# **User Manual**

# of WLY scales

Manual number: ITKU-44-11-10-12-A

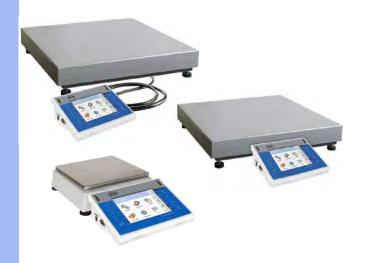

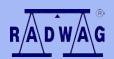

# MANUFACTURER OF ELECTRONIC WEIGHING INSTRUMENTS

RADWAG Wagi Elektroniczne, 26–600 Radom, Bracka 28, POLAND Phone +48 48 38 48 800, fax. +48 48 385 00 10 export@radwag.com www.radwag.com

# **Table OF CONTENTS**

|    |               | USE                                    |    |
|----|---------------|----------------------------------------|----|
|    |               | ONARY MEASURES                         |    |
|    |               | Y CONDITIONS                           |    |
| 4. |               | G AND MOUNTING                         |    |
|    |               | of WLY/C series                        |    |
|    |               | of WLY/D series                        |    |
| 5. |               | RUCTURE                                |    |
|    |               | mensions                               |    |
|    |               | Scales of WLY/C series                 |    |
|    | 5.1.2.        | Scales of WLY/D series                 | 11 |
|    | 5.2. Descrip  | tion of connectors                     | 12 |
|    | 5.2.1.        | Connectors' description in PUE 7       | 12 |
|    | 5.2.2.        | Connectors' description in PUE 7P      | 12 |
|    | 5.2.3.        | Description of glands PUE 7P           | 12 |
|    | 5.2.4.        | Connector with RS232 and I/O           | 13 |
|    |               | TARTED                                 |    |
|    |               | VERLAY                                 |    |
|    |               | S OF KEYS                              |    |
|    |               | STRUCTUREenu items.                    |    |
|    |               |                                        |    |
|    |               | ry of parameters                       |    |
|    | 9.2.1.        | Scale parameters - weighing            | 10 |
|    |               |                                        |    |
|    |               | Communication                          |    |
|    |               | Display                                |    |
|    |               | Inputs / Outputs                       |    |
|    | 9.2.0.        | Authorization                          | 27 |
|    |               | Units                                  |    |
|    |               | Other                                  |    |
|    |               | User Calibration                       |    |
|    |               | Info                                   |    |
|    |               | Update                                 |    |
| 10 |               | NG WINDOW                              |    |
|    |               | bar                                    |    |
|    |               | ing window                             |    |
|    |               | pace                                   |    |
|    |               | on keys                                |    |
| 11 |               | IN                                     |    |
|    |               | ng in procedure                        |    |
|    |               | ng out procedure                       |    |
|    |               | rization access levels                 |    |
| 12 | . NAVIGATI    | ING WITHIN THE MENU                    | 34 |
|    | 12.1. Keys    |                                        | 34 |
|    |               | n to weighing                          |    |
| 13 | . WEIGHING    | 3                                      | 35 |
|    | 13.1. Condit  | ions of operational use                | 36 |
|    | 13.2. Zeroin  | g                                      | 37 |
|    | 13.3. Tarring | _<br>]                                 | 37 |
|    |               | ing tare                               |    |
|    | 13.5. Weigh   | ing for dual range scales              | 38 |
|    | 13.6. Togglii | ng between weight units                | 38 |
| 14 | . SCALE PA    | ARAMETERS                              | 39 |
|    |               | n filter                               |    |
|    |               |                                        |    |
|    |               | ero                                    |    |
|    | 14.4. Minimi  | um weight for different functions (LO) | 41 |
|    | 14.5. Last di | igit                                   | 41 |

| 15. COMMUNICATION                                                                                                    |                |
|----------------------------------------------------------------------------------------------------|----------------|
| 15.1. RS 232 settings                                                                                                    | 42             |
| 15.2. ETHERNET setting                                                                                                    | 43             |
| 15.3. TCP protocol setting                                                                                                    | 43             |
| 16. DEVICES                                                                                                    |                |
| 16.1. Computer                                                                                                    |                |
|                                                                                                    |                |
| 16.1.1. Computer port                                                                                                    |                |
| 16.1.2. Computer address                                                                                                    |                |
| 16.1.3. Continuous transmission                                                                                                    | 45             |
| 16.1.4. Weighing printout template                                                                                                    | 45             |
| 16.1.5. Cooperation with "E2R System"                                                                                                    | 46             |
| 16.2. Printer                                                                                                    |                |
|                                                                                                    |                |
| 16.2.1. Printer port                                                                                                    | 41             |
| 16.2.2. Printer code page                                                                                                    |                |
| 16.2.3. Templates for printouts                                                                                                    |                |
| 16.3. Barcode scanner                                                                                                    | 49             |
| 16.3.1. Port for barcode scanner                                                                                                    | 50             |
| 16.3.2. Prefix / Suffix                                                                                                    |                |
| 16.3.3. Field selection                                                                                                    |                |
| 16.3.4. Test                                                                                                    |                |
|                                                                                                    |                |
| 16.4. Transponder card reader                                                                                                    |                |
| 16.4.1. Com port for transponder card readers                                                                                                 |                |
| 16.4.2. Procedure of attributing the card number to an operator                                                                               |                |
| 16.5. Additional display                                                                                                    | 55             |
| 16.5.1. Additional display port                                                                                                    |                |
| 16.5.2. Communication protocol frame                                                                                                    | 55             |
| 17. DISPLAY                                                                                                    |                |
|                                                                                                    |                |
| 17.1. Text strings                                                                                                    |                |
| 17.1.1. Display templates                                                                                                    |                |
| 17.2. Function keys                                                                                                    | 59             |
| 17.3. Displaying platforms                                                                                                    | 62             |
| 17.4. Bargraph                                                                                                    | 62             |
| 17.4.1. Bargraph type                                                                                                    |                |
| 17.4.2. Bargraph "Quick weighing"                                                                                                    |                |
| 17.4.3. Bargraph "Signalling of checkweighing ranges"                                                                                         | 64             |
| 17.4.3. Daigraph Signaining of Checkweighing ranges                                                                                           | 04             |
| 17.4.4. Bargraph type: "Linear"                                                                                                    | 55             |
| 18. INPUTS / OUTPUTS                                                                                                    |                |
| 18.1. Configuration of inputs                                                                                                    | 67             |
| 18.2. Configuration of outputs                                                                                                    | 67             |
| 19. AUTHORIZATION                                                                                                    | 68             |
| 19.1. Anonymous Operator                                                                                                    | 68             |
| 19.2. Date and time                                                                                                    |                |
| 19.3. Printouts                                                                                                    |                |
|                                                                                                    |                |
| 19.4. Databases                                                                                                    |                |
| 19.5. Delete older data                                                                                                    |                |
| 20. UNITS                                                                                                    |                |
| 20.1. Start unit                                                                                                    | 71             |
| 20.2. User defined units                                                                                                    | 72             |
| 20.3. Acceleration of gravity                                                                                                    |                |
| 21. OTHER PARAMETERS                                                                                                    |                |
|                                                                                                    |                |
| 21.1. Languages                                                                                                    |                |
|                                                                                                    |                |
| 21.3. Sound signal                                                                                                    |                |
|                                                                                                    | 74             |
| 21.4. Touch panel calibration                                                                                                    | 74<br>74       |
|                                                                                                    | 74<br>74       |
| 21.4. Touch panel calibration                                                                                                    | 74<br>74<br>75 |
| 21.4. Touch panel calibration                                                                                                    | 74<br>74<br>75 |
| 21.4. Touch panel calibration 21.5. Screen brightness 21.6. Cursor 22. USER ADJUSTMENT                                                        |                |
| 21.4. Touch panel calibration 21.5. Screen brightness 21.6. Cursor  22. USER ADJUSTMENT 22.1. Adjusting procedure                             |                |
| 21.4. Touch panel calibration 21.5. Screen brightness 21.6. Cursor  22. USER ADJUSTMENT 22.1. Adjusting procedure 22.2. Start mass adjustment |                |
| 21.4. Touch panel calibration 21.5. Screen brightness 21.6. Cursor  22. USER ADJUSTMENT 22.1. Adjusting procedure                             |                |

| 23. SOFTWARE UPDATE                                                                                                    |                                                                                                    |
|----------------------------------------------------------------------------------------------------|----------------------------------------------------------------------------------------------------|
| 23.1. ON-LINE updating                                                                                                    |                                                                                                    |
| 23.2. Update from pendrive                                                                                                    |                                                                                                    |
| 23.3. Changes in software                                                                                                    |                                                                                                    |
| 24. SPECIAL FUNCTIONS OF WORKING MODES                                                                                                    | 82                                                                                                    |
| 24.1. Working modes accessibility                                                                                                    | 84                                                                                                    |
| 24.2. Recording mode                                                                                                    | 84                                                                                                    |
| 24.3. Down-weighing                                                                                                    | 85                                                                                                    |
| 24.4. Checkweighing                                                                                                    | 85                                                                                                    |
| 24.5. Tare mode                                                                                                    | 85                                                                                                    |
| 24.6. Labelling mode                                                                                                    | 86                                                                                                    |
| 24.6.1. Setting of the number of labels to print                                                                                                    | 87                                                                                                    |
| 24.6.2. Setting of the number of cumulative labels to print                                                                                                    |                                                                                                    |
| 24.6.3. Setting of the number of CC labels to print                                                                                                    |                                                                                                    |
| 24.6.4. Automatic triggering of cumulative labels                                                                                                    |                                                                                                    |
| 24.6.5. Automatic triggering cumulative labels of cumulative labels                                                                                                    | 89                                                                                                    |
| 24.7. Statistics                                                                                                    |                                                                                                    |
| 25. WORK MODE - WEIGHING                                                                                                    |                                                                                                    |
| 25. 1. Starting the working mode                                                                                                    |                                                                                                    |
| 25.2. Local setting of a working mode                                                                                                    |                                                                                                    |
| 26. WORKING MODES – PARTS COUNTING                                                                                                    |                                                                                                    |
| 26. 1. Starting the working mode                                                                                                    |                                                                                                    |
| 26.2. Local settings of the workign mode                                                                                                    | 93                                                                                                    |
|                                                                                                    |                                                                                                    |
| 26.2.1. Automatic correction of reference mass                                                                                                    |                                                                                                    |
| 26.2.2. Minimum reference mass                                                                                                    |                                                                                                    |
| 26.3. Setting a reference unit by entering known piece mass                                                                                                    |                                                                                                    |
| 26.4. Setting a reference unit by weighing a sample                                                                                                    | 96                                                                                                    |
| 26.5. Setting the reference mass by entering single piece mass directly to the database                                                                                                    | 96                                                                                                    |
| 26.6. Inscribing the unit mass to the database                                                                                                    | 97                                                                                                    |
| 27 WODKING MODES DEDCENT SETUD (DEVIATIONS)                                                                                                    | 97                                                                                                    |
| 27. WORKING MODES - PERCENT SETUP (DEVIATIONS)                                                                                                    |                                                                                                    |
| 27.1. Starting the operating mode                                                                                                    |                                                                                                    |
| 27.1. Starting the operating mode                                                                                                    | 98                                                                                                    |
| 27.1. Starting the operating mode                                                                                                    | 98<br>98                                                                                                  |
| 27.1. Starting the operating mode                                                                                                    | 98<br>98<br>99                                                                                            |
| 27.1. Starting the operating mode 27.2. Local settings of the workign mode 27.3. Reference unit mass estimated by weighing                                                                                                    | 98<br>99<br><b>99</b>                                                                                     |
| 27.1. Starting the operating mode. 27.2. Local settings of the workign mode. 27.3. Reference unit mass estimated by weighing                                                                                                    | 98<br>99<br><b>99</b>                                                                                     |
| 27.1. Starting the operating mode 27.2. Local settings of the workign mode 27.3. Reference unit mass estimated by weighing                                                                                                    | 98<br>99<br><b>99</b>                                                                                     |
| 27.1. Starting the operating mode. 27.2. Local settings of the workign mode. 27.3. Reference unit mass estimated by weighing                                                                                                    | 98<br>99<br>99<br>99                                                                                      |
| 27.1. Starting the operating mode. 27.2. Local settings of the workign mode. 27.3. Reference unit mass estimated by weighing 27.4. Rederence unit mass inscribing into the memory. 28. WORKING MODES - DOSING 28.1. Starting the working mode. 28.2. Dosing process structure. 28.3. Local setting of a working mode.                                                                                                    |                                                                                                    |
| 27.1. Starting the operating mode 27.2. Local settings of the workign mode 27.3. Reference unit mass estimated by weighing. 27.4. Rederence unit mass inscribing into the memory 28. WORKING MODES - DOSING. 28.1. Starting the working mode 28.2. Dosing process structure 28.3. Local setting of a working mode. 28.4. Description of functions and setting dosing process.                                                                                                    |                                                                                                    |
| 27.1. Starting the operating mode 27.2. Local settings of the workign mode 27.3. Reference unit mass estimated by weighing 27.4. Rederence unit mass inscribing into the memory 28. WORKING MODES - DOSING 28.1. Starting the working mode 28.2. Dosing process structure 28.3. Local setting of a working mode 28.4. Description of functions and setting dosing process 28.5. Creating a new dosing process                                                                                                    |                                                                                                    |
| 27.1. Starting the operating mode 27.2. Local settings of the workign mode 27.3. Reference unit mass estimated by weighing 27.4. Rederence unit mass inscribing into the memory.  28. WORKING MODES - DOSING  28.1. Starting the working mode 28.2. Dosing process structure 28.3. Local setting of a working mode 28.4. Description of functions and setting dosing process 28.5. Creating a new dosing process 28.6. Instances of dosing processes                                                                                                    |                                                                                                    |
| 27.1. Starting the operating mode 27.2. Local settings of the workign mode 27.3. Reference unit mass estimated by weighing 27.4. Rederence unit mass inscribing into the memory.  28. WORKING MODES - DOSING  28.1. Starting the working mode 28.2. Dosing process structure 28.3. Local setting of a working mode. 28.4. Description of functions and setting dosing process 28.5. Creating a new dosing process 28.6. Instances of dosing processes 28.6.1. Instance 1 – Manual dosing process of 4 ingredients on 2 weighing platforms                                                                                                    |                                                                                                    |
| 27.1. Starting the operating mode 27.2. Local settings of the workign mode 27.3. Reference unit mass estimated by weighing 27.4. Rederence unit mass inscribing into the memory 28. WORKING MODES - DOSING 28.1. Starting the working mode 28.2. Dosing process structure 28.3. Local setting of a working mode 28.4. Description of functions and setting dosing process 28.5. Creating a new dosing process 28.6. Instances of dosing processes 28.6.1. Instance 1 – Manual dosing process of 4 ingredients on 2 weighing platforms 28.6.2. Instance 2 – Automatic dosing of 2 ingredients on 2 weighing platforms                                                                                                    |                                                                                                    |
| 27.1. Starting the operating mode 27.2. Local settings of the workign mode 27.3. Reference unit mass estimated by weighing 27.4. Rederence unit mass inscribing into the memory  28. WORKING MODES - DOSING 28.1. Starting the working mode. 28.2. Dosing process structure 28.3. Local setting of a working mode. 28.4. Description of functions and setting dosing process 28.5. Creating a new dosing process 28.6. Instances of dosing processes 28.6.1. Instance 1 – Manual dosing process of 4 ingredients on 2 weighing platforms 28.6.2. Instance 2 – Automatic dosing of 2 ingredients on 2 weighing platforms 28.6.3. Instance 3 – Mixed dosing process                                                                                                    | 98 98 98 99 99 99 100 101 101 104 105 105 107 107 109 109                                                 |
| 27.1. Starting the operating mode 27.2. Local settings of the workign mode 27.3. Reference unit mass estimated by weighing 27.4. Rederence unit mass inscribing into the memory.  28. WORKING MODES - DOSING  28.1. Starting the working mode 28.2. Dosing process structure 28.3. Local setting of a working mode 28.4. Description of functions and setting dosing process 28.5. Creating a new dosing process 28.6. Instances of dosing processes 28.6.1. Instance 1 – Manual dosing process of 4 ingredients on 2 weighing platforms 28.6.2. Instance 2 – Automatic dosing of 2 ingredients on 2 weighing platforms 28.6.3. Instance 3 – Mixed dosing processes 28.7. Reporting of completed dosing processes                                                                                                    | 98 98 98 99 99 100 101 101 101 105 105 105 107 109 112                                                    |
| 27.1. Starting the operating mode 27.2. Local settings of the workign mode 27.3. Reference unit mass estimated by weighing 27.4. Rederence unit mass inscribing into the memory.  28. WORKING MODES - DOSING  28.1. Starting the working mode 28.2. Dosing process structure. 28.3. Local setting of a working mode 28.4. Description of functions and setting dosing process 28.5. Creating a new dosing process 28.6. Instances of dosing processes 28.6.1. Instance 1 – Manual dosing process of 4 ingredients on 2 weighing platforms 28.6.2. Instance 2 – Automatic dosing of 2 ingredients on 2 weighing platforms 28.6.3. Instance 3 – Mixed dosing process 28.7. Reporting of completed dosing processes 29. WORKING MODES – RECIPES                                                                                                    | 98 98 99 99 100 101 101 101 105 105 117 111 111                                                           |
| 27.1. Starting the operating mode 27.2. Local settings of the workign mode 27.3. Reference unit mass estimated by weighing 27.4. Rederence unit mass inscribing into the memory. 28. WORKING MODES - DOSING 28.1. Starting the working mode 28.2. Dosing process structure 28.3. Local setting of a working mode 28.4. Description of functions and setting dosing process 28.5. Creating a new dosing process 28.6. Instances of dosing processes 28.6.1. Instance 1 – Manual dosing process of 4 ingredients on 2 weighing platforms 28.6.2. Instance 2 – Automatic dosing of 2 ingredients on 2 weighing platforms 28.6.3. Instance 3 – Mixed dosing process 28.7. Reporting of completed dosing process 29. WORKING MODES – RECIPES 29.1. Starting the working mode                                                                                                    | 98 98 98 99 99 99 100 101 101 101 105 107 109 112 113 113                                                 |
| 27.1. Starting the operating mode 27.2. Local settings of the workign mode 27.3. Reference unit mass estimated by weighing 27.4. Rederence unit mass inscribing into the memory 28. WORKING MODES - DOSING 28.1. Starting the working mode 28.2. Dosing process structure 28.3. Local setting of a working mode. 28.4. Description of functions and setting dosing process 28.5. Creating a new dosing process. 28.6. Instances of dosing processes 28.6.1. Instance of dosing processes 28.6.2. Instance 1 – Manual dosing process of 4 ingredients on 2 weighing platforms 28.6.3. Instance 3 – Mixed dosing process 28.7. Reporting of completed dosing processes 29. WORKING MODES – RECIPES 29.1. Starting the working mode 29.2. Local setting of a working mode                                                                                                    | 98 98 98 99 99 99 99 100 101 101 101 105 107 109 112 113 113 114                                          |
| 27.1. Starting the operating mode 27.2. Local settings of the workign mode 27.3. Reference unit mass estimated by weighing 27.4. Rederence unit mass inscribing into the memory 28. WORKING MODES - DOSING 28.1. Starting the working mode. 28.2. Dosing process structure 28.3. Local setting of a working mode. 28.4. Description of functions and setting dosing process. 28.5. Creating a new dosing process. 28.6. Instances of dosing processes. 28.6.1. Instance 1 – Manual dosing process of 4 ingredients on 2 weighing platforms 28.6.2. Instance 2 – Automatic dosing of 2 ingredients on 2 weighing platforms 28.6.3. Instance 3 – Mixed dosing process. 28.7. Reporting of completed dosing processes. 29. WORKING MODES – RECIPES 29.1. Starting the working mode 29.2. Local setting of a working mode 29.3. Creating a new recipe                                                                                                    | 98 98 99 99 100 101 101 105 105 112 113 114 114                                                           |
| 27.1. Starting the operating mode 27.2. Local settings of the workign mode 27.3. Reference unit mass estimated by weighing 27.4. Rederence unit mass inscribing into the memory 28. WORKING MODES - DOSING 28.1. Starting the working mode 28.2. Dosing process structure 28.3. Local setting of a working mode 28.4. Description of functions and setting dosing process 28.5. Creating a new dosing process 28.6. Instances of dosing processes 28.6.1. Instance of Manual dosing process of 4 ingredients on 2 weighing platforms 28.6.2. Instance 2 – Automatic dosing of 2 ingredients on 2 weighing platforms 28.6.3. Instance 3 – Mixed dosing process 28.7. Reporting of completed dosing process 29. WORKING MODES – RECIPES 29.1. Starting the working mode 29.2. Local setting of a working mode 29.3. Creating a new recipe 29.4. Recipe making process                                                                                                    | 98 98 99 99 100 101 101 104 105 105 112 113 113 114 114                                                   |
| 27. 1. Starting the operating mode 27. 2. Local settings of the workign mode 27. 3. Reference unit mass estimated by weighing 27. 4. Rederence unit mass inscribing into the memory 28. WORKING MODES - DOSING 28. 1. Starting the working mode 28. 2. Dosing process structure 28. 3. Local setting of a working mode 28. 4. Description of functions and setting dosing process 28. 5. Creating a new dosing process 28. 6. Instances of dosing processes 28. 6. 1. Instance 1 – Manual dosing process of 4 ingredients on 2 weighing platforms 28. 6. 2. Instance 2 – Automatic dosing of 2 ingredients on 2 weighing platforms 28. 6. 3. Instance 3 – Mixed dosing process 28. 7. Reporting of completed dosing processes 29. WORKING MODES – RECIPES 29. 1. Starting the working mode 29. 2. Local setting of a working mode 29. 4. Recipe making process 29. 4. Recipe making process 29. 5. Reporting from completed recipe making processes.                                                                                                    | 98 98 99 99 99 100 101 101 101 105 105 112 113 114 114 117                                                |
| 27.1. Starting the operating mode 27.2. Local settings of the workign mode 27.3. Reference unit mass estimated by weighing 27.4. Rederence unit mass inscribing into the memory 28. WORKING MODES - DOSING 28.1. Starting the working mode 28.2. Dosing process structure 28.3. Local setting of a working mode 28.4. Description of functions and setting dosing process 28.5. Creating a new dosing process 28.6. Instances of dosing processes. 28.6.1. Instance 1 – Manual dosing process of 4 ingredients on 2 weighing platforms 28.6.2. Instance 2 – Automatic dosing of 2 ingredients on 2 weighing platforms. 28.6.3. Instance 3 – Mixed dosing process 28.7. Reporting of completed dosing processes. 29. WORKING MODES – RECIPES 29.1. Starting the working mode 29.2. Local setting of a working mode 29.3. Creating a new recipe. 29.4. Recipe making process 29.5. Reporting from completed recipe making processes 30. WORKING MODES – DENSITY                                                                                                    | 98 98 99 99 99 100 101 101 101 105 105 112 113 114 114 117 120 121                                        |
| 27.1. Starting the operating mode 27.2. Local settings of the workign mode 27.3. Reference unit mass estimated by weighing 27.4. Rederence unit mass inscribing into the memory  28. WORKING MODES - DOSING 28.1. Starting the working mode 28.2. Dosing process structure 28.3. Local setting of a working mode. 28.4. Description of functions and setting dosing process. 28.5. Creating a new dosing process 28.6. Instances of dosing processes. 28.6.1. Instance of dosing processes. 28.6.2. Instance 1 – Manual dosing process of 4 ingredients on 2 weighing platforms. 28.6.3. Instance 3 – Mixed dosing process. 28.7. Reporting of completed dosing processes. 29. WORKING MODES – RECIPES 29.1. Starting the working mode 29.2. Local setting of a working mode 29.3. Creating a new recipe 29.4. Recipe making process 29.5. Reporting from completed recipe making processes 29.5. Reporting from completed recipe making processes 29.5. Reporting from completed recipe making processes 29.5. Reporting from completed recipe making processes 29.5. Reporting from completed recipe making processes 29.5. Reporting from completed recipe making processes 29.5. Reporting from completed recipe making processes 20. WORKING MODES – DENSITY 30.1. Starting the working mode                                                                                                    | 98 98 99 99 100 101 101 104 105 107 109 112 113 114 114 117 120 121                                       |
| 27.1. Starting the operating mode 27.2. Local settings of the workign mode 27.3. Reference unit mass estimated by weighing 27.4. Rederence unit mass inscribing into the memory 28. WORKING MODES - DOSING 28.1. Starting the working mode 28.2. Dosing process structure 28.3. Local setting of a working mode. 28.4. Description of functions and setting dosing process. 28.5. Creating a new dosing process. 28.6. Instances of dosing processes. 28.6.1. Instance 1 – Manual dosing process of 4 ingredients on 2 weighing platforms 28.6.2. Instance 2 – Automatic dosing of 2 ingredients on 2 weighing platforms 28.6.3. Instance 3 – Mixed dosing process. 28.7. Reporting of completed dosing process. 29. WORKING MODES – RECIPES 29.1. Starting the working mode 29.2. Local setting of a working mode 29.3. Creating a new recipe 29.4. Recipe making process 29.5. Reporting from completed recipe making processes 20.5. Reporting from completed recipe making processes 20.6. Recipe making process 20.7. Reporting from completed recipe making processes 20.8. Recipe making process 20.9. Recipe making process 20.9. Recipe making process 20.9. Recipe making process 20.9. Recipe making process 20.9. Recipe making process 20.9. Recipe making process 20.9. Recipe making process 20.9. Recipe making process 20.9. Recipe making process 20.9. Recipe making process 20.9. Recipe making process 20.9. Recipe making process 20.9. Recipe making process 20.0. Recipe making process 20.0. Recipe making process 20.0. Recipe making process 20.0. Recipe making process 20.0. Recipe making process 20.0. Recipe making process | 98 98 98 99 99 100 101 101 104 105 105 112 113 114 117 120 121                                            |
| 27.1. Starting the operating mode 27.2. Local settings of the workign mode 27.3. Reference unit mass estimated by weighing 27.4. Rederence unit mass inscribing into the memory 28. WORKING MODES - DOSING 28.1. Starting the working mode 28.2. Dosing process structure 28.3. Local setting of a working mode 28.4. Description of functions and setting dosing process 28.5. Creating a new dosing process 28.6. Instances of dosing processes 28.6.1. Instance of Manual dosing process of 4 ingredients on 2 weighing platforms 28.6.2. Instance 2 – Automatic dosing of 2 ingredients on 2 weighing platforms 28.6.3. Instance 3 – Mixed dosing process 28.7. Reporting of completed dosing process 29. WORKING MODES – RECIPES 29.1. Starting the working mode 29.2. Local setting of a working mode 29.3. Creating a new recipe 29.4. Recipe making process 29.5. Reporting from completed recipe making processes 30. WORKING MODES – DENSITY 30.1. Starting the working mode 30.2. Local setting of a working mode 30.3. Carrying out density determination procedure                                                                                                    | 98 98 98 99 99 100 101 101 105 105 112 113 114 114 117 120 121 121                                        |
| 27.1. Starting the operating mode 27.2. Local settings of the workign mode 27.3. Reference unit mass estimated by weighing 27.4. Rederence unit mass inscribing into the memory 28. WORKING MODES - DOSING                                                                                                    | 98 98 98 99 99 100 101 101 101 105 105 112 113 113 114 114 117 120 121 121 121                            |
| 27. 1. Starting the operating mode 27. 2. Local settings of the workign mode 27. 3. Reference unit mass estimated by weighing 27. 4. Rederence unit mass inscribing into the memory  28. WORKING MODES - DOSING                                                                                                    | 98 98 98 99 99 100 101 101 104 105 107 109 112 113 113 114 114 117 120 121 121 121 122 122                |
| 27.1. Starting the operating mode 27.2. Local settings of the workign mode 27.3. Reference unit mass estimated by weighing 27.4. Rederence unit mass inscribing into the memory  28. WORKING MODES - DOSING  28.1. Starting the working mode. 28.2. Dosing process structure 28.3. Local setting of a working mode. 28.4. Description of functions and setting dosing process. 28.5. Creating a new dosing process. 28.6. Instances of dosing processes. 28.6.1. Instance of dosing processes. 28.6.2. Instance 2 – Automatic dosing of 2 ingredients on 2 weighing platforms. 28.6.3. Instance 3 – Mixed dosing process. 28.7. Reporting of completed dosing process. 29. WORKING MODES – RECIPES 29.1. Starting the working mode 29.2. Local setting of a working mode 29.3. Creating a new recipe 29.4. Recipe making process. 29.5. Reporting from completed recipe making processes. 30. WORKING MODES – DENSITY 30.1. Starting the working mode 30.3.1. Determining density of liquids 30.3.2. Determining density of solids 30.3.3. Determining density of solids 30.3.3. Determining density of solids 30.3.3. Determining density of pycnometer                                                                                                    | 98 98 98 99 99 100 101 101 105 105 112 113 114 117 120 121 122 122 124 125                                |
| 27.1. Starting the operating mode 27.2. Local settings of the workign mode 27.3. Reference unit mass estimated by weighing 27.4. Rederence unit mass inscribing into the memory 28. WORKING MODES - DOSING                                                                                                    | 98 98 98 99 99 100 101 101 104 105 105 112 113 113 114 114 117 120 121 121 122 122 122 124 125            |
| 27. 1. Starting the operating mode 27. 2. Local settings of the workign mode 27. 3. Reference unit mass estimated by weighing 27. 4. Rederence unit mass inscribing into the memory 28. WORKING MODES - DOSING 28. 1. Starting the working mode 28. 2. Dosing process structure 28. 3. Local setting of a working mode 28. 4. Description of functions and setting dosing process 28. 5. Creating a new dosing process 28. 6. Instances of dosing processes 28. 6. 1. Instance 1 – Manual dosing process of 4 ingredients on 2 weighing platforms 28. 6. 2. Instance 2 – Automatic dosing of 2 ingredients on 2 weighing platforms 28. 6. 3. Instance 3 – Mixed dosing process 29. T. Reporting of completed dosing processes 29. WORKING MODES – RECIPES 29. 1. Starting the working mode 29. 2. Local setting of a working mode 29. 4. Recipe making process 29. 5. Reporting from completed recipe making processes 29. 5. Reporting from completed recipe making processes 30. WORKING MODES – DENSITY 30. 1. Starting the working mode 30. 2. Local setting of a working mode 30. 3. Carrying out density determination procedure 30. 3. 3. Determining density of liquids 30. 3. 2. Determining density of solids 30. 3. 3. Determining density of a porous body 30. 4. Reporting from completed density determination processes                                                                                                    | 98 98 98 99 99 99 100 101 101 105 105 112 113 113 114 114 114 117 120 121 121 121 122 122 124 125 127 129 |
| 27.1. Starting the operating mode 27.2. Local settings of the workign mode 27.3. Reference unit mass estimated by weighing 27.4. Rederence unit mass inscribing into the memory 28. WORKING MODES - DOSING                                                                                                    | 98 98 98 99 99 99 100 101 101 101 105 105 112 113 113 114 114 117 120 121 121 121 121 121 121 121 121 121 |

| 31. WORKING MODES – ANIMAL WEIGHING1                 |     |
|------------------------------------------------------|-----|
| 31.1. Starting the operating mode                    |     |
| 31.2. Local setting of a working mode1               | 131 |
| 31.3. Carrying out animals weighing procedure        | 132 |
| 32. DATABASES1                                       | 132 |
| 32.1. Searching databases                            | 133 |
| 32.1.1. Quick name search1                           |     |
| 32.1.2. Quick code search1                           |     |
| 32.1.3. Weighing date search                         |     |
| 32.2. Adding new items in databases                  |     |
| 32.3. Deleting items in databases                    |     |
| 32.4. Deleting older data                            |     |
| 32.5. Printing items from databases                  |     |
| 32.6. Export a database to a file                    |     |
| 32.7. Database edition                               |     |
| 32.7.1. Operators' database                          |     |
| 32.7.2. Database of products                         | 139 |
| 32.7.3. Database of Weighings / Alibi                | 141 |
| 32.7.4. Database of clients                          | 142 |
| 32.7.5. Databse of dosing processes                  |     |
| 32.7.6. Database of reports from dosing              |     |
| 32.7.7. Database of recipes                          | 144 |
| 32.7.8. Database of reports from recipes             |     |
| 32.7.9. Database of density                          |     |
| 32.7.10. Database of packages                        | 147 |
| 32.7.12. Database of warehouses                      |     |
| 32.7.13. Database of labels                          |     |
| 32.7.14. Counter of weighing records                 |     |
| 33. COMMUNICATION PROTOCOL                           |     |
| 33.1. General information                            |     |
| 33.2. List of RS commands                            |     |
| 33.3. Respond message format                         |     |
| 33.4. Command's description                          |     |
| 33.5. Manual printouts / automatic printouts         | 150 |
| 34. COOPERATION WITH PERIPHERAL DEVICES              | 159 |
| 35. DIAGRAMS OF CONNECTION CABLES                    |     |
| 36. TECHNICAL PARAMETERS                             |     |
| 36.1. Scales of WLY/C series                         | 162 |
| 36.2. Scales of WLY/D series                         |     |
| 37. ERROR MESSAGES 1                                 |     |
| 38. ADDITIONAL EQUIPMENT                             |     |
| 39. APPENDIX A – Variables for printouts             |     |
| 39.1. Inventory of variables                         |     |
| 39.2. Formatting variables                           |     |
| 39.3. Mathematical function                          |     |
| 40. APPENDIX B – Functions of programmable buttons   |     |
| 41. APPENDIX C - Label template1                     | 178 |
| 41.1 Designing a label from the terminal level       | 178 |
| 41.2. Designing a label on a computer                |     |
| 41.3. Saving label templates in the scale            | 183 |
| 41.4. Attributing a label to a product               | 183 |
| 41.5. Attributing a label to a client                | 184 |
| 41.6. Printing labels                                | 184 |
| 42. APPENDIX D - CITIZEN printer setting             | 184 |
| 43. APPENDIX E - ZEBRA printer setting               | 185 |
| 44. APPENDIX F - Communication with barcode scanners | 185 |

### 1. INTENDED USE

WLY scales are the response for the market demands concerning simplicity of operation and high functionality. They are intended for quick and precise weighing in industrial and laboratory conditions. The state-of-the-art weighing terminal with TFT 5.7" colour graphic displays with touch panels allows for intuitive operation without using keys.

Scales are equipped with 2 USB interfaces, 2 RS232 connectors, port Ethernet and 4 inputs/4 outputs (digital). They can cooperate with barcode scanners, receipt printers, label printers, transponder card readers (RFID) and standard PC equipment: mouse, keyboard, pendrives (limited use).

### 2. PRECAUTIONARY MEASURES

- A. Please, read carefully this user manual before and use the device according to its intended use;
- B. Weighed loads should be placed in possibly central part of scale pan;
- C. Do not clean the device with agents causing corrosion;
- D. Weighing pan should be loaded with goods having gross mass lower than maximal capacity of the scale;
- E. Do not leave loads on the pan for longer period of time;
- F. In case of failure, immediately disconnect scale power supply;
- G. Devices that are to be withdrawn from usage should be utilized according to the law.

### 3. WARRANTY CONDITIONS

- A. RADWAG is obliged to repair or change those elements that appears to be faulty because of production and construction reason,
- B. Defining defects of unclear origin and outlining methods of elimination can be settled only in participation of a user and the manufacturer representatives,
- C. RADWAG does not take any responsibility connected with destructions or losses derives from non-authorized or inappropriate (not adequate to manuals) production or service procedures,

### D. Warranty does not cover:

- Mechanical failures caused by inappropriate maintenance of the device or failures of thermal or chemical origin or caused by atmospheric discharge, overvoltage in mains or other random event.
- Inappropriate cleaning.

### E. Forfeiture of warranty appears after:

- · Access by an unauthorized service,
- Intrusion into mechanical or electronic construction of unauthorized people.
- Installing another operating system,
- Removing or destroying protection stickers.
- F. The detailed warranty conditions one can find in warranty certificate.
- G. Contact with the central authorized service: +48 48 384 88 00 ext. 106 or 107.

### 4. UNPACKING AND MOUNTING

### 4.1. Scales of WLY/C series

- A. Take the device out of the package,
- B. Put the scale on an even stiff ground,
- C. Remove transport protection:

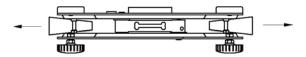

D. Scale should be levelled by turning regulation feet. Levelling is correct if air bubble is situated in the central position:

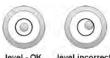

### 4.2. Scales of WLY/D series

- A. Take the device out of the package,
- B. Put the scale on an even stiff ground,
- C. Fit the pan and the bracket under the device according to the drawing:

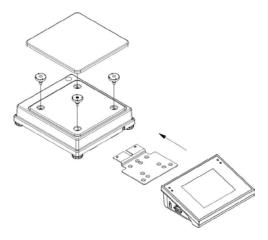

E. Scale should be levelled by turning regulation feet. Levelling is correct if air bubble is situated in the central position:

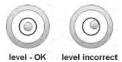

### 5. SCALE STRUCTURE

### 5.1. Main dimensions

### 5.1.1. Scales of WLY/C series

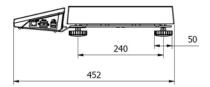

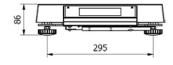

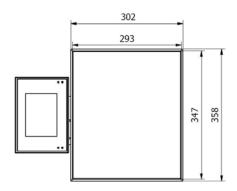

WLY/C1/R series - main dimensions

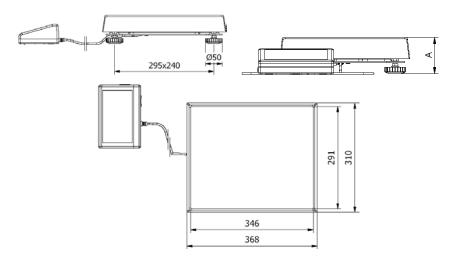

WLY/C1/K series - main dimensions

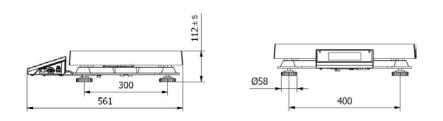

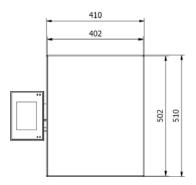

WLY/C2/R series - main dimensions

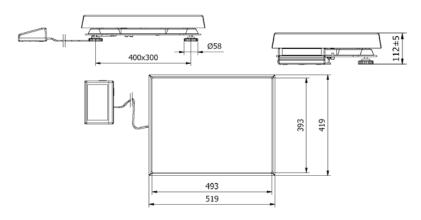

WLY/C2/K series - main dimensions

# 5.1.2. Scales of WLY/D series

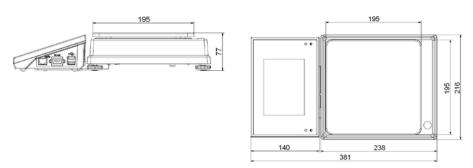

# 5.2. Description of connectors

# 5.2.1. Connectors' description in PUE 7

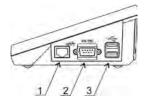

- 1 Ethernet RJ45
- 2 RS232 (COM1)
- 3 USB

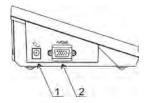

1 – power supply socket 2 – I/O, RS232 (COM2)

# 5.2.2. Connectors' description in PUE 7P

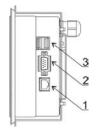

- 1 Ethernet RJ45
- 2 RS232 (COM1)
- 3 USB

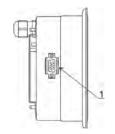

1 - I/O, RS232 (COM2)

# 5.2.3. Description of glands PUE 7P

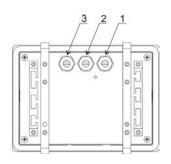

- 1 Supply cord gland
- 2 Gland for platforms 1, 2
- 3 Gland for platforms 3, 4

#### 5.2.4. Connector with RS232 and I/O

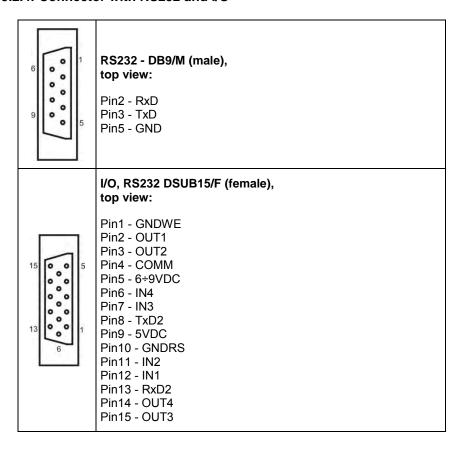

### 6. GETTING STARTED

- After the terminal is connected to power the ON/LOAD

   ON/LOAD diode starts to light.
- Press to start the operating system loading procedure.
   Windows CE together with RADWAG software loading is signalled by blinking the red diode ON/LOAD.
- When the loading procedure is completed the main software window appears.

# 7. KEYPAD OVERLAY

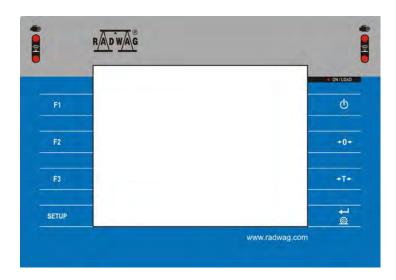

# 8. FUNCTIONS OF KEYS

| Key      | Description                                             |
|----------|---------------------------------------------------------|
| Φ        | Turning on/off the scale                                |
| +0+      | Zeroing                                                 |
| +T+      | Tarring                                                 |
| <b>1</b> | Printing out the result or confirming some entered data |
| SETUP    | Function key (entering the menu)                        |
| F1       | Programmable key                                        |
| F2       | Programmable key                                        |
| F3       | Programmable key                                        |

# 9. PROGRAM STRUCTURE

The main menu has been divided into twelve functional groups. In every group there are parameters of similar use.

# 9.1. Main menu items

| Pictogram                                | Description      |
|------------------------------------------|------------------|
| 8                                        | Scale            |
|                                          | Databases        |
|                                          | Working Modes    |
|                                          | Communication    |
|                                          | Devices          |
| 間では、日本語<br>日本語は日本語<br>日本語は日本語<br>日本語は日本語 | Display          |
| 99                                       | Inputs / Outputs |
|                                          | Authorization    |
| © [ct]<br>□ [lb]<br>□ [g]                | Units            |
| 898                                      | Other            |
|                                          | User Calibration |
| i                                        | Info             |
|                                          | Update           |

# 9.2. Inventory of parameters

# 9.2.1. Scale parameters - weighing

| Pictogram            | Description   | Value  |
|----------------------|---------------|--------|
| PM                   | Median Filter | 0.5    |
| Por                  | Filter        | Fast   |
| <b>*</b> [] <b>*</b> | Autozero      | Yes    |
| ΪΦ                   | LO threshold  | 0.1    |
| 3,45                 | Last digit    | Always |

# 9.2.2. Working modes

| Pictogram  | Description     | Value               |
|------------|-----------------|---------------------|
| <b>◎ ◎</b> | Accessibility   | -                   |
| 8          | Weighing        | Yes                 |
| 900        | Parts counting  | Yes                 |
| <b>6%</b>  | Percent setup   | Yes                 |
| Ā          | Dosing          | Yes                 |
|            | Recipes         | Yes                 |
|            | Animal weighing | Yes                 |
|            | Density         | Yes                 |
| 8          | Weighing        | -                   |
| 3,         | Save Mode       | Manual, each stable |
| 8          | Down-weighing   | No                  |
| 8          | Checkweighing   | No                  |

|     | 4 8 3  |      |       | Tare mode                              | Single              |
|-----|--------|------|-------|----------------------------------------|---------------------|
|     | 4 8 3  |      |       | Labelling mode                         | -                   |
|     |        | 8    |       | Number of labels                       | 1                   |
|     |        | 6    |       | No. of cumulative labels               | 1                   |
|     |        |      |       | No. of CC labels                       | 1                   |
|     |        | B .  |       | C label automatic triggering           | -                   |
|     |        | AUTO | 007   | Mode                                   | None                |
|     |        |      |       | Threshold                              | 100                 |
|     |        | AUTO |       | CC label automatic triggering          | -                   |
|     |        | Auto | 007   | Mode                                   | None                |
|     |        |      | PRINT | Threshold                              | 100                 |
|     | ulllin |      |       | Statistics                             | Global              |
| 999 |        |      |       | Parts counting                         | -                   |
|     | SMP    |      |       | Automatic correction of reference mass | No                  |
|     | MIN    |      |       | Minimum reference mass                 | 10d                 |
|     | 3      |      |       | Save Mode                              | Manual, each stable |
|     | 8      |      |       | Down-weighing                          | No                  |
|     | 8      |      |       | Checkweighing                          | No                  |
|     | (T)    |      |       | Tare mode                              | Single              |
|     | 8      |      |       | Labelling mode                         | -                   |
|     |        | 0    |       | Number of labels                       | 1                   |
|     |        |      |       | No. of cumulative labels               | 1                   |

|    | 6    |        | No. of CC labels              | 1                   |
|----|------|--------|-------------------------------|---------------------|
|    | AUTO |        | C label automatic triggering  | -                   |
|    |      | 007    | Mode                          | None                |
|    |      |        | Threshold                     | 100                 |
|    | AUTO |        | CC label automatic triggering | -                   |
|    |      | Ö7     | Mode                          | None                |
|    |      | PRINCE | Threshold                     | 100                 |
|    |      |        | Statistics                    | Global              |
|    |      |        | Percent setup                 | -                   |
| M  |      |        | Save Mode                     | Manual, each stable |
| 8  |      |        | Down-weighing                 | No                  |
| 8  |      |        | Checkweighing                 | No                  |
| T) |      |        | Tare mode                     | Single              |
|    |      |        | Labelling mode                | -                   |
|    | 0    |        | Number of labels              | 1                   |
|    |      |        | No. of cumulative labels      | 1                   |
|    | 5    |        | No. of CC labels              | 1                   |
|    | AUTO |        | C label automatic triggering  | -                   |
|    |      | 007    | Mode                          | None                |
|    |      |        | Threshold                     | 100                 |
|    | AUTO |        | CC label automatic triggering | -                   |
|    |      | 007    | Mode                          | None                |

|   |                                       |          | PRINCI | Threshold                                       | 100    |
|---|---------------------------------------|----------|--------|-------------------------------------------------|--------|
|   |                                       |          |        | Statistics                                      | Global |
| Ā |                                       |          |        | Dosing                                          | -      |
|   | x?                                    |          |        | Ask for multiplier                              | No     |
|   | <b>\$</b> ?                           |          |        | Ask for number of cycles                        | No     |
|   |                                       |          |        | Confirm batching ingredients manually           | No     |
|   | \\\\\\\\\\\\\\\\\\\\\\\\\\\\\\\\\\\\\ |          |        | No. of weighings for calculating the correction | 0      |
|   |                                       |          |        | Global                                          | -      |
|   |                                       | •        |        | Batching outputs                                | -      |
|   |                                       |          | 9      | Output 1                                        | 0      |
|   |                                       |          | 9      | Output 2                                        | 0      |
|   |                                       |          | 9      | Output 3                                        | 0      |
|   |                                       |          | •      | Output 4                                        | 0      |
|   |                                       | 6        |        | Bulk batching output                            | -      |
|   |                                       |          | •      | Output 1                                        | 0      |
|   |                                       |          | •      | Output 2                                        | 0      |
|   |                                       |          | •      | Output 3                                        | 0      |
|   |                                       |          | 9      | Output 4                                        | 0      |
|   |                                       | <b>←</b> |        | Correction                                      | 0      |
|   |                                       | MAX      |        | Maximum correctional value                      | 0      |
|   |                                       |          |        | Recipes                                         | -      |
|   | <b>x</b> ?                            |          |        | Ask for multiplier                              | No     |
|   | <b>§</b> ?                            |          |        | Ask for number of cycles                        | No     |
|   |                                       |          |        | Confirm batching ingredients manually           | No     |

| (T) |      |     | Automatic tare                | No     |
|-----|------|-----|-------------------------------|--------|
|     |      |     | Ingredient control            | No     |
|     |      |     | Portion weighing              | No     |
|     |      |     | Animal weighing               | -      |
| O.  |      |     | Averaging time                | 5      |
|     |      |     | Automatic mode                | No     |
| 8   |      |     | Checkweighing                 | No     |
| 483 |      |     | Tare mode                     | Single |
| 6   |      |     | Labelling mode                | -      |
|     | 8    |     | Number of labels              | 1      |
|     | 0    |     | No. of cumulative labels      | 1      |
|     | 0    |     | No. of CC labels              | 1      |
|     | AUTO |     | C label automatic triggering  | -      |
|     |      | 007 | Mode                          | None   |
|     |      |     | Threshold                     | 100    |
|     | AUTO |     | CC label automatic triggering | -      |
|     |      | 007 | Mode                          | None   |
|     |      |     | Threshold                     | 100    |
|     |      |     | Statistics                    | Global |
|     |      |     | Density                       | -      |
| S   |      |     | Standard liquid               | Water  |
|     |      |     | Temperature                   | 21     |
|     |      |     | Standard liquid density       | 1      |

| 200            | Sinker volume           | 0                   |
|----------------|-------------------------|---------------------|
| 00285          | Ask abort sample number | No                  |
|                | Pycnometer mass         | 0                   |
|                | Pycnometer density      | 0                   |
| (ct) (lb) (ct] | Unit                    | g/cm <sup>3</sup>   |
| <b>3</b>       | Save Mode               | Manual, each stable |
| 8              | Checkweighing           | No                  |
| (T)            | Tare mode               | Single              |
| <u>athtin</u>  | Statistics              | Global              |

# 9.2.3. Communication

| Picto | gram   | Description | Value |
|-------|--------|-------------|-------|
| 6     |        | COM1        | -     |
|       |        | Baud Rate   | 9600  |
|       | 010    | Data bits   | 8     |
|       | 010    | Stop bits   | 1     |
|       | PARITY | Parity      | None  |
| 6     |        | COM2        | -     |
|       |        | Baud Rate   | 9600  |
|       | 010    | Data bits   | 8     |
|       | 010    | Stop bits   | 1     |
|       | PARITY | Parity      | None  |

| <b>S</b> |    | Ethernet    | -             |
|----------|----|-------------|---------------|
|          | S  | DHCP        | No            |
|          | ¢  | IP Address  | 192.168.0.2   |
|          | Je | Subnet mask | 255.255.255.0 |
|          | Je | Gateway     | 192.168.0.1   |
|          | Je | DNS         | 192.168.0.1   |
|          | S  | MAC Address | -             |
|          |    | Тср         | -             |
|          |    | Port        | 4001          |

# **9.2.4. Devices**

|          | Pictogram     |       | Description                | Value |
|----------|---------------|-------|----------------------------|-------|
| <b>₽</b> |               |       | Computer                   |       |
|          | 0             |       | Port                       | None  |
|          | 企             |       | Address                    | 1     |
|          | 6             |       | Continuous transmission    | No    |
|          | S.            |       | Weighing Printout Template | -     |
|          | F2R<br>system |       | E2R System                 | -     |
|          |               | SYSUM | System is active           | No    |
|          |               |       | Lock selecting products    | No    |
| 5        |               |       | Printer                    | -     |

|   | 6       |    | Port                                             | RS 232 (1)     |
|---|---------|----|--------------------------------------------------|----------------|
|   | Carre . |    | Code page                                        | 1250           |
|   | EF.     |    | Printouts                                        | -              |
|   |         |    | Weighing printout template                       | See ch. 16.2.3 |
|   |         | S  | Cumulative printout template                     | See ch. 16.2.3 |
|   |         | S. | Cumulative printout template for cumulative data | See ch. 16.2.3 |
|   |         | E. | Adjustment report printout template              | See ch. 22.3   |
|   |         | E! | Dosing report printout template                  | See ch. 28.7   |
|   |         | S  | Recipes report printout template                 | See ch. 29.5   |
|   |         | S. | Printout Template of an Ingredient in a Recipe   | See ch. 16.2.3 |
|   |         | S  | Density printout template                        | See ch. 30.4   |
|   |         | S  | Product printout template                        | See ch. 16.2.3 |
|   |         | E! | Operator printout template                       | See ch. 16.2.3 |
|   |         | S  | Client printout template                         | See ch. 16.2.3 |
|   |         |    | Warehouse printout template                      | See ch. 16.2.3 |
|   |         | E! | Package printout template                        | See ch. 16.2.3 |
| 7 |         |    | Barcode reader                                   | -              |
|   | 6       |    | Port                                             | None           |
|   |         |    | Prefix                                           | 01             |
|   |         |    | Suffix                                           | Od             |
|   | *       |    | Field selection                                  | See ch. 16.3.3 |

|             | TEST | Test                    | See ch. 16.3.4 |
|-------------|------|-------------------------|----------------|
| ((c)        |      | Transponder card reader | -              |
|             | 6    | Port                    | None           |
| 00.<br>Gard |      | Additional display      | -              |
|             | 0    | Port                    | None           |
|             | C)   | Template                | See ch. 16.5.2 |

# 9.2.5. **Display**

| P | Pictogram |    | Description               | Value          |
|---|-----------|----|---------------------------|----------------|
| 0 |           |    | Text information          | -              |
|   | 4         |    | Displaying template       | See ch. 17.1.1 |
|   | 4-1       |    | Left displaying template  | See ch. 17.1.1 |
|   | 1 1 1     |    | Right displaying template | See ch. 17.1.1 |
|   | a         |    | Font                      | -              |
|   |           | aa | Туре                      | Courier        |
|   |           | 10 | Font size                 | Small          |
|   |           | á  | Bold                      | Yes            |
|   |           | áa | Tilt                      | No             |
|   |           | ð  | Colour                    | Black          |
|   | O         |    | Background colour         | Light grey     |
|   |           |    | Set Default               | -              |

| 000 |          |                                                                                                    | Button functions                 | See ch. 17.2  |
|-----|----------|----------------------------------------------------------------------------------------------------|----------------------------------|---------------|
| 88  |          |                                                                                                    | Show all platforms               | No            |
|     |          |                                                                                                    | Bargraph                         | -             |
|     | ?        |                                                                                                    | Bargraph type                    | None          |
|     | 34( )))) |                                                                                                    | Fast weighing                    | 1             |
|     |          | MAX                                                                                                    | MIN, MAX thresholds working mode | Unstable      |
|     |          | ОС                                                                                                    | OK threshold working mode        | Unstable      |
|     |          | OF STATE OF STATE OF | Min threshold signalling colour  | Red           |
|     |          | 8                                                                                                    | OK threshold signalling colour   | Intense green |
|     |          | MAX                                                                                                    | Max threshold signalling colour  | Red           |
|     |          |                                                                                                    | Gradient                         | No            |
|     |          | 8                                                                                                    | Background colour                | Black         |
|     |          | ø                                                                                                    | Frame colour                     | White         |
|     |          |                                                                                                    | Signalling checkweighing ranges  | -             |
|     |          | MAX                                                                                                    | MIN, MAX thresholds working mode | Unstable      |
|     |          | Оок                                                                                                    | OK threshold working mode        | Unstable      |
|     |          |                                                                                                    | Min threshold signalling colour  | Red           |
|     |          | 8                                                                                                    | OK threshold signalling colour   | Intense green |
|     |          | MAX.                                                                                                    | Max threshold signalling colour  | Red           |
|     |          |                                                                                                    | Gradient                         | No            |
|     |          | O                                                                                                    | Background colour                | Black         |

|                                                                                                    |      | Frame colour                    | White     |
|----------------------------------------------------------------------------------------------------|------|---------------------------------|-----------|
| Name of the last of the last o |      | Linear                          | -         |
|                                                                                                    |      | Min threshold signalling colour | Red       |
|                                                                                                    | 8    | OK threshold signalling colour  | Green     |
|                                                                                                    | MAX. | Max threshold signalling colour | Red       |
|                                                                                                    |      | Min Max range background colour | Turquoise |
|                                                                                                    |      | OK range signalling colour      | Turquoise |
|                                                                                                    |      | Gradient                        | No        |

# 9.2.6. Inputs / Outputs

| Picto | gram | Description | Value |
|-------|------|-------------|-------|
| 9     |      | Inputs      | -     |
|       | Ŷ    | Input 1     | None  |
|       | 9    | Input 2     | None  |
|       | 9    | Input 3     | None  |
|       | Ŷ    | Input 4     | None  |
| 0     |      | Outputs     | -     |
|       | P    | Output 1    | None  |
|       | P    | Output 2    | None  |
|       | 9    | Output 3    | None  |
|       | 9    | Output 4    | None  |

# 9.2.7. Authorization

| Picto | gram    | Description        | Value             |
|-------|---------|--------------------|-------------------|
| 2     |         | Anonymous operator | Operator          |
|       |         | Date & Time        | Administrator     |
| Ø.    |         | Printouts          | Administrator     |
|       |         | Databases          |                   |
|       |         | Products           | Administrator     |
|       |         | Clients            | Administrator     |
|       | ZXX.    | Dosing processes   | Administrator     |
|       |         | Recipes            | Administrator     |
|       |         | Packages           | Administrator     |
|       | *       | Warehouses         | Administrator     |
|       |         | Labels             | Administrator     |
|       | -02478- | Weighing counter   | Administrator     |
|       |         | Delete older data  | Advanced Operator |

# 9.2.8. Units

| Picto | gram    | Description   | Value |
|-------|---------|---------------|-------|
|       |         | Accessibility | -     |
|       | [ct] [] | g             | Yes   |
|       | [ct] [] | ct            | Yes   |

|         | () () (g)<br>(ct) () | Ib                      | Yes     |
|---------|----------------------|-------------------------|---------|
|         | (                    | OZ                      | Yes     |
|         | (                    | N                       | Yes     |
| [ct] [] |                      | Start unit              | None    |
| [ct] [] |                      | Defined unit 1          | -       |
|         | 00285                | Multiplier              | 0       |
|         | N                    | Name                    | -       |
| [ct] [] |                      | Defined unit 1          | -       |
|         | 00285                | Multiplier              | 0       |
|         | N                    | Name                    | -       |
| [ct]    |                      | Acceleration of gravity | 9.80665 |

# 9.2.9. Other

| Pictogram | Description              | Value  |
|-----------|--------------------------|--------|
|           | Language                 | Polish |
|           | Date & Time              | -      |
| 53        | Веер                     | Yes    |
| 3         | Touch screen calibration | -      |
| 1         | Screen brightness        | -      |
| K         | Cursor                   | No     |

### 9.2.10. User Calibration

An option only for non-verified scale

| Pictogram | Description             | Value |
|-----------|-------------------------|-------|
| 1         | Setting of start mass   | -     |
|           | Calibration             | -     |
| \$        | Report printout         | No    |
|           | Adjustment track record | -     |

### 9.2.11. Info

Submenu < Info> is for viewing information:

- Scale factory number,
- Program version,
- Scale program version.

# 9.2.12. Update

| Pictogram | Description                | Value         |
|-----------|----------------------------|---------------|
|           | Software version on server | Check version |
|           | Update from server         | -             |
|           | Update from pendrive       | -             |
| (i)       | Changes in software        | -             |

### 10. INDICATING WINDOW

### Main view:

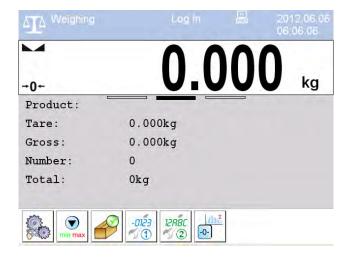

# In the main application window one can see four separate parts:

- Upper bar,
- · Weighing window,
- Workspace,
- Function keys.

# 10.1. Upper bar

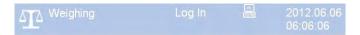

# The upper bar on the display contains the following data:

| △ Weighing             | Pictogram and name of an active working mode      |
|------------------------|---------------------------------------------------|
| Log In                 | Logged user                                       |
| PC                     | Pictogram of an active connection with a computer |
| 2012.06.06<br>06:06:06 | Date and time                                     |

### 10.2. Weighing window

The weighing window contains data on carried out weighing process:

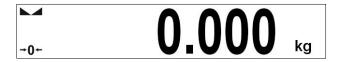

### 10.3. Workspace

The workspace is located under the weighing window:

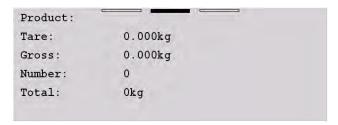

The workspace features three displaying templates. The upper section of the workspace comprises a graphic information on which of the three templates is enabled. Changing of the template is carried out by draging the workspace to the right or left.

The data conatined in the workspace is optionally programmable for each of the working modes. The default template format is described in point 17.1.1 of this user manual.

# 10.4. Function keys

Below the workspace area there is a set of on-screen function keys:

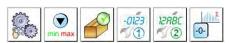

The on-screen function keys are editable in each of the wavailable working modes. The procedure of enabling/disabling function keys is desribed in point 17.2 of this user manual.

### 11. LOGGING IN

In order to have full access to user parameters and databases, the user should log in as an **<Administrator>**.

### 11.1. Logging in procedure

- While in the main window press <log in> text located in the upper bar of the display
  - and the window with operators attributed to < Admin> will appear,
- After entering < Admin> a screen keyboard runs with editing window for inscribing a password,
- Type password "1111" and confirm by pressing
- The program returns to the main window and in the title bar you will see <Admin> instead of <log in>.

### 11.2. Logging out procedure

- While in the main applilcation window press the name of a logged in operator in the upper bar on the screen to open the database of operators,
- Press logging out button situated in the top bar of the operators' database window:
- The program returns to the main window and in the upper bar the operators name is substituted by <Log in>.

### 11.3. Authorization access levels

Weighing software uses four access levels: administrator, advanced operator, operator, none. Every user with any attributed access level can perform weighings and select data from in databases to be used during weighing.

# Access to user parameters, databases and working modes depending on the authorization access level attributed:

| Operator type        | Access level description                                                                                                    |
|----------------------|----------------------------------------------------------------------------------------------------|
| None                 | No access to user parameters. No weighing can be confirmed. Cannot enter the reference mass unit and estimate the reference mase unit by weiging in "Counting Pieces" and "Deviations", density determination, carrying out dosing and recipe making processes. No access to <export a="" database="" file="" the="" to="" weighing=""> in menu <databases><sup>2)</sup>.</databases></export> |
| Operator             | Access to parameters in submenu: <weighing>, <display>¹¹ (excluding the group <actions>), <others>¹¹. Can start and perform all weighing procedures. Access to <export a="" database="" file="" the="" to="" weighing=""> in menu <databases>²¹.</databases></export></others></actions></display></weighing>                                                                                  |
| Advanced<br>Operator | Access to parameters in submenus: <weighing>, <working modes="">, <communication>, <devices>¹¹, <display>¹¹, <others>¹¹. Can start and perform all weighing procedures. Access to <export a="" database="" file="" the="" to="" weighing=""> in menu <databases>²¹.</databases></export></others></display></devices></communication></working></weighing>                                     |
| Administrator        | Access to all user parameters, functions and databases <sup>2)</sup> .  Can start and perform all weighing procedures.                                                                                                    |

# 1. Authorization level for editing functions:

- < Printouts> in submenu " Devices / Printer",
- < Sample> in submenu " Devices /
- Additional display",
- Displaying template> in submenu " Display /
   Text information".
- < Date and Time> in submenu < Others>.

The functions are declared in submenu **Authorizations**, which is accessable only for users with the **Administrator** authorization level (see ch. 19 of this manual).

# 2. A user logged in as <Administrator> in submenu

Authorizations> (see ch. 19 of this manual) can change authorization levels for accessing different databases and functions:

Delete older data>, < Weighing counter>. The exception are database < Weighings / Alibi>, that have the status "Read only".

### 12. NAVIGATING WITHIN THE MENU

Owing to the colour display with the touch panel navigating within the menu is simple and intuitive.

### 12.1. Keys

| SETUP          | Entering the main menu                                                |
|----------------|-----------------------------------------------------------------------|
|                | Menu list "up"                                                        |
| $\bigcirc$     | Menu list "down"                                                      |
|                | Scrolling "up-down"                                                   |
| <b>*</b>       | Enter (OK)                                                            |
| *              | Abort                                                                 |
| <b>(+)</b>     | Add a new item in a database                                          |
|                | Disabeling the formerly selected record e.g. logging out the operator |
| PD             | Searching a database according to a date                              |
| ₽ <sub>N</sub> | Searching a database according to a name                              |

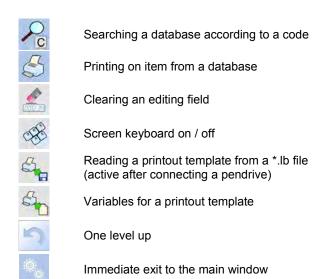

### 12.2. Return to weighing

Chnages made to the scale's settings are automatically saved in the memory on returning to the main software window. The scale provides two ways of returning to the main window:

- By pressing key for a few times until returning to the main window,
- By pressing key in the upper bar, which causes immediate returning to displaying the main window.

### 13. WEIGHING

Put a load on the weight pan. When pictogram **\( \rightarrow \)** is displayed the indication is ready to read.

#### Notice:

A weighing can be saved after stabilising a measurement (pictogram ).

# 13.1. Conditions of operational use

In order to assure a long term operating period with appropriate measurements following principles should be adhered to:

Avoid applying mechanical shocks to the weight pan:

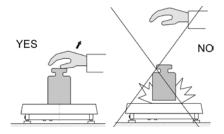

 Loads should be placed in the centre of the pan (eccentric errors are outlined in PN-EN 45501 chapter 3.5 and 3.6.2):

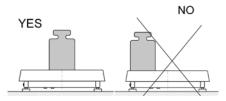

Do not apply concentrated forces (all load in one point):

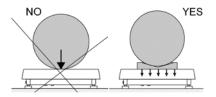

• Avoid side loads, particularly side strokes:

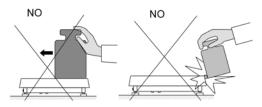

### 13.2. Zeroing

In order to zero the indication choose a platform on the touch panel and press -0-. After zeroing is performed the indication is equal zero and following symbols usually appear: -0- and ...

Zeroing is possible only when the indication is stable.

### Notice:

Zeroing is possible only within ±2% of full range around zero. If the zeroed value is beyond the interval of ±2%, Err2 is displayed.

### 13.3. Tarring

After placing a load on the weight pan net mass will be shown. Tarring is possible within the whole range of the scale. After unloading the pan the display shows the tarred value with minus sign.

You can also inscribe tare values to the product database. Every product has a field "Tare". In that case tare is automatically set to this value after selecting the product.

### Notice:

Tarring cannot be performer when a negative or zero value is being displayed. In such case **Err3** appears on the display.

# 13.4. Inscribing tare

It is possible to inscribe a tare value.

### Procedure:

- While in any work mode press , then the screen keyboard is displayed,
- Inscribe tare and press

 The program returns to weighing and the and the display shows the entered value with the "—" sign provided there was zero before on the display.

### 13.5. Weighing for dual range scales

Switching between the **I range** and the **II range** happens automatically (exceeding Max of the **I range**).

Weighings in the second range is signalled by a pictogram in the top left corner of the display  $\rightarrow |2|$ . Then weighings is done with the accuracy of the **II range** to the moment of returning to zero (autozero range  $\rightarrow 0$ ) where the scale switches back to the **I range**.

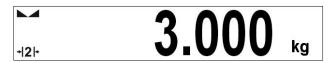

Switching between the **II range** and **I range** is automatic both in the switching point the autozero zone.

While in AUTOZERO – pictogram -0 appears. Then pictogram  $\rightarrow 2$  is off and a scale returns to weighing in the **I range**.

# 13.6. Toggling between weight units

Operators can change the weight unit in two ways:

- · Pressing the unit symbol on the screen,
- Pressing formerly defined button < Ib Change unit>.

### Possible selection:

- gram [g]
- kilogram [kg]
- carat [ct]
- pound [lb]
- ounce [oz] \*
- Newton [N] \*

\*) - weighing unit inaccessible in a verified scale

### Notice:

- 1. The user can also declare the start unit and determine two custom weighing units (user defined) see point 20 of this user manual;
- 2. The procedure of attributing functions to buttons is described in ch. 17.2 of this manual.

### 14. SCALE PARAMETERS

Users can set the scale according to the ambient conditions (filtering level) or own needs (autozero) and set the LO threshold for minimum load that enables operation of some functions. This parameters are placed in

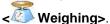

In order to enter submenu < Weighing>, press and then:

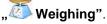

### Notice:

Weighing parameters are directly related to a specific weighing platform, so at the beginning the weighing platform should be selected for which we want to set parameters.

# Inventory of scale parameters:

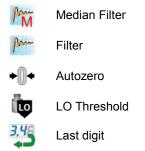

### 14.1. Median filter

The median filter is intended for eliminating short-lasting mechanical shocks.

### Procedure:

• Enter < Weighing> according to ch. 14 of the manual, select < M Median Filter> and then set an appropriate value.

### Accessible settings:

None - median filter is off 0.5, 1, 1.5, 2, 2.5 - filtering level to choose

### 14.2. Filter

This filter is intended to suppress continuous mechanical vibrations at the cost of stabilization time.

### **Procedure:**

Enter < Weighing> according to ch. 14 of the manual, select
 Filter> and then set an appropriate value.

# Accessible settings:

None, V.Fast, Fast, Average, Slow.

### Notice:

The higher filtering level the longer stabilization time.

#### 14.3. Autozero

The autozero function has been implemented in order to assure precise indications. This function controls and corrects "0" indication.

While the function is active it compares the results continuously with constant frequency. If two sequentional results differ less than the declared value of autozero range, so the scale will be automatically zeroed and the pictograms and one will be displayed.

If AUTOZERO is disabled zero is not corrected automatically. However, in particular cases, this function can disrupt the measurement process e.g. slow pouring of liquid or powder on the weighing pan. In this case, it is advisable to disable the autozero function.

### Procedure:

• Enter < Weighing> according to ch. 14 of the manual, select < Autozero> and then set an appropriate value.

### Accessible settings:

NO - Autozero off YES - Autozero on

### 14.4. Minimum weight for different functions (LO)

Parameter **<LO THRESHOLD>** is associated with automatic weighing. Next weighing will not be saved until the indication goes under the **THRESHOLD LO** (net).

### Procedure:

- After entering < Threshold Lo> according to ch. 14 of this manual a keyboard is displayed,
- Inscribe LO and confirm by pressing

# 14.5. Last digit

The last digit option < Last digit> is to switch off the last digit of measured mass indication – the measurement is carried out with decreased accuracy.

### Procedure:

Enter group of parameters < Weighing> in accordance with ch.
 14 of this user manual, select parameter < Last digit> and set its desired value.

# Accessible settings:

Always - Last digit always visible

Never - Last digit always switched off

When stable - Last digit visible only on stable indication of mass

### 15. COMMUNICATION

The scale can communicate with external devices via different ports:

- RS232 (1),
- RS232 (2),
- Ethernet,
- Tcp.

The communication can be configured in parameters' group

< Communication>.

In order to enter **Communication**, press and then:

" Communication".

# 15.1. RS 232 settings

### Procedure:

Enter < Communication> according to ch.15 of the manual, select
 RS232 (1)> or < RS232 (1)>, and then set an appropriate value.

# For RS 232 following parameters are accessible:

• Baud Rate - 4800, 9600, 19200, 38400, 57600, 115200 bit/s

Data bits - 5, 6, 7, 8
Stop Bit - No, 1, 1.5, 2

Parity - No - Odd - Even - Mark - Space

# 15.2. ETHERNET setting

### Procedure:

• Enter < Communication> according to ch.15 of the manual, select < Ethernet> and then set an appropriate value.

### Following settings are accessible for Ethernet:

DHCP - Yes - No
 IP Address - 192.168.0.2
 Subnet Mask - 255.255.255.0
 Default gateway - 192.168.0.1
 DNS - 192.168.0.1

MAC Address - ---

### Notice:

- The above settings are presented for information purpose only.
   Transmission parameters have to be selected in accordance with client's local network settings.
- 2. Parameter <MAC Address> is automatically assigned to a device and it is has <Read only> Attribute.
- 3. In case of declaring the **<DHCP>** parameter to value **YES** and on device restart, the other transmission parameters have **<Read only>** attribute.
- After making changes press key, then a new message is displayed:
   <Restart to apply the changes>,
- Go back to weighing and restart the device.

# 15.3. TCP protocol setting

TCP (*Transmission Control Protocol*) is a protocol for communication between two computers. It operates in mode client-server. Server awaits on connection iniciation on a specified port while client initiates connection to the server. Scale software allows setting the port for the "**Tcp**" protocol.

### Procedure:

- Enter < Communication> parameter group as described in chapter 16 of the manual,
- Select: "I Tcp / Port" then you will see window <Port> with the screen keyboard,
- Enter the required number and press

#### Notice:

The number of **TCP** port in **RADWAG** instruments is set to default value: **4001**.

### 16. DEVICES

### 16.1. Computer

The scale can cooperate with a computer. Active connection **scale-computer** is signalled by icon in the top bar of the main window. In submenu **Computer>** some settings needs to be configured for cooperation with computers.

Enter submenu < Computer>, press and then:

# 16.1.1. Computer port

### Procedure:

- Enter parameters' group < Devices> according to ch. 16 of this manual.
- Select "
   Computer / Port" and then set the appropriate option.

The scale can communicate with a computer via following ports:

- RS232 (1),
- RS232 (2),
- Tcp.

### 16.1.2. Computer address

### Procedure:

- Enter < Devices> parameter group as described in chapter 16 of the manual.
- Choose " Computer / Address" then the window Address> with the screen keyboard appears,
- Enter the required address and confirm it by pressing

### 16.1.3. Continuous transmission

Users can enable continuous transmission from the scale to a computer.

Setting parameter < Continuous transmission> starts subsequent sending data from < Weighing Printout Template> set in submenu:

"Setup / Devices / Computer / Weighing Printout

"Setup / 🤝 Devices / 🚟 Computer / 🦭 Weighing Printout Template".

### Procedure:

- Enter parameters' group < Devices> according to ch. 16 of this manual,
- Choose " Computer / Continuous transmission" and then set an appropriate value.

# Accessible settings:

No - Continuous transmission off
Yes - Continuous transmission on

# 16.1.4. Weighing printout template

Users in parameter **Weighing Printout Template>** can define variables included in the printout from the scale to a computer.

### Procedure:

- Enter < Devices> parameter group as described in chapter 16 of the manual.
- Choose " Computer / Weighing Printout Template" then the editing field < Weighing Printout Template> with the screen keyboard appears,
- Modify the template if necessary and confirm the changes by pressing

### Notice:

There are additional buttons in the bottom line of the screen keyboard. They can be used while modifying a printout template.:

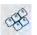

Screen keyboard on/off

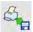

Reading a printout template from a \*.lb file (button active while connecting a USB pendrive)

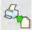

List of variables for printout templates (see the list in APPENDIX A of this manual)

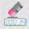

Clear the editing field

# 16.1.5. Cooperation with "E2R System"

Scales can cooperate with computer software "E2R System" that is a modular system for complex production supervising by monitoring of weighings processes. In order to allow the cooperation with

"E2R System" enable parameter < E2R System>.

#### Notice:

The parameter **E2R System>** can be activated by an authorized service or the manufacturer.

### Procedure:

 Enter < Devices> parameter group as described in chapter 16 of the manual. • Choose " Computer / E2R System / System is active" and then set an appropriate value.

### Accessible settings:

No - System is not active Yes - System is active

• If during cooperation with < E2R System> product selection lock is required for operators, go to parameter < Lock selecting products> and set its value to <Yes>.

#### 16.2. Printer

In < Printer> submenu users can:

- Setting communication with a printer,
- · Setting code page of a printer,
- Setting templates of printouts.

To enter < Printer>, press and then: " Printer"

# 16.2.1. Printer port

### Procedure:

Enter < Devices> parameter group as described in chapter 16
 of the manual, choose " Printer / Port" and then select an
 appropriate option.

### Printers can be attached to:

- RS232 (1),
- RS232 (2),
- USB,
- Tcp.

### 16.2.2. Printer code page

#### Procedure:

- Enter parameters < Devices> as described in chapter 16 of the manual.
- Choose " Printer / Code Page" then the screen keyboard will be displayed,
- Write the required code page and confirm by pressing

### Notice:

The default value is 1250 - code page for Middle-East Europe.

### 16.2.3. Templates for printouts

Enter < Printouts> to define printout templates.

### Procedure:

- Enter parameter group < Devices> as described in chapter
   16 of the manual, then choose "Printer / Printouts",
- After editing a template a memo box with the default content and the screen keyboard.
- Modify the template according to your requirements and confirm it by pressing

#### Notice:

There are additional buttons in the bottom line of the screen keyboard. They can be used while modifying a printout template.:

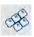

Screen keyboard on/off

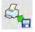

Reading a printout template from a \*.lb file (button active while connecting a USB pendrive)

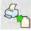

List of variables for printout templates (see the list in APPENDIX A of this manual)

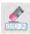

Clear the editing field

# Default printouts' settings:

| A.                                                                                                    | Weighing Printout Template                     | {0}                  |
|----------------------------------------------------------------------------------------------------|------------------------------------------------|----------------------|
| d'                                                                                                    | Cumulative Printout Template                   | N={15} SUM={16}      |
| d)                                                                                                    | Cumulative of Cumulative Printout Template     | N2={20} SUM2={21}    |
| d'                                                                                                    | Product Printout Template                      | {50}<br>{51}         |
| A.                                                                                                    | Operator Printout Template                     | {75}<br>{76}         |
| d'                                                                                                    | Client Printout Template                       | {85}<br>{86}         |
| de la company de la company de | Warehouse Printout Template                    | {130}<br>{131}       |
|                                                                                                    | Package Printout Template                      | {80}<br>{81}<br>{82} |
| A.                                                                                                    | Adjustment report printout template            | See ch. 22.3         |
| A.                                                                                                    | Density printout template                      | See ch. 30.4         |
| 4                                                                                                    | Dosing report printout template                | See ch. 28.7         |
| A.                                                                                                    | Recipes report printout template               | See ch. 29.5         |
| A.                                                                                                    | Printout Template of an Ingredient in a Recipe | -                    |

### 16.3. Barcode scanner

The balance allows for cooperation with a barcode scanner. The scanner can be used for quick search of:

- Products,
- Clients,
- Packages,
- Warehouses,
- · Dosing process,
- Recipes,
- Universal variables,
- Lot number,
- Batch number.

Configuration of communication can be configured in:

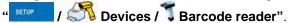

### Notice:

In submenu **Communication**> set the baud rate (default 9600b/sec). The detailed description of cooperation scale – barcode scanner can be found in **APPENDIX F** in this manual.

### 16.3.1. Port for barcode scanner

### Procedure:

• Enter < Devices> according to ch.16 of the manual, choose "Barcode reader / Port" and then set the appropriate value.

### Barcode scanners can be connected to:

- RS232 (1),
- RS232 (2).

### 16.3.2. Prefix / Suffix

Users can edit a prefix < Prefix or / and suffix < Suffix in order to adjust the program to accept transmission frames from the scanner.

### Notice:

A special protocol is required in order the code be received by RADWAG equipment. It is required to program an appropriate prefix and suffix. Prefix – one byte 01 hexadecimally, suffix one byte 0D hexadecimally. The detailed description of cooperation scale – barcode scanner can be found in **APPENDIX F** in this manual.

### Procedure:

- Enter < Table Barcode Scanner> according to ch.16.3 of the manual,
- Chose parameter <□ ← Prefix> and then enter, using the screen keyboard, a required value (hexadecimal) and confirm it by pressing

• Chose parameter <→ Suffix> and then enter, using the screen keyboard, a required value (hexadecimal) and confirm it by pressing

### 16.3.3. Field selection

This option is connected with selecting data which the program will search after reading a barcode.

### Procedure:

Enter < Devices> according to ch.16 of the manual,

• Chose " Sarcode Scanner / Field selection" and then the following list will be displayed:

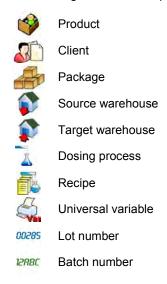

• Select an item and then you can edit following parameters:

| code | Filtering | Declaring an item, according to which searching is supposed to be performed                                                                              |
|------|-----------|----------------------------------------------------------------------------------------------------|
|      | Offset    | Setting the first significant character in code from which the comparison with items is performed during searching. All preceding characters are skipped |

| INIL | Code length  | Setting the number of characters to be taken for the search procedure counting form Offset |
|------|--------------|--------------------------------------------------------------------------------------------|
| 88   | Start marker | Start marker declaration                                                                   |
| 93   | End marker   | End marker declaration                                                                     |

# Notice:

An exception from the above is **Recipe>**, which features an additional submenu **Ingredient>** containing the following parameters:

| code | Filtering    | Declaring an item, according to which searching is supposed to be performed (options: <b>None</b> , <b>Code</b> )                                        |
|------|--------------|----------------------------------------------------------------------------------------------------|
|      | Offset       | Setting the first significant character in code from which the comparison with items is performed during searching. All preceding characters are skipped |
|      | Code length  | Setting the number of characters to be taken for the search procedure counting form Offset                                                               |
| 88   | Start marker | Start marker declaration                                                                                                    |
| 33   | End marker   | End marker declaration                                                                                                    |

# Inventory of items to be selected for filtering:

| Record             | Item for filtering         |
|--------------------|----------------------------|
| Product            | None, Name, Code, EAN Code |
| Client             | None, Name, Code           |
| Package            | None, Name, Code           |
| Source warehouse   | None, Name, Code           |
| Target warehouse   | None, Name, Code           |
| Dosing process     | None, Name, Code           |
| Recipe             | None, Name, Code           |
| Universal variable | None, Code                 |
| Lot number         | No, Yes                    |
| Batch number       | No, Yes                    |

### 16.3.4. Test

Operators, using parameter < Test>, can verify if a barcode connected to the scale works properly.

### Procedure:

- Enter submenu < Barcode Scanner> according to ch. 16.3 of this manual,
- After entering parameter < TEST Test> window <Test> is opened with an ASCII text box and HEX (hexadecimal) field,
- After scanning the code is entered to the ASCII field and HEX filed and at the bottom of the window a test result is displayed.

### When:

- <Prefix> and <Suffix> declared in settings are the same as
   <Prefix> and <Suffix> in the read code then the test result is
   <Positive>
- <Prefix> and <Suffix> declared in settings are not the same as
   <Prefix> and <Suffix> in the read code then the test result is
   <Negative>.

### 16.4. Transponder card reader

Selecting operator (logging in) can be done in two ways:

- Typing a password on a keyboard,
- Approaching a transponder card to the reader.
   The card needs to be registerd first.

### Notice:

In case of problems with reading transponder cards check the submenu **Communication>** and set appropriate baud rate (default 9600b/s).

### 16.4.1. Com port for transponder card readers

### Procedure:

Enter group of parameters < Devices> according to ch. 16
 of this manula, select , Transponder cards reader / Port"
 and set appropriate option.

The scale can communicate with the reader via following ports:

- RS232 (1),
- RS232 (2).

### 16.4.2. Procedure of attributing the card number to an operator

To use a transponder card to log on an operator the card needs to be ascribed to the operator in the database of operators.

### Procedure:

- Connect the transponder card reader to the required communication port (RS 232 (1) or RS 232 (2)),
- Choose a communication port for the reader (see ch. 16.4.1 in this manual),
- In submenu < Communication> set the baud rate to the same as in the reader (default 9600b/s),
- After entering the field <RFID Card Number> you will see the editing field <Card Number> with the screen keyboard,

1.2.n

- Having approached the card to the reader the program automatically displays in editing field <Card Number> the number of read card,
- Confirm the number by pressing and return to weighing.

### 16.5. Additional display

### 16.5.1. Additional display port

### Procedure:

Enter parameters group < Devices> according to ch. 16
 of this manual, select " Additional display / Port"
 and then choose an appropriate option from the list.

Communication with additional displays can be performed via following ports:

- RS232 (1),
- RS232 (2),
- Tcp.

### 16.5.2. Communication protocol frame

Scale with following displays:

- WD display,
- · WWG display.

To start cooperation of scale with displays go to parameter Sample> and define an appropriate communication protocol.

### Procedure:

- Enter parameters' group < Devices> according to ch. 16 of this manual,
- Choose " Additional display / Sample" then the editing field Sample> with the screen keyboard appears,
- Inscribe the required frame template using the screen keyboard or choose the it from the list after pressing .

# Specified templates for displays:

- {141} Protocol template for WD displays
- **{142}** Protocol template for WWG display

Confirm the changes by pressing

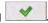

### Notice:

In default settings parameter < Sample> has ascribed {141} (display WD series).

### 17. DISPLAY

Users can adapt the main display and visible information to their needs. All parameters of the display can be found in the parameters' group

Display>. Entering < Display> can be made in two ways:

- Direct pressing in the work area of the main display,
- and then: "Display". Pressing

# Inventory of parameters of the main display:

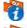

Text information

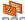

**Buton functions** 

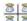

Show all platforms

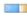

Bargraph

# 17.1. Text strings

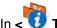

# Text information> users can set:

|   |    | Display template                                                                                 |                                                                                                    |  |
|---|----|--------------------------------------------------------------------------------------------------|----------------------------------------------------------------------------------------------------|--|
|   |    | Left displaying template  Data displayed in the workspace. Detailed description in point 17.1.1. |                                                                                                    |  |
|   |    | Right displaying template                                                                        |                                                                                                    |  |
| 3 |    | Font                                                                                             | Submenu on font settings.                                                                                     |  |
|   | aa | Туре                                                                                             | Changing font type for text data displayed in the workspace. Available fonts: <b>Arial</b> , <b>Courier</b> . |  |

|   | <u>0</u> | Font size         | Declaring font size of text data displayed in the workspace. Available font size: Small, Medium, Large. |
|---|----------|-------------------|----------------------------------------------------------------------------------------------------|
|   | Ca       | Bold font         | Bolded font for text data displayed in the worspace.                                                    |
|   | áa       | Tilt              | Text data in the workspace in italics.                                                                  |
|   | of l     | Colour            | Font colour for text data in the workspace. Available in 18 colours palette.                            |
| O |          | Background colour | Colour of the workspace background. Available in 18 colours palette.                                    |
|   |          | Set Default       | Default settings for "Text data" submenu.                                                               |

### 17.1.1. Display templates

The main window contains a workspace which displays optionally configured data specified for each working mode.

# The workspace comprises three displaying templates:

- Displaying template,
- Left displaying template,
- · Right displaying template.

The upper section of the workspace comprises a graphic information on which of the three templates is enabled. Changing of the template is carried out by draging the workspace to the right or left.

Change of the displaying template is carried out in submenu:

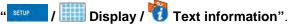

### Procedure:

- While in an optional weighing mode enter submenu < Display>
  in accordance with point 17 of this user manual,
- Seelct option < Text information> and then a desired displaying template, which is followed by displaying an editing field with is default content and an on-screen keyboard,

 Edit the content of the selected displaying template and accept it by pressing key.

### Notice:

There are additional buttons in the bottom line of the screen keyboard. They can be used while modifying a display template. :

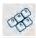

Screen keyboard on/off

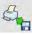

Reading a display template from a \*.lb file (button active while connecting a USB pendrive). \*.lb files with the default templates of display in every language version are accessible on the CD attached to the device

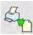

List of variables for display templates (see the list in APPENDIX A of this manual)

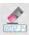

Clear the editing field

### Default settings of a displaying template in each of the working modes:

```
{40:Product:,-15}{50}
Weighing:
                  {40:Tare:,-15}{9}{11}
                  {40:Gross:,-15}{8}{11}
                  {40:Number:,-15}{15}
                  {40:Total:,-15}{16}{11}
                  {40:Product:,-15}{50}
Parts counting:
                  40:Sample weight:,-15}{35}{11}
                  {40:Net:,-15}{7}{11}
                  {40:Tare:,-15}{9}{11}
                  {40:Product:,-15}{50}
Percent setup:
                  {40:Sample weight:,-15}{36}{11}
                  {40:Net:,-15}{7}{11}
                  {40:Tare:,-15}{9}{11}
                 Dosing process: {175}
Dosing:
Recipes:
                  {220}
                    {40:Ingredient:,-12}{230}/{231}[{226}]
                    {40:Portion:,-12}{228}{11}/{227}{11}
                    {40:Charge:,-12}{232}/{233}
                    {40:Completed:,-12}{225:F0}
Density:
                 Product: {50}
Animal weighing:
                  {40:Tare:,-15}{9}{11}
                  {40:Gross:,-15}{8}{11}
```

# 17.2. Function keys

In submenu < Actions> users can set actions following keys:

function keys,
screen keys,
proximity sensors.

Function keys and proximity sensors are programmable specifically for each working mode. If a button has been attributed then it is equal to activating a function. If no function is assigned to a button or sensor then it remains inactive.

### Procedure:

- While in optional working mode go to submenu < Display> in accordance with point 17 of this user manual,
- Choose < Buton functions> and choose a required setting for a choosen button: F1, F2, F3, 9 screen buttons or proximity sensors.

# Default function of button in each of the working modes:

| Weighing:       |         | F1 Button       | - Choose product      |
|-----------------|---------|-----------------|-----------------------|
|                 | 8       | F2 Button       | - Choose client       |
|                 |         | F3 Button       | - Set tare            |
|                 |         | Screen button 1 | - Local parameters    |
|                 | min max | Screen button 2 | - Set MIN and MAX     |
|                 |         | Screen button 3 | - Choose package      |
|                 | -0123   | Screen button 4 | - Edit lot number     |
|                 | 12ABC   | Screen button 5 | - Edit batch number   |
|                 | -0-     | Screen button 6 | - C Statistics : Zero |
| Parts counting: |         | F1 Button       | - Choose product      |

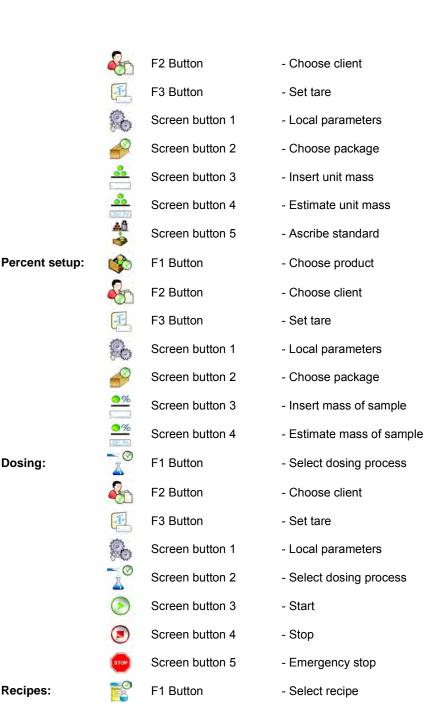

Dosing:

Recipes:

| F2 Button       | - Choose client                                                                                                    |
|-----------------|----------------------------------------------------------------------------------------------------|
| F3 Button       | - Set tare                                                                                                    |
| Screen button 1 | - Local parameters                                                                                                    |
| Screen button 2 | - Select recipe                                                                                                    |
| Screen button 3 | - Start                                                                                                    |
| Screen button 4 | - Stop                                                                                                    |
| Screen button 5 | - Emergency stop                                                                                                    |
| Screen button 6 | - Previous component                                                                                                    |
| Screen button 7 | - Next component                                                                                                    |
| Screen button 8 | - Give mass                                                                                                    |
| Screen button 9 | - Edit lot number                                                                                                    |
| F1 Button       | - Choose product                                                                                                    |
| F2 Button       | - Choose client                                                                                                    |
| F3 Button       | - Set tare                                                                                                    |
| Screen button 1 | - Local parameters                                                                                                    |
| Screen button 2 | - Determine liquid density                                                                                                    |
| Screen button 3 | - Determine solid density                                                                                                    |
| Screen button 4 | - Stop                                                                                                    |
| F1 Button       | - Choose product                                                                                                    |
| F2 Button       | - Choose client                                                                                                    |
| F3 Button       | - Set tare                                                                                                    |
| Screen button 1 | - Local parameters                                                                                                    |
| Screen button 2 | - Start                                                                                                    |
|                 | F3 Button Screen button 1 Screen button 2 Screen button 3 Screen button 4 Screen button 5 Screen button 6 Screen button 7 Screen button 8 Screen button 9 F1 Button F2 Button F3 Button Screen button 1 Screen button 2 Screen button 3 Screen button 4 F1 Button F2 Button F3 Button Screen button 1 |

Density:

Animal weighing:

#### Notice:

The list of functions that can be attributed to keys or buttons is listed in **APPENDIX B** of this manual.

## 17.3. Displaying platforms

If a scale is equipped with two platforms users can switch between platforms in three ways:

- By pressing the platform number on the scale screen,
- By pressing a formerly defined button  $<\Delta^{\wedge}\Delta$  Change platform>.
- By activating in parameters all platforms that will be separately
  placed in the main window of the program. In that case platforms
  can be activated by pressing the area of this platform.

### Notice:

The procedure of attributing functions to buttons is described in ch. 17.2 of this manual.

To activate all platforms press , choose: "Parameters / Display / S Show all platforms", and set appropriately.

NO - Displaying all platforms disabled
YES - Displaying all platforms enabled

# 17.4. Bargraph

A bargraph is a typical visualisation procedure. It helps in quick weighing. It requires less concentration to read if a weighing is between minimum and maximum thresholds.

# 17.4.1. Bargraph type

To see the bargraph on the screen enable it in parameters.

### Procedure:

- Enter submenu "Display / Bargraph" in accordance with point 17 of this user manual,
- Seelct option < Bargraph type> and set desired bargraph type.

# Accessible bargraphs:

- · Quick weighing,
- None (Bargraph is not displayed),
- Signalling checkweighing ranges,
- Linear.

# 17.4.2. Bargraph "Quick weighing"

Setting of bargraph type "Quick weighing" are accessible in submenu "Display / Bargraph / Quick weighing":

| MAX  | MIN, MAX thresholds working mode | Stable – signalling of MIN, MAX thresholds is previewed on exceeding LO threshold and reaching stable measurment result; Unstable – signalling of MIN, MAX thresholds is previewed on exceeding LO threshold |
|------|----------------------------------|----------------------------------------------------------------------------------------------------|
| ООК  | OK threshold working mode        | Stable – signalling of OK thresholds is previewed on exceeding LO threshold and reaching stable measurment result; Unstable – signalling of OK thresholds is previewed on exceeding LO threshold             |
| P    | Min threshold signalling colour  | Colour selection for signaling MIN threshold. 18 colours palette available.                                                                                                    |
| 8    | OK threshold signalling colour   | Colour selection for signaling OK threshold. 18 colours palette available.                                                                                                    |
| AAX. | Max threshold signalling colour  | Colour selection for signaling MAX threshold. 18 colours palette available.                                                                                                    |
|      | Gradient                         | Enabling / Disabling filling effect "Gradient" type.                                                                                                    |
| O    | Background colour                | Colour selection of a bargraph background. 18 colours palette available.                                                                                                    |
|      | Frame colour                     | Colour selection of bargraph frame. 18 colours palette available.                                                                                                    |

### Means of operation:

• The bargraph consists of 8 red fields and three green fields.

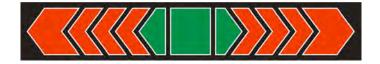

The green fields signal weighings between MIN and MAX threshold, where:

MIN = the minimum threshold of acceptable weighing - LO
MAX = the maximum threshold of acceptable weighing - HI

- If a measurement is over the MIN (to the value of 1/3 of MIN-MAX) the
  green field with a triangle on the left is visible. If the measurement is
  between 1/3 and 2/3 of MIN-MAX the rectangular green field is visible.
  If the measurement is between 2/3 of MIN-MAX and MAX a green field
  with a triangle on the right is visible.
- If the mass value is below the MIN threshold red fields with red arrows on the left are visible. The lower mass value the more red arrows are visible.
- If the mass value is over the MAX threshold red fields with red arrows on the right are visible. The higher mass value the more red arrows are visible.

Thresholds MIN and MAX are on the borders between red and green fields.

# 17.4.3. Bargraph "Signalling of checkweighing ranges"

Settings of "Signalling checkweighing ranges" bargraph are accessible in submenu "Display / Bargraph / "Signalling checkweighing ranges":

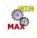

MIN, MAX thresholds working mode

**Stable** – signalling of MIN, MAX thresholds is previewed on exceeding LO threshold and reaching stable measurment result; **Unstable** – signalling of MIN, MAX thresholds is previewed on exceeding LO threshold

| Фок      | OK threshold working mode       | Stable – signalling of OK thresholds is previewed on exceeding LO threshold and reaching stable measurment result; Unstable – signalling of OK thresholds is previewed on exceeding LO threshold |
|----------|---------------------------------|----------------------------------------------------------------------------------------------------|
| <b>P</b> | Min threshold signalling colour | Colour selection for signaling MIN threshold. 18 colours palette available.                                                                                                    |
| 8        | OK threshold signalling colour  | Colour selection for signaling OK threshold. 18 colours palette available.                                                                                                    |
| MAX.     | Max threshold signalling colour | Colour selection for signaling MAX threshold. 18 colours palette available.                                                                                                    |
|          | Gradient                        | Enabling / Disabling filling effect "Gradient" type.                                                                                                    |
| O        | Background colour               | Colour selection of a bargraph background. 18 colours palette available.                                                                                                    |
|          | Frame colour                    | Colour selection of bargraph frame. 18 colours palette available.                                                                                                    |

### Means of operation:

This type of bargraph comprises one green and 2 red fields.

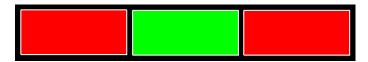

- The left red field signals that the load on the pan is lower than the minimum weighing threshold (Min threshold);
- The central green field signals that the load on the pan is within the set required interval for the weighed product (OK value between Min and Max thresholds);
- The right red field signals that the load on the pan is greater than the maximum weighing threshold (Max threshold).

# 17.4.4. Bargraph type: "Linear"

Settings of "Linear" bargraph are accessible in submenu

| A    | Min threshold signalling colour | Colour selection for signaling MIN threshold. 18 colours palette available.                         |
|------|---------------------------------|----------------------------------------------------------------------------------------------------|
| 8    | OK threshold signalling colour  | Colour selection for signaling OK threshold. 18 colours palette available.                          |
| MAX. | Max threshold signalling colour | Colour selection for signaling MAX threshold. 18 colours palette available.                         |
| 00   | Min Max range background colour | Background colour selection for MIN,<br>MAX range of the bargraph.<br>17 colours palette available. |
|      | OK range signalling colour      | Background colour selection for OK range of the bargraph. 18 colours palette available.             |
|      | Gradient                        | Enabling / Disabling filling effect "Gradient" type.                                                |

# Means of operation:

The bar graph represents in a linear way the measuring range of a scale.

In addition, the bar graph can indicate weighing thresholds MIN, MAX, if they have been determined:

Signalization of mass below the value set in MIN threshold:

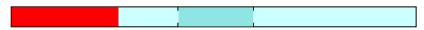

• Signalization of mass within MIN and MAX values of thresholds:

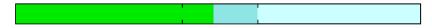

• Signalization of mass exceeding the value set in MAX threshold:

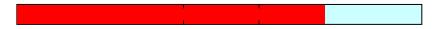

### 18. INPUTS / OUTPUTS

Scale are equipped with 4 inputs / 4 outputs. To adjust software to the users needs configure inputs outputs in the submenu

in the submenu < Inputs / Outputs>:

- indicator inputs,
- indicator outputs.

In order to enter submenu < Inputs / Outputs>, press and then: " Inputs / Outputs".

### 18.1. Configuration of inputs

### Procedure:

- Enter < Inputs / Outputs > according to ch. 18 of this manual,
- Choose < Inputs> and enter the selected input you will see a list of functions to ascribe,
- Choose the required function from the list and return to weighing saving the changes according to ch. 12.2 of this manual.

### Notice:

The list of functions to ascribe to inputs are described in **APPENDIX B** of this manual. By default inputs have no ascribed functions **<None>**.

# 18.2. Configuration of outputs

Ascribing a function to the output enables the output at the same time. If an output has no ascribed function it is disabled.

### Procedure:

- Enter < Inputs / Outputs> according to ch. 18 of this manual,
- Choose < Outputs> and enter the required output, then you will see the list of functions:

| None                               | Output disabled                                                                     |  |
|------------------------------------|-------------------------------------------------------------------------------------|--|
| Stabile                            | Stable weighing result over LO threshold value                                      |  |
| MIN stable                         | Stable weighing result below the MIN threshold                                      |  |
| MIN non-stable                     | Non-stable weighing result below the MIN threshold                                  |  |
| OK stable                          | Stable weighing result between MIN and MAX thresholds                               |  |
| OK non-stable                      | Non-stable weighing result between MIN and MAX thresholds                           |  |
| MAX stable                         | Stable weighing result over the MAX threshold                                       |  |
| MAX non-stable                     | Non-stable weighing result over the MAX threshold                                   |  |
| Confirmation of cycle completion * | Signal that confirms that a cycle of dosing has been completed (the defined amount) |  |

- \*) Not applicable to "Standard" software.
- Choose the required function from the list and return to weighing saving the changes according to ch. 12.2 of this manual.

### Notice:

By default all outputs have no function attributed – setting **<None>**.

### 19. AUTHORIZATION

The submenu **Authorization** is accessible only while being logged in as the **Administrator**. In this group of parameters access levels can be outlined.

To enter submenu < Authorization>, press and then:

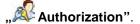

# 19.1. Anonymous Operator

The program allows to attribute the authorization access level to an operator who does not perform the log-in procedure (anonymous operator).

### Procedure:

Enter < Authorization> according to ch. 19 of this manual, choose < Anonymous Operator>, and then set the authorization access level.

### Accessible authorization levels:

None, Operator, Advanced Operator, Administrator.

### 19.2. Date and time

Default settings allow a logged-in **Administrator** to change settings of date and time. Software however allows to change the access level to this option: **Date and time>**.

### Procedure:

Enter parameters' group < Authorization> according to ch.
 19 of the manual, choose < Date and time>, and then set the parameter.

### Accessible authorization levels:

None, Operator, Advanced Operator, Administrator.

#### Notice:

Setting **<None>** allows free access to settings of date and time (without the need of logging in).

### 19.3. Printouts

Default settings of the scale allows a logged on **Administrator** to edit printout templates. Software allows to change the access level to option **Printouts>** 

### Procedure:

Enter parameter group < Authorization> according to ch. 19
of this manual, choose < Printouts>, and set appropriately.

### Access levels to printouts that can be set:

None, Operator, Advances Operator, Administrator.

### Notice:

When you choose setting **<None>** printout templates can be changed even without logging on.

### 19.4. Databases

It is possible to set the access levels to the following databases:

- Database of Products,
- Database of Clients.
- Database of Recipes,
- Database of Dosing processes,
- · Database of Packages,
- Database of Warehouses,
- Database of Labels,
- · Weighing counter.

### Procedure:

• Enter parameters' group < Authorization> according to ch. 19 of the manual, choose < Databases>, and then set the parameter.

### Accessible authorization levels:

None, Operator, Advanced Operator, Administrator.

#### Notice:

Setting **<None>** allows free access to settings of date and time (without the need of logging in).

### 19.5. Delete older data

Default settings allow a logged-in **Advanced Operator** to delete older data from the **Weighings / Alibi>** database. Software however allows to change the access level to this option: **Delete older data>**.

### Procedure:

Enter parameters' group < Authorization> according to ch. 19
 of the manual, choose: "Databases / Delete older data",
 and then set the parameter.

### Accessible authorization levels:

None, Operator, Advanced Operator, Administrator.

### **20. UNITS**

- Declaring the start unit,
- Determining two user defined units (custom units),
- Changing the value of g-cor (the value of gravitational acceleration force).

To enter submenu < Italy Units>, press and then: Italy Units".

### 20.1. Start unit

### Procedure:

- Enter submenu < Units> in accordance with ch. 20 of this user manual,
- Select option < [ Start units > and choose a start unit from displayed list of available weighing units.

### Possible selection:

- none
- gram [g]
- kilogram [kg]
- carat [ct]
- pound [lb]
- ounce [oz] \*
- Newton [N] \*
- \*) weighing unit inaccessible in a verified scale
  - Exit to main manu with procedure of saving changes,
  - On restarting the scale, the instrument operates with enabled start unit.

### 20.2. User defined units

An option only for non-verified scale

### Procedure:

- Enter submenu 
   Units> in accordance with ch. 20 of this user manual,
- Select option < Defined unit 1> and determine the values of the following parameters:

| 00285 | Multiplier | Multiplier of scale's adjustment unit |
|-------|------------|---------------------------------------|
| N     | Name       | Unit name (Max 3 characters)          |

- Exit to main manu with procedure of saving changes,
- Press symbol of the new weighing unit visible in the weighing window, which activates list of available weighing units with new custom unit added at the end of the list.

### Notice:

The procedure of defining the second custom unit < [cit] Defined unit 2> is equal to the procedure described above.

## 20.3. Acceleration of gravity

Parameter < [10] Acceleration of gravity> eliminates the changes of gravitational acceleration force at different latitudes and altitudes in case of weighing process with application of "Newton" [N] weighing unit.

#### Procedure:

- Enter submenu < Units> in accordance with ch. 20 of this user manual.
- Insert the new value of acceleration of gravity for the place of use and accept it by pressing key,
- Exit to main manu.

#### 21. OTHER PARAMETERS

There is a group of parameters different from others which influence the operation of the scale. They are gathered in group Cothers> e.g. language, beep etc. To enter Cothers>, press and then:

"Others".

# 21.1. Languages

#### Procedure:

Enter submenu < Others> according to ch. 21 of this manual,
 choose < Language> and set the parameter.

# Accessible languages:

 Polish, English, German, French, Russian, Spanish, Czech, Hungarian, Estonian, Latvian, Italian, Greek, Turkish, Thai.

## 21.2. Setting date and time

Users can set date and time that are visible in the main window of the display. Entering the edition of date and time can be made in two ways:

- Pressing the field "date and time" in the top bar of the main screen,
- Pressing button and then. " Others / Date and Time".

After entering the setting of date and time the screen keyboard appears. Set year, month, day, hour, minutes and confirm by pressing.

#### Notice:

Parameter < Date and Time> is accessible in the scale menu depending on the authorization access level set in the related parameter.

## 21.3. Sound signal

#### Procedure:

• Enter < Others> according to ch. 21 of this manual, < Beep> and set accordingly.

## Settings:

None - Sound for buttons and proximity sensors disabled

**Buttons** - Sound for buttons enabled

Sensors - Sound for proximity sensors enabled

All - Sound for buttons and proximity sensors enabled

## 21.4. Touch panel calibration

Touch panel calibration is required when inappropriate operation is recognized. E.g. the reaction in a different place than the touching point.

#### Procedure:

- Enter submenu **Others** according to ch. 21 of this manual,
- Select < Touch Screen Calibration> and then an editing field appears,

 Using a thin and soft pointer press (keep pressed for some time) in the point where the cross appears, after indicating the 4<sup>th</sup> place confirm changes by pressing ENTER/PRINT.

## 21.5. Screen brightness

Scale user can change brightness of the screen in the range between **0%** and **100%**.

#### Notice:

The default screen brightness is set to 90%.

#### Procedure:

- Enter submenu < Other> in accordance with point 21 of this user manual,
- Select parameter < Screen brightness> which opens an editing window <Screen brightness> with a visible "slider" and percent value of set brightness,
- Use the "**slider**" to set required brightness value and accept it by pressing key.

#### 21.6. Cursor

In order to start working with a computer mouse enable parameter **<Cursor>**.

#### Procedure:

• Enter < Others> according to ch. 21 of this manual, choose parameter < Cursor> and set an option.

## Settings:

No - Cursor disabled Yes - Cursor enabled

#### 22. USER ADJUSTMENT

An option only for non-verified scale

Scales require to recalculate internal divisions to more suitable ones (e.g. g, kg etc.). In order to do this they require an adjustment factor. It is adjusted during the adjustment procedure using a mass standard. Adjustment should be carried out if weighing a standard mass shows a different mass value.

To enter < User Adjustment>, press key and then:

" User Adjustment".

## 22.1. Adjusting procedure

- Enter submenu < User Adjustment > according to ch. 22
   and select: "Adjustment".
- After entering the parameter the following message box appears:

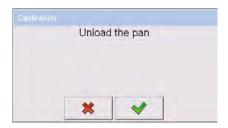

- Take the load off the pan of platform 1,
- Press button \_\_\_\_. The following message appears during adjusting start mass: "Evaluation of starting mass",
- After the procedure has been completed the following message box appears:

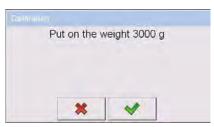

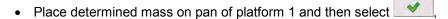

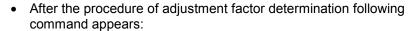

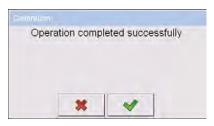

 Accept the message box by pressing key and return to weighing mode.

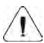

#### Notice:

The factory calibration process for platforms 2, 3, 4 is analogical to the one described above.

## 22.2. Start mass adjustment

It is possible to adjust only a start mass, it helps to correct the start zero when the span does not change.

#### Procedure:

- Enter submenu < User Adjustment > according to ch. 22 and select: " Setting of start mass",
- After entering the parameter the following message box appears:

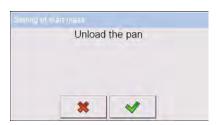

- Take the load off the pan of platform 1,
- Press button \_\_\_\_\_. The following message appears during adjusting start mass: "Evaluation of starting mass",
- After the procedure has been completed the following message box appears:

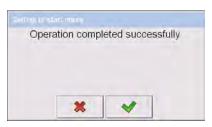

 Accept the message box by pressing key and return to weighing mode.

## 22.3. Report from adjustment process

Parameter < Report printout> enables activating the function of automatic printout of a report from adjustment process on a printer plugged to the scale.

#### Procedure:

Enter submenu < User Adjustment> in accordance with ch. 22
 of this user manual, select parameter < Report printout> and
 set its appropriate value.

#### Where:

No - Automatic report printout switched off Yes - Automatic report printout switched on

#### Notice:

Submenu: ' Devices / Printer / Printouts

/ Adjustment report Printout template" enables optional modification of report template (see ch. 16.2.3 of this user manual).

## 22.4. Adjustment track record

Each completed adjustment process is automatically saved in scale's database in submenu < Adjustment track record>.

In order to enter submenu < Adjustment track record >, press key, and: "User Adjustment / Adjustment track record". Files comprising reports have names with time and date when the process was performed.

## List of data for a carried out adjustment process:

| <b>(</b> | Date            | Data of carried out operation                       |
|----------|-----------------|-----------------------------------------------------|
| 8        | Operator        | Operator name                                       |
| 3        | Nominal Mass    | Mass of adjustment weight                           |
| 3        | Platform number | Platform number on which an operation was performed |

The user can print data on a specific entry by pressing key, located in the upper bar of software's window.

#### 23. SOFTWARE UPDATE

A user of the scale can carry out ON-LINE updating of the software version using Ethernet network or an external data storage device connectable to the USB port of the terminal.

Enter the submenu < Update> by pressing key, and next press : "Update".

# 23.1. ON-LINE updating

#### Notice:

1. ON-LINE updating requires access to a global INTRANET network.

- 2. Before updating the software, go to scale's submenu:
  - " Communication / Ethernet" and set transmission parameters for compatible with the client's local network.

#### Procedure:

- Enter submenu < Update> in accordance with point 23 of this user manual.
- Select parameter < Software version on server> which reads software version and its availability date on RADWAG server.

### Notice:

In case of no connection with the global network **Intranet** or incorrect settings of Ethernet parameters, the scale displays the following

message: "WNo connection".

Go to parameter < Update From server> which displays the following message:

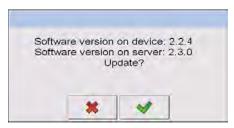

 Accept the message by pressing key which is followed by displaying the updating progress window:

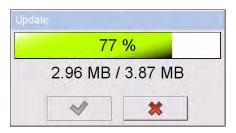

 After downloading the update press an active key which is followed by displaying a message:

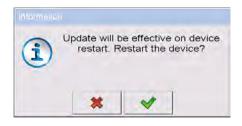

 Accept the message by pressing key. The terminal shall restart with update installing procedure.

## 23.2. Update from pendrive

#### Procedure:

- Copy file "update.pue7" containing the current software version onto the external data storage device (to the main catalogue),
- · Connect the data storage device to terminal's USB port,
- Go to submenu < Update> in accordance with point 23 of this user manual,
- Go to parameter < Update From pendrive> which displays the following message: "Update?",

#### Notice:

In case the data storage device is not connected to the terminal's USB port and/or there is no "update.pue7" file in the main catalogue of the pendrive, the software displays the following message "Update error".

 Accept the message by pressing key which automatically starts the updating process. On its completion the terminal displays the following message:

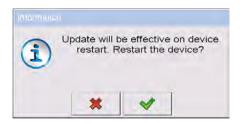

 Accept the message by pressing key. The terminal shall restart with update installing procedure.

## 23.3. Changes in software

Parameter < Changes in software> enables acquiring data on changes present in the updated software version.

#### Procedure:

On completing the software updating procedure go to parameter

Changes in software> which opens an information window <Changes in software>:

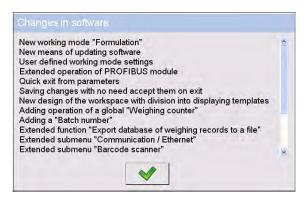

### 24. SPECIAL FUNCTIONS OF WORKING MODES

Scale can operate in following work modes:

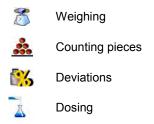

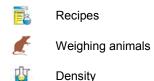

Work modes can be configured in **Working Modes**>.

To enter submenu **Working Modes**>, press and then:

"Working Modes".

The settings of specific working modes provide access to special functions adjusting operation of the instruments to client's individual needs.

#### Notice:

- 1. First left screen button (local settings) in the main window of every working mode is ascribed to access settings of current mode.
- 2. The change in on mode results in the same change for other working modes working modes.

Part of the special functions have global effect, i.e. they are applicable to most of accessible working modes (except for working modes: Recipe, Dosing), as presented on below table:

|                | Weighing | Counting pieces | Deviations | Weighing animals | Density |
|----------------|----------|-----------------|------------|------------------|---------|
| Save Mode      | +        | +               | +          | -                | +       |
| Down-weighing  | +        | +               | +          | -                | -       |
| Checkweighing  | +        | +               | +          | +                | +       |
| Tare mode      | +        | +               | +          | +                | +       |
| Labelling mode | +        | +               | +          | +                | -       |
| Statistics     | +        | +               | +          | +                | +       |

Other special funcions are related directly to a specific working mode, and they are described in further part of this user manual.

## 24.1. Working modes accessibility

Submenu < Accessibility> enables declaring presence of scale's working modes in the user menu after pressing a pictogram with a working mode located in the left corner of the upper bar in the main window.

#### Procedure:

- Enter group of parameters **Working modes**> in accordance with point 24 of the user manual,
- Select option < Accessibility> which opens a list with available working modes and their accessibility attribute.

#### Where:

Yes - Working mode enabled

No - Working mode disabled

 Set accessibility attribute for each of the working modes and return to weighing mode.

## 24.2. Recording mode

Depending on setting parameter **Save Mode** users can send data from the scale to an external device.

#### Procedure:

- Enter parameters group < Working modes> according to ch. 24 of this manual,
- Enter the required mode and choose < Save Mode> then choose the required mode.

# Accessible options:

- · Manual every stable,
- Manual first stable,
- Automatic first stable,
- Automatic last stable.

## 24.3. Down-weighing

Software allows to weigh in the "down-weighing" mode. It consist in putting the load on the pan and taking off/removing portions of it with concurrent saving weighings equal to the portions taken off the pan.

#### Procedure:

- Enter parameters group < Working Modes> according to ch. 24 of this manual,
- Enter the required working mode and choose < Down-weighing> and then set the required option.

## Accessible options:

No - Traditional weighing
Yes - Down-weighing mode

## 24.4. Checkweighing

In case of enabling the checkweighing mode, printouts are performed only when a weighing is between **MIN** and **MAX** thresholds that have been defined before.

#### Procedure:

- Enter parameters group < Working Modes> according to ch. 24 of this manual,
- Enter the required working mode and choose < Checkweighing> then set the required option.

# Options:

No - Every weighing is recorded

Yes - Only weighings between MIN, MAX are recorded.

#### 24.5. Tare mode

This function enables users to set parameters for tarring.

#### Procedure:

- Enter parameters group < Working Modes> according to ch. 24 of this manual,
- Enter the required working mode and choose < Tare mode>
  and then set the required option.

## Options:

Single - Basic tare mode. The set (chooden) tare value is

overwritten after entering a new value

**Current sum** - Summing up tare values of product and package together

with manually inscribed tare. After next setting of product or package tare the entered tare value is disabled

Total sum - Summing up all subsequently entered tare values

Autotare - Automatic tare mode together with mode <Sum of all>

**Each** Automatic tarring for each accepted measurement result.

measurement

## 24.6. Labelling mode

Labelling mode can be initiated together with every working mode. The labelling system is intended to print labels for marking weighed goods e.g. a packing process. The program can print standard labels for single products, cumulative labels for sticking to bulk containers and cumulative labels for cumulative labels for sticking to the large transport containers holding bulk containers.

In submenu < Labelling mode> there are accessible following special functions:

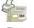

Number of labels

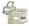

No. of cumulative labels

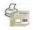

No. of CC labels

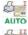

C label automatic triggering

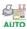

CC label automatic triggering

## 24.6.1. Setting of the number of labels to print

In the parameter **Number of labels>** user defines the amount of labels. They are printed on the printer connected to the weight.

#### Procedure:

- Enter parameters group < Working Modes> according to ch. 24 of this manual.
- Enter the required working mode and choose: " Labelling mode /
   Number of labels" then the editing field <Number of labels> with the screen keyboard is opened,
- Choose the required number of labels and confirm by pressing

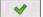

## 24.6.2. Setting of the number of cumulative labels to print

In the parameter **No. of cumulative labels>** define the amount of sum labels. They are printed on connected printer.

#### Procedure:

- Enter parameters group < Working Modes> according to ch. 24 of this manual,
- Enter the required working mode and choose: "Labelling mode /
   No. of cumulative labels", then the editing field
   No. of cumulative labels> with the screen keyboard is opened,
- Enter the required number od cumularive labels and confirm by pressing \_\_\_\_\_.

# 24.6.3. Setting of the number of CC labels to print

In the parameter **No. of CC labels>** define the amount of total sum labels to print. They are printed on connected printer.

#### Procedure:

- Enter parameters group < Working Modes> according to ch. 24 of this manual,
- Enter the required working mode and choose: " Labelling mode /
   No. of CC labels", then the editing field <No. of CC labels> with the screen keyboard is opened,
- Enter the required number od cumularive labels and confirm by pressing

## 24.6.4. Automatic triggering of cumulative labels

Users have access to the function of automatic triggering of printing cumulative labels after setting parameters < Mode> and Threshold>.

#### Procedure:

- Enter < Working modes> parameter group as described in chapter 24 of the manual,
- Enter the required working mode and choose: " Labelling mode /
   C label automatic triggering / Mode" and then set the required option:
  - None Cumulative label printout is initiated by pressing or \*,
  - Cumulative label printout is initiated by exceeding the value set in parameter < Threshold>. The value is treated as the total from single weighings,
  - Number Cumulative label printout is initiated by exceeding the value set in parameter < Threshold>. The value is treated as the number of single weighings.
- \*) Manual printing of cumulative labels can be done in two ways depending on the button used:

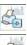

Printing followed by zeroing label counter or the total mass

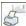

Printing without zeroing label counter or the total mass

By default setting button is accessible in the bottom part of the display but activating the button can be done in submenu:

"Parameters / Display / Actions"
(see ch. 17.2 of the manual).

For automatic printout of cumulative labels counters and total mass variables are always zeroed.

- Confirm the changes by pressing and go to parameter
   Threshold> then <Threshold> window appears with the screen keyboard,
- Set the appropriate value for automatic triggering cumulative labels:
  - If parameter < Mode> is set to <Mass> then enter the required value of total mass to exceed in order to print the C label,
  - If parameter < Mode> is set to <Number> use the screen keyboard to enter the required counter value as a threshold to trigger off printing C labels.
- Confirm the changes introduced by pressing

# 24.6.5. Automatic triggering cumulative labels of cumulative labels

Users have access to the function of automatic triggering of printing cumulative labels of cumulative labels after setting parameters

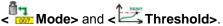

#### Procedure:

• Enter < Working modes> parameter group as described in chapter 24 of the manual,

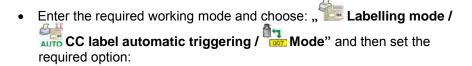

None - Cumulative label of cumulative labels printout is initiated by pressing or \*\*

Cumulative label of cumulative labels printout is initiated by exceeding the value set in parameter < Threshold>.
 The value is treated as the total from single weighings,

Number - Cumulative label of cumulative labels printout is initiated by exceeding the value set in parameter < Threshold>. The value is treated as the number of single weighings,

\*) Manual printing of cumulative labels can be done in two ways depending on the button used:

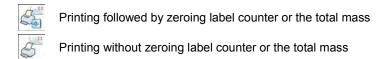

By default setting button is accessible in the bottom part of the display but activating the button can be done in submenu:

"Parameters / Display / Actions" (see ch. 17.2).

For automatic printout cumulative labels of cumulative (CC) labels counters and total mass variables are always zeroed.

- Confirm the changes by pressing and go to parameter
   Threshold> then <Threshold> window appears with the screen keyboard,
- Set the appropriate value for automatic triggering CC labels:
  - If parameter < Mode> is set to <Mass> then enter the required value of total mass to exceed in order to print the CC label,

- If parameter < Mode> is set to <Number> use the screen keyboard to enter the required counter value as a threshold to trigger off printing CC labels.
- Confirm the changes introduced by pressing

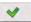

#### 24.7. Statistics

All statistics are continuously updated after each measurement is saved in the scale memory. Statistics can be calculated globally (does not depend on the selected product) or separately for every product from the product database. It can be set in parameters < Statistics>.

#### Procedure:

- Enter < Working modes> parameter group as described in chapter 24 of the manual,
- and then set the required option.

## **Options:**

Global - global statistics,

**Product** - statistics for every product.

#### Notice:

In case of operation with < Statistics> set to < Product> bare in mind that after restarting only statisics of the last weighed product are recovered.

#### 25. WORK MODE - WEIGHING

The < Weighing> mode is the standard working mode allowing to perform weighings and saving them in the database

< Weighings / Alibi>.

## 25.1. Starting the working mode

The **Weighing>** mode is the standard working mode. If a user has changed the operating mode to another follow the actions below:

- While in the main window press the icon with mode name placed on the top bar on the left then submenu comprising all accessible working modes 
   Working Modes> opens,
- Choose **Weighing>**, program automatically returns to the main window displaying icon in the top bar.

## 25.2. Local setting of a working mode

Local setting of a working mode < Weighing> are accessible on pressing a hot key < Local parameters>:

| 3   | Save Mode      | Detailed description in ch. 24.2 of the user manual |
|-----|----------------|-----------------------------------------------------|
| 8   | Down-weighing  | Detailed description in ch. 24.3 of the user manual |
| 8   | Checkweighing  | Detailed description in ch. 24.4 of the user manual |
| 483 | Tare mode      | Detailed description in ch. 24.5 of the user manual |
|     | Labelling mode | Detailed description in ch. 24.6 of the user manual |
|     | Statistics     | Detailed description in ch. 24.7 of the user manual |

## 26. WORKING MODES - PARTS COUNTING

Parts counting is working mode allowing to count pieces on the basis of the standard unit mass of a single piece set on the scale or fetched from the database.

#### Notice:

If parts counting is performed in an additional container it should be tarred.

## 26.1. Starting the working mode

#### Procedure:

- While in the main window press in the top bar, then you will see a submenu **<Working Modes>** comprising a list of modes,
- Choose < Counting Pieces>, program automatically returns to the main window displaying icon in the top bar,
- The weight unit is automatically changed to "pcs" and two screen buttons on the right side appear:

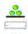

Enter piece mass

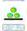

Estimate piece mass

# 26.2. Local settings of the workign mode

Local settings of the working mode < Counting Pieces> are accessible on pressing a hot key < Local parameters>:

| 3               | Save Mode                              | Detailed description in ch. 24.2 of the user manual   |
|-----------------|----------------------------------------|-------------------------------------------------------|
| 8               | Down-weighing                          | Detailed description in ch. 24.3 of the user manual   |
| 8               | Checkweighing                          | Detailed description in ch. 24.4 of the user manual   |
| 4 8 3           | Tare mode                              | Detailed description in ch. 24.5 of the user manual   |
|                 | Labelling mode                         | Detailed description in ch. 24.6 of the user manual   |
| <u>ullitin.</u> | Statistics                             | Detailed description in ch. 24.7 of the user manual   |
| SMP             | Automatic correction of reference mass | Detailed description in ch. 25.2.1 of the user manual |
| MIN             | Minimum reference mass                 | Detailed description in ch. 25.2.2 of the user manual |

#### 26.2.1. Automatic correction of reference mass

It concerns the < . Counting pieces> working mode

Working mode < Parts counting> comprises a special function < Automatic correction of reference mass>, that can be used for correcting the unit mass <SMP>. To enable the function in parameters you need to:

Enter parameter group < Working modes> according to ch.
 24 of this manual, choose: "Counting Pieces / Automatic correction of reference mass" and set appropriate option.

## Options:

No - Automatic correction of reference mass disabled
Yes - Automatic correction of reference mass enabled

Function < Automatic correction of reference mass> in mode < Counting Pieces> is enabled at the moment of estimating the sample quantity and signalled by displaying <PCS> and <SMP> (single piece mass) on the top part of the display.

# There are four criteris of working "Automatic correction of reference mass" function:

- 1. equilibrium should be reached,
- 2. quantity of pieces should be increased,
- 3. added quantity of pieces should not be greater than double number of pieces on the pan,
- 4. the new sample can be different from the old sample by  $\pm \ 0.3$  of pcs (absolute value),

If a user recognises that the sample quantity is adequate the unit mass (single piece mass) can be saved (see ch. 26.6 of this manual) and disable the function by pressing **ENTER/PRINT**.

#### Notice:

While the function is active **ENTER/PRINT** changes its functionality. Pressing **ENTER/PRINT** does not result in printing and saving weighings.

#### 26.2.2. Minimum reference mass

It concerns the < Counting pieces> working mode

Users before beginning the procedure of single piese mass evaluation can declare "minimum reference mass" i.e. minimum total weight of all pieces put on the scale pan expressed in reading divisions.

#### Procedure:

- Enter parameter group **Working modes>** according to ch. 24 of this manual.
- Choose " Counting pieces / Min Minimum reference mass" and then set an appropriate value.

Accessible settings: 1 d, 2 d, 5 d, 10 d.

#### Notice:

While the procedure of evaluation the mass of single piece the the mass of all pieces put on the pan is lower than the value declared in parameter

"MIN Minimum reference mass", the following warning message will be displayed: < Too low sample mass>.

# 26.3. Setting a reference unit by entering known piece mass

#### Procedure:

- Enter mode < Parts counting> according to ch. 26.1 of this manual,
- Press (enter piece mass), then an editing field is displayed
   Reference Unit> with the screen keyboard,
- Enter a value and confirm it by pressing \_\_\_\_\_, which causes starting < Counting Pieces> with automatic setting the reference unit.

#### Notice:

- In case of entering a reference unit higher then the maximum weighing range of the main scale the program will display a message box: <Value too high>,
- 2. In case of entering the single piece mass lower than 0.1 d, the program will display a message box: **<Value to small>**.

## 26.4. Setting a reference unit by weighing a sample

#### Procedure:

- Enter mode < Parts counting> according to ch. 26.1 of this manual,
- If pieces are weighed in a container it needs to be put on the pan and tarred.
- Press (estimate piece mass), then the editing field is displayed
   Reference Quantity> together with the screen keyboard,
- Enter a value and confirm it by pressing \_\_\_\_\_, then the following message is displayed: <Put pieces: xx> (where xx the value entered before).
- Put the declared quantity of pieces on the pan and when the result is stable (symbol ) confirm it by pressing.
- The program automatically calculates reference unit mass and causes starting < Parts counting >.

## Notice:

- The total mass of all pieces put on the weight pan cannot be greater than the weighing range;
- The total mass of all pieves put on the weight pan cannot be less than the value declared in parameter "Minimum reference mass" (see section 26.2.2). If the condition above is not fulfilled the scale dispalays the message <Too low sample mass»;</li>
- The mass of one unit may not be less than 0.1 of reading division of the scale. If this condition is not fulfilled the scale dispalays the message: <Too low piece mass>.

# 26.5. Setting the reference mass by entering single piece mass directly to the database

After selecting a product from the product database a mass of single piece from the field **<Mass>** is used.

#### Procedure:

- While in < Parts counting > press
- Using or choose a product and confirm it by pressing

#### Notice:

The selected product has to have declared unit mass (single piece mass).

## 26.6. Inscribing the unit mass to the database

The unit mass can be described a unit mass the following way:

- a) Estimate the unit mass (see 26.2 and 26.3),
- b) Enter the products database <sup>f1</sup>
- c) Keep the finger pressed on the required position then a context menu is displayed,
- d) Choose option **<Ascribe standard>**, then the standard unit mass is attributed to the product in the field **<Mass>**.

#### Notice:

Attributing a standard to a selected product is also possible by programmable button. Setting programmable buttons is described in ch. 17.2 of this manual The list of functions is described in **APPENDIX B** of this manual.

# 27. WORKING MODES - PERCENT SETUP (DEVIATIONS)

The program allows to check weighings in deviations (in %) around an outlined standard mass. The standard mass can be outlined by weighing or entering it by a user.

# 27.1. Starting the operating mode

#### Procedure:

While in the main window press in the top bar of the window then you will see a submenu 
 Working Modes> comprising a list of modes,

- Choose mode **Deviations**, the program will automatically returns to the main window displaying icon in the top bar,
- The weight unit is automatically changed to "%" and two screen buttons on the right side appear:

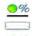

Enter reference mass

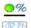

Estimate reference mass

## 27.2. Local settings of the workign mode

Local settings of the working mode < Deviations> are accessible on pressing a hot key < Local parameters>:

| 3     | Save Mode      | Detailed description in ch. 24.2 of the user manual |
|-------|----------------|-----------------------------------------------------|
| 8     | Down-weighing  | Detailed description in ch. 24.3 of the user manual |
| 8     | Checkweighing  | Detailed description in ch. 24.4 of the user manual |
| 483   | Tare mode      | Detailed description in ch. 24.5 of the user manual |
|       | Labelling mode | Detailed description in ch. 24.6 of the user manual |
| allin | Statistics     | Detailed description in ch. 24.7 of the user manual |

# 27.3. Reference unit mass estimated by weighing

#### Procedure:

- Enter < Deviations > according to ch. 27.1 of this manual,
- If the standard is to be weighed in a container, the container needs to be put on the pan and tarred,
- Press (Estimate standard mass), then a message is displayed:
   Put standard>,

- Put the load on the pan. After stabilization the result is taken as a standard (symbol \( \subseteq \)). Confirm it by pressing
- At the same time the weight unit is changed to (w %).

## 27.4. Rederence unit mass inscribing into the memory

#### Procedure:

- Enter < Deviations > according to ch. 27.1 of this manual,
- Press (Give piece mass), then an editing field is displayed
   Give piece mass> together with the screen keyboard,
- Enter a value and confirm by pressing
- At the same time the weight unit is changed to (w %).

## 28. WORKING MODES - DOSING

Dosing> mode enables carrying out filling and dosing processes of goods on scales featuring a terminal PUE 7 series. The working mode enables manual and automatic dosing on a single or simultaneously on many weighing platforms.

# 28.1. Starting the working mode

#### Procedure:

- While in main window of the software, press on-screen key, located in the upper bar of the window, which opens submenu
   Working Modes> containing the list of available working modes,
- Select working mode < Dosing>, the software automatically returns to displaying the main window, and the upper bar indicates the pictogram of a selected working mode .

Automatically the following on-screen key are enabled:

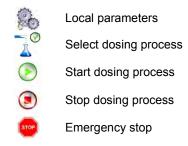

## 28.2. Dosing process structure

All activities related to the dosing process can be carried out from the level of scale. Each dosing process < 🍑 contains:

- Its name < ,</li>
- code < 5,
- assigned weighing platforms < > defined on a terminal.

Each of the weighing platforms can have its specific dosing process. The database of dosing processes has the same searching mechanisms for a specific record in a database as other terminal databases.

A dosing process can be searched in a database by:

- the name of a dosing process < N>

Processes carried out on different weighing platforms operated by the same terminal, can also be dependent on each other, e.g.: dosing on weighing platform 2 can be initiated only on completing dosing on weighing platform 1, which is confirmed by a signal from appropriate sensor.

## 28.3. Local setting of a working mode

Local settings for the working mode < \( \bigsize \) Dosing> are accessible on pressing a hot key < \( \bigsize \) Local parameters>:

| x.?        |     | Ask for multiplier                              | Causes setting a question for dosing process multiplier, i.e. the number which is used to multiply the values of mass of all components. |
|------------|-----|-------------------------------------------------|----------------------------------------------------------------------------------------------------|
| <b>*</b> ? |     | Ask for number of cycles                        | Causes setting a question on number of dosing process cycles, i.e. number of repetitions of the same process.                            |
|            |     | Confirm batching ingredients manually           | Causes enabling manual confirmation by pressing "Enter/Print" key on terminal's keyboard for each weighing process.                      |
| <b>▼</b>   |     | No. of weighings for calculating the correction | Determines the number of recent measurements which are analyzed for calculating automatic correction in dosing                           |
|            |     | Global                                          | Global settings of doisng process                                                                                                    |
|            | 9   | Batching outputs                                | Enables setting the outputs for dosing (fine dosing in case of two-step dosing process)                                                  |
|            | 9   | Bulk batching output                            | Enables setting outputs for bulk dosing in case of two-step dosing process                                                               |
|            | +   | Correction                                      | Enables determining global value of correction for all weighing platforms                                                                |
|            | MAX | Maximum correctional value                      | Enables determining maximal value of correction, which can be automatically determined for all weighing platforms                        |

Global> settings are dedicated for the process of creating simple dosing processes, e.g.: dosing a single ingredient on all weighing platforms.

# 28.4. Description of functions and setting dosing process

While creating dosing process, the user has acces sto the following functions:

| Icon | Short<br>cut | Function      | Description                                                                     |
|------|--------------|---------------|---------------------------------------------------------------------------------|
| DI   | [DH]         | Dose manually | Function recalling manual weighing of dosing process ingredient (manual dosing) |

|     | *    | Mass                 | Mass of an ingredient to be dosed                                                                                                    |
|-----|------|----------------------|----------------------------------------------------------------------------------------------------|
|     | min  | Min                  | MIN threshold for dosing process ingredient                                                                                                    |
|     | max  | Max                  | MAX threshold for dosing process ingredient                                                                                                    |
|     |      | Product              | Dosing process ingredient uploaded from<br>Products database                                                                                                    |
|     | *    | Down-weighing        | Enables switching on checkweiging mode (weighing on minus)                                                                                                    |
|     | [DA] | Automatic batching   | Function enabling automatic weighing (automatic dosing). The function enables controlling outputs dedicated for dosing process.                                                                                                    |
|     | *    | Mass                 | Mass of an ingredient to be dosed                                                                                                    |
|     | F-S  | Mass for fast dosing | Mass of an ingredient for bulk dosing (in case of two-step dosing process)                                                                                                    |
|     |      | Product              | Dosing process ingredient uploaded from Products database                                                                                                    |
|     | 8    | Down-weighing        | Enables switching on checkweiging mode (weighing on minus)                                                                                                    |
| 40  | [0]  | Outputs              | Function enabling setting the status of terminal's outputs for controlling peripheral devices plugged to those outputs.  Accessible settings: None – output disabled; "0" – output with low status; "1" – output with high status. |
| 0   | [TI] | Delay                | Function determining interval between carrying out the following dosing process steps. The function determines pending time for the following step counted in seconds.                                                             |
|     | 0    | Time                 | Determination of pending time counted in seconds                                                                                                    |
|     | ~    | Description          | Text description of an interval displayed on terminal's touch panel                                                                                                    |
| -0- | [Z]  | Zero                 | Zeroing the weighing platform, equal to operation of the →0← function key on the terminal's front panel                                                                                                    |
| 1-  | [T]  | Tare                 | Tarring the weighing platform, equal to operation of the →T← function key on the terminal's front panel                                                                                                    |
| Ţ.  | [ST] | Set Tare             | Tare setting function, equal to operation of the <set tare=""> function key on the terminal's front panel</set>                                                                                                    |

|            | [CM]  | Weight condition                    | Weight condition function determining time in which the following step of dosing process ona weighing platform should be carried out, e.g.: the following step is carried out if mass (net or gross) placed on the weighing platform is below the value set in threshold.                                                                                                    |
|------------|-------|-------------------------------------|----------------------------------------------------------------------------------------------------|
|            | PRINT | Threshold                           | Value of mass set in threshold for the condition                                                                                                    |
|            | *     | Mass                                | Kind of determined mass for threshold (net or gross)                                                                                                    |
|            | 8     | Weight condition                    | Weight condition – ">=" or "<"                                                                                                    |
| <b>-</b> Ø | [CI]  | Input condition                     | Conditional function, determining when the followwing step should be carried out, depending on status of terminal's intput. Each input can take the following status: None – input disabled; "0" – input with low status; "1" – input with high status; "" – input with increasing tendency (status change from low to high, e.g.: the moment of pressing a key); "\" – input with decreasing tendency (status change from high to low, e.g.: the moment of releasing a key) |
| •          | [EM]  | Give mass                           | Function activating a so called: "mass in hand" – ingredient's mass of a dosing process supplied in ready packages with precisely determined mass. The given mass is added to weighed ingredient's mass, e.g.: ingredient to be weighed = 21,8 kg, weighed amount 1,8 kg placed on the scale, and 20 kg inserted manually.                                                                                                    |
| -          | [ET]  | Give number of batching repetitions | Function determining quantity of batches of weighed ingredient, that is added to a dosing process. Mass of a single batch is determined in a product selected from the database (Products database – field Mass). Product's mass is multiplied by a specific value, and such determined mass is added to weighing process. The function is applicable for weighing products in batches.                                                                                      |
| <b> </b>   | [F]   | Set flags                           | Function determining a condition (characteristic point) in dosing process. The funtion enables conditional carrying out another step in dosing process. Setting the characteristic point (signal flags) in connection with condition flags enables mutual conditioning different processes on different weighing platforms.                                                                                                    |
| 3          | [CF]  | Flags condition                     | Conditional function determining criteria for events, which have to occur in order to carry out the following step in dosing process.                                                                                                    |

## 28.5. Creating a new dosing process

Creating a new dosing process is initiated by specifying its name and code, followed by determining processes on each of the weighing platforms.

### Procedure:

- Press key and select option < Databases> from main menu → then select < Dosing processes>,
- In order to create a dosing process, press < Add> key, and confirm creating a new record in dosing process database,
- Specify name < and code < > by pressing corresponding hot keys, and inserting a name and a code using an on-screen keyboard,
- Select weighing platform on which the dosing process is created,
   e.g.: < Platform 1>.
- By pressing < Add> key design a sequence of the dosing process to be carried out on a weighing platform no. 1, and next select one of available process functions (se table in point 28.4).
- There is a possibility of modifying an already designed process –
  adding or deleting a single step in a process, e.g.: in order to add an
  element in a process, press and hold for 4 seconds an element before
  which a new step should be added. Drop-down menu with available
  options is displayed

Edit Add Delete Cancel

Press "Add" and define new element of the process.

## 28.6. Instances of dosing processes

# 28.6.1. Instance 1 – Manual dosing process of 4 ingredients on 2 weighing platforms

## **Description:**

A dosing process contains 4 ingredients, which are weighed on two weighing platforms:

- Weighing Platform 1: ingredients: Flour and Sugar
- Weighing Platform 2: ingredients: Seasoning and Water

Dosing process includes a condition, according to which before adding an ingredient "Water", all other ingredients have to be dosed. The condition is marked with signal flags, which determine dosing process between the weighing platforms, in a way which orders dosing Water ingredient as the last one. The whole process is described below in tables, separately for each weighing platform.

**Dosing process name:** Instance 1 **Dosing process code:** 1111

## Dosing process from a termial level:

#### Platform 1:

| Icon | Step                    | Value                              | Description                                                                                                    |
|------|-------------------------|------------------------------------|----------------------------------------------------------------------------------------------------|
| 0    | 1. [TI] Delay           | [5s] Place<br>empty<br>container   | Pending for loading an empty container for the first product                                                             |
| -0   | 2. [CI] Input condition | Input 1 – "/"                      | Input 1 has to take increasing tendency – press function key confirming loading a container                              |
| -T-  | 3. [T] Tare             | Tare                               | Tarring the weighing platform no. 1                                                                                      |
| SI   | 4. [DH] Dose manually   | 1 kg [Flour]                       | Manual weighing product "Flour" to obtain 1 kg mass                                                                      |
| 0    | 5. [TI] Delay           | [5s] Unload container with product | Pending for unloading the container with weighed product from the weighing platform                                      |
| -0   | 6. [CI] Input condition | Input 4 – "/"                      | Input 4 has to take increasing tendency – press function key confirming unloading a container from the weighing platform |
| -0-  | 7. [Z] Zero             | Zero                               | Zeroing the weighing platform no. 1                                                                                      |

| 0                                            | 8. [TI] Delay             | [5s] Place<br>empty<br>container         | Pending for loading an empty container for the second product                                                                              |
|----------------------------------------------|---------------------------|------------------------------------------|----------------------------------------------------------------------------------------------------|
| -0?                                          | 9. [CI] Input condition   | Input 1 – "/"                            | Input 1 has to take increasing tendency – press function key confirming loading a container                                                |
| -1-                                          | 10. [T] Tare              | Tare                                     | Tarring the weighing platform no. 1                                                                                                    |
| 51                                           | 11. [DH] Dose<br>manually | 0,2 kg [Sugar]                           | Manual weighing product "Sugar" to obtain 0,2 kg mass                                                                                      |
| 0                                            | 12. [TI] Delay            | [5s] Unload<br>container with<br>product | Pending for unloading the container with weighed product from the weighing platform                                                        |
| -0?                                          | 13. [CI] Input condition  | Input 4 – "/"                            | Input 4 has to take increasing tendency – press function key confirming unloading a container from the weighing platform                   |
| -0-                                          | 14. [Z] Zero              | Zero                                     | Zeroing the weighing platform no. 1                                                                                                    |
| <u>                                     </u> | 15. [F] Set flags         | Set signal flag                          | Setting the characteristic point of the process, which is a condition for carrying out part of the process on the second weighing platform |
| 40                                           | 16. [O] Outputs           | Output 1 – "1"                           | Input 1 takes the high status ("1") – signal confirming carrying out the dosing process on the weighing platform no. 1 is lit up           |

# Platform 2:

| Icon        | Step                     | Value                              | Description                                                                                                    |
|-------------|--------------------------|------------------------------------|----------------------------------------------------------------------------------------------------|
| 0           | 1. [TI] Delay            | [5s] Place empty container         | Pending for loading an empty container for the third product (the first product on the 2 weighing platform)               |
| -0          | 2. [CI] Input condition  | Input 9 – "/"                      | Input 9 has to take increasing tendency – press function key confirming loading a container                               |
| -T-         | 3. [T] Tare              | Tare                               | Tarring the weighing platform no. 2                                                                                       |
| 51          | 4. [DH] Dose<br>manually | 0,2 kg<br>[Seasoning]              | Manual weighing product "Seasoning" to obtain 0,2 kg mass                                                                 |
| 0           | 5. [TI] Delay            | [5s] Unload container with product | Pending for unloading the container with weighed product from the weighing platform                                       |
| <b>-0</b> ? | 6. [CI] Input condition  | Input 12 – "/"                     | Input 12 has to take increasing tendency – press function key confirming unloading a container from the weighing platform |
| -0-         | 7. [Z] Zero              | Zero                               | Zeroing the weighing platform no. 2                                                                                       |

| <u>i</u> | 8. [CF] Flags<br>condition | Signal flag 1 –<br>"1"                   | Checking condition, whether signal flag 1 is set to value "1" – i.e. checking whether desired part of the process has been already realized on the weighing platform no. 1. If Yes, then dosing process on the second weighing platform shall continue. |
|----------|----------------------------|------------------------------------------|----------------------------------------------------------------------------------------------------|
| •        | 9. [O] Outputs             | Output 1 – "0",<br>Output 12 – "1"       | Output 1 is set to low status – the signal for completing dosing process on the weighing platfofrm no. 1 is switched off; output 12 takes the high status – the main water valve is opened, for manual dosing of water ingredient.                      |
| 51       | 10. [DH] Dose<br>manually  | 2 kg [Water]                             | Manual weighing product "Water" to obtain 2kg mass                                                                                                    |
| <b>~</b> | 11. [O] Outputs            | Output 12 – "0"                          | Output 12 is set to low status – the main water valve is closed                                                                                                    |
| 0        | 12. [TI] Delay             | [5s] Unload<br>container with<br>product | Pending for unloading the container with weighed product from the weighing platform                                                                                                    |
| -0?      | 13. [CI] Input condition   | Input 12 – "/"                           | Input 12 can take increasing tendency – press function key confirming unloading a container from the weighing platform                                                                                                    |
| •        | 14. [O] Outputs            | Output 9 – "1"                           | Output 9 is set to high status ("1") – signal confirming carrying out the dosing process on the weighing platform no. 2 is lit up                                                                                                    |
| 0        | 15. [TI] Delay             | [5s]<br>Dosing process<br>completed      | Displaying a text message on the terminal confirming completion of dosing process.                                                                                                    |

Completing dosing process causes switching off all outputs of the terminal.

# 28.6.2. Instance 2 – Automatic dosing of 2 ingredients on 2 weighing platforms

# **Description:**

The dosing process consists of 2 ngredients which will be weighed on 2 weighing platforms:

Weighing Platform 1: ingredient FlourWeighing Platform 2: ingredient Water

The dosing process is carried out automatically, and includes a condition, that the dosing sequence is strictly determined – dosing of "Water" ingredient can be initiated only on completing the dosing process of ingredient "Flour". The condition is marked with signal flags, which determine recipe making process between the weighing platforms, in a way which orders dosing Water ingredient as the second one. The whole process is described below in tables, separately for each weighing platform.

**Dosing process name:** Instance 2 **Dosing process code:** 2222

## **Dosing process from a termial level:**

#### Platform 1

| Icon | Step                       | Value                       | Description                                                                                                    |
|------|----------------------------|-----------------------------|----------------------------------------------------------------------------------------------------|
|      | [CM] Weight condition      | Gross<0.1 kg                | Condition checking, unless the weighing platform is loaded with a mass exceeding 100 g                                                                                                    |
| -0-  | 2. [Z] Zero                | Zero                        | Zeroing the weighing platform no. 1                                                                                                    |
| 0    | 3. [TI] Delay              | [5s] Open<br>valve Flour    | Pending for opening main valve of the container with "Flour"                                                                                                    |
|      | 4. [DA] Automatic batching | 1,2 kg [Flour]              | Automtic dosing of product "Flour" to obtain 1 kg mass in bulk dosing mode (bulk dosing and fine dosing valves are opened – Outputs 1 and 2), and 0,2 kg mass is dosed using fine dosing valcve only –fine dosing valve is opened on Output 1 (for two-step dosing process) |
| 0    | 5. [TI] Delay              | [3s] Close<br>valve "Flour" | Pending for closing the main valve of the container "Flour"                                                                                                    |
| 40   | 6. [O] Outputs             | Output 11 – "1"             | Output 11 takes high status ("1") – signal confirming carrying out the dosing making process on the weighing platform no. 1 is lit up                                                                                                    |
|      | 7. [F] Set flags           | Signal flag 1 –<br>"1"      | Setting the characteristic point of the process, which is a condition for carrying out part of the process on the second weighing platform                                                                                                    |

Dosing on the first weighing platform is carried out in two-steps, as for ingredient "Flour" the outputs are set for two-step dosing – see Products database.

#### Platform 2

| Icon     | Step                       | Value                         | Description                                                                                                    |
|----------|----------------------------|-------------------------------|----------------------------------------------------------------------------------------------------|
| <u>i</u> | 1. [CF] Flags<br>condition | Signal flag 1 –<br>"1"        | Checking condition, whether signal flag 1 is set to value "1" – i.e. checking whether desired part of the process has been already realized on the weighing platform no. 1. If Yes, then dosing process on the weighing platform no. 2 shall start. |
|          | 2. [CM] Weight condition   | Gross<0.1 kg                  | Condition checking, unless the weighing platform is loaded with a mass exceeding 100 g                                                                                                    |
| -0-      | 3. [Z] Zero                | Zero                          | Zeroing the weighing platform no. 2                                                                                                    |
| 0        | 4. [TI] Delay              | [5s] Open valve<br>Water      | Pending for opening main valve of the container with "Water"                                                                                                    |
|          | 5. [DA] Automatic batching | 2,2 kg [Water]                | Automatic dosing of ingredient "Water" to obtain 2,2 kg mass in single-step dosing mode – Output 6 controls the dosing valve                                                                                                    |
| 0        | 6. [TI] Delay              | [5s] Close valve<br>Water     | Pending for closing the main valve of the container "Water"                                                                                                    |
| 40       | 7. [O] Outputs             | Output 12 – "1"               | Output 12 takes high status ("1") – signal confirming carrying out the dosing process on the weighing platform no. 2 is lit up                                                                                                    |
| 0        | 8. [TI] Delay              | [5s] Dosing process completed | Displaying a text message on the terminal confirming completion of dosing process.                                                                                                    |

Additionally, in automatic dosing process, additional setting of dosing outputs for dosed ingredients have to be made – see Products database settings.

## 28.6.3. Instance 3 – Mixed dosing process

### **Description:**

A dosing process contains 4 ingredients, which are weighed on two weighing platforms:

- Weighing Platform 1: ingredients Flour, Sugar and Seasoning,
- Weighing Platform 2: ingredients: Water

Dosing process is carried out manually and automatically, and it incudes a condition that the dosing sequence is strictly determined – dosing of "Water" ingredient can be initiated only on completing the dosing process of ingredient "Flour" and "Sugar". Ingredient "Seasoning" will be added as the last one to the dosing process.

The condition is marked with signal flags, which determine recipe making process between the weighing platforms, in a way which orders dosing "Water" ingredient is dosed in an appropriate time. The whole process is described below in tables, separately for each weighing platform.

**Dosing process name:** Instance 3 **Dosing process code:** 3333

# Dosing process from a termial level:

#### Platform 1:

| Icon | Step                     | Value                                                     | Description                                                                                                    |
|------|--------------------------|-----------------------------------------------------------|----------------------------------------------------------------------------------------------------|
| 0    | 1. [TI] Delay            | [5s] Place container<br>Flour on the weighing<br>platform | Pending for loading container "Flour" on the weighing platform no. 1                                                      |
| -0   | 2. [CI] Input condition  | Input 1 – "/"                                             | Input 1 has to take increasing tendency  – press function key confirming loading a container                              |
| -T-  | 3. [T] Tare              | Tare                                                      | Tarring the weighing platform no. 1                                                                                       |
| 51   | 4. [DH] Dose manually    | 1 kg [Flour]                                              | Manual weighing product Flour to obtain 1 kg mass                                                                         |
| 0    | 5. [TI] Delay            | [7s] Unload container with product                        | Pending for unloading the container with "Flour"                                                                          |
| Ġ.   | 6. [CI] Input condition  | Input 4 – "/"                                             | Input 4 has to take increasing tendency  – press function key confirming unloading a container from the weighing platform |
| •    | 7. [O] Outputs           | Output 1 – "1"                                            | Signal on completing dosing ingredient "Flour"                                                                            |
| -0-  | 8. [Z] Zero              | Zero                                                      | Zeroing the weighing platform no. 1                                                                                       |
| 0    | 9. [TI] Delay            | [5s] Place container<br>Sugar on the weighing<br>platform | Pending for loading container "Sugar" on the weighing platform no. 1                                                      |
| 0    | 10. [CI] Input condition | Input 1 – "/"                                             | Confirm loading of container "Sugar"                                                                                      |
| -1-  | 11. [T] Tare             | Tare                                                      | Tarring the weighing platform no. 1                                                                                       |
| 51   | 12. [DH] Dose manually   | 0,4 kg [Sugar]                                            | Manual weighing product Sugar to obtain 0,4 kg mass                                                                       |
|      | 13. [TI] Delay           | [5s] Unload container with product                        | Pending for unloading the container with "Sugar"                                                                          |
| •    | 14. [CI] Input condition | Input 4 – "/"                                             | Input 4 has to take increasing tendency  – press function key confirming unloading a container from the weighing platform |
| 9    | 15. [O]<br>Outputs       | Output 2 – "1"                                            | Signal on completing dosing ingredient "Sugar"                                                                            |

| -0-      | 16. [Z] Zero             | Zero                                                          | Zeroing the weighing platform no. 1                                                                                                    |
|----------|--------------------------|---------------------------------------------------------------|----------------------------------------------------------------------------------------------------|
| -07      | 17. [CI] Input condition | Input 5 – "1"                                                 | Confirm pouring ingredients to a mixer                                                                                                    |
|          | 18. [F] Set flags        | Signal flag 1 – "1"                                           | Setting the characteristic point of the process, which is a condition for carrying out part of the process on the weighing platform no. 2 |
| <b>◆</b> | 19. [O]<br>Outputs       | Output 5 – "1"                                                | Lighting up a signalling device confirming pouring the ingredients to the mixer                                                           |
| 3        | 20. [CF] Flags condition | Signal flag 1 – "1"<br>Signal flag 2 – "1"                    | Pending for automatic dosing of water on the weighing platform no. 2                                                                      |
| 0        | 21. [TI] Delay           | [5s] Place container<br>Seasoning on the<br>weighing platform | Pending for loading container<br>"Seasoning" on the weighing platform<br>no. 1                                                            |
| -07      | 22. [CI] Input condition | Input 1 – "/"                                                 | Confirm loading of container<br>"Seasoning"                                                                                               |
| -1-      | 23. [T] Tare             | Tare                                                          | Tarring the weighing platform no. 1                                                                                                    |
| SI       | 24. [DH] Dose manually   | 0,25 kg [Seasoning]                                           | Manual weighing product Seasoning to obtain 0,25 kg mass                                                                                  |
| 0        | 25. [TI] Delay           | [5s] Unload container with product                            | Pending for unloading the container with<br>"Seasoning"                                                                                   |
| -0       | 26. [CI] Input condition | Input 4 – "/"                                                 | Input 4 has to take increasing tendency  – press function key confirming unloading a container from the weighing platform                 |
| <b>◆</b> | 27. [O]<br>Outputs       | Output 3 – "1"                                                | Signal on completing dosing ingredient "Seasoning"                                                                                        |
| 0        | 28. [TI] Delay           | [10s] Dosing completed                                        | Displaying a text message on the terminal confirming completion of dosing process                                                         |

# Platform 2:

| Icon | Step                       | Value                     | Description                                                                                                    |
|------|----------------------------|---------------------------|----------------------------------------------------------------------------------------------------|
| 2    | 1. [CF] Flags condition    | Signal flag 1<br>- "1"    | Checking condition, whether signal flag 1 is set to value "1" – i.e. checking whether desired part of the process has been already realized on the weighing platform no.  1. If Yes, then dosing process on the weighing platform no. 2 shall start. |
| -1-  | 2. [T] Tare                | Tare                      | Tarring the weighing platform no. 2                                                                                                    |
| 0    | 3. [TI] Delay              | [5s] Open valve Water     | Pending for opening main valve of the container with "Water"                                                                                                    |
|      | 4. [DA] Automatic batching | 2 kg [Water]              | Automatic dosing of ingredient "Water" to obtain 2 kg<br>mass in single-step dosing mode – Output 6 controls<br>the dosing valve (set for Water in Products database)                                                                                |
| 0    | 6. [TI] Delay              | [5s] Close<br>valve Water | Pending for closing the main valve of the container<br>"Water"                                                                                                    |

| <b>*</b> | 7. [O]<br>Outputs | Output 12 – "1"                            | Output 12 akes high status ("1") – signal confirming carrying out the dosing process on the weighing platform no. 2 is lit up             |
|----------|-------------------|--------------------------------------------|----------------------------------------------------------------------------------------------------|
|          | 8. [F] Set flags  | Signal flag 1 – "1"<br>Signal flag 2 – "1" | Setting the characteristic point of the process, which is a condition for carrying out part of the process on the weighing platform no. 1 |
| 0        | 8. [TI]<br>Delay  | [10s] Dosing completed                     | Displaying a text message on the terminal confirming completion of dosing process                                                         |

An instance of mixed dosing (manual and automatic) has been extended by signalling its corresponding phases to present the possibilities of the working mode **<Dosing>**.

### 28.7. Reporting of completed dosing processes

On completing each dosing process, the terminal automatically generates a report on that process.

### Notice:

Submenu: 'Devices / Printer / Printouts / Dosing report printout template" enables optional modifying of the report template (see ch. 16.2.3 of this user manual).

### Default form of the report from dosing template:

```
Dosing process

{40:Start date:,-25}{180}

{40:End date:,-25}{181}

{40:Name:,-25}{175}

{40:Code:,-25}{176}

{40:Status:,-25}{182}

{40:Measurements:,-25}

{185:(50,-20) (7)(11)

(40:Nominal Mass:,-25)(186)(11)

(40:Difference:,-25)(187)(11)
```

The report from each completed process is simultaneously saved in the database of Report from dosing, where the files are named by their date and hour of process execution and dosing process status. List of data for the dosing process – see ch. 32.7.6 of this user manual.

### 29. WORKING MODES - RECIPES

Recipes> is a working mode designed for creating recipes of products on a scale.

### 29.1. Starting the working mode

#### Procedure:

- While in main window of the software, press on-screen key, located in the upper bar of the window, which opens submenu < Working Modes> containing list of available working modes,
- Select working mode < Recipes>, the software automatically returns to displaying the main window, and the upper bar indicates the icon of selected working mode
- Automatically the following on-screen keys are enabled:

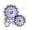

Local parameters

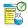

Select recipe

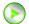

Start recipes process

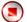

Stop recipes process

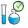

Select recipe ingredient from the list

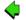

Select previous recipe ingredient to to be processed

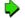

Select net recipe ingredient to be processed

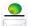

Set "mass from hand" – mass of an ingredient supplied in ready packaged and with determined mass

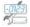

Edit lot number of an ingredient and/or sample of a recipe ingredient

## 29.2. Local setting of a working mode

Local settings for the working mode < Recipes> are accessible on pressing a hot key < Local parameters>:

| ×?         | Ask for multiplier                    | Causes setting a question for recipes multiplier, i.e. the number which is used to multiply the values of mass of all recipes components.                     |
|------------|---------------------------------------|----------------------------------------------------------------------------------------------------|
| <b>*</b> ? | Ask for number of cycles              | Causes setting a question on number of recipes cycles, i.e. number of repetitions of the same recipes.                                                        |
|            | Confirm batching ingredients manually | Causes enabling manual confirmation by pressing "Enter/Print" key on terminal's keyboard for each weighing process.                                           |
| (T)        | Automatic tare                        | Enable automatic tarring of mass at the moment of process start and mass of each following ingredient after the sampling process.                             |
|            | Ingredient control                    | Enable control mode of an ingredient being part of a recipe. The "Ingredient control" mode orders giving correct ingredient code before its weighing process. |
|            | Portion weighing                      | Enable portion weighing mode of a recipe for a random number of portions (samples) until obtaining a target mass.                                             |

# 29.3. Creating a new recipe

### Procedure:

- Press key and select option < Databases> from main menu → then select < Recipes>,
- In order to create a recipes, press < Add> key, and confirm creating a new record in recipes database.

# List of data specified for a new recipe:

| N | Name | Recipe name |
|---|------|-------------|
| G | Code | Recipe code |

| 13    | Ingredients           | Defining recipe ingredients                  |
|-------|-----------------------|----------------------------------------------|
| 1 2 3 | Number of ingredients | Previewing number of ingredients in a recipe |
| *     | Recipe mass           | Previewing total mass of a recipe            |
| ABC   | Type of charge *      | Type of a measuring series for a recipe      |
| 1 2 3 | Charge                | A measuring series of a recipe               |

\*) – the charge type is definable as one of three values:

| None Function disabled                                               |                                                        |
|----------------------------------------------------------------------|--------------------------------------------------------|
| Global                                                               | Charge is carried out globally for the complete recipe |
| By ingredient Charge is carried out sequantially for each ingredient |                                                        |

 After entering a selected weighing platform add the recipe ingredients one by one by pressing < Add> key.

# List of data created for an ingredient of a recipe:

| N     | Name           | Name of an ingredient in a recipe                                                                   |
|-------|----------------|----------------------------------------------------------------------------------------------------|
| G     | Code           | Code of an ingredient in a recipe                                                                   |
|       | Product        | An ingredient of a recipe selected from the database of products                                    |
| 8     | Mass           | Mass of an ingredient                                                                               |
| (a) + | Deviation type | Declaring the deviation type: the measuring unit fo an active weighing platform or the value in [%] |
| - 20  | Low deviation  | Low deviation of an ingredient's mass                                                               |
| + 20  | High deviation | High deviation of an ingredient's mass                                                              |
| 8     | Dispensing     | Enabling down-weighing (weighing to minus) mode                                                     |
| 3     | Platform       | Assigning weighing platform number to an ingredient                                                 |

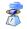

#### Dispensing

1) – In case of selecting an ingredient from the database of products the software displays the following message:

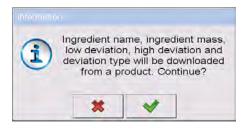

2) – in case of declaring mass of an ingredient, and when the mass exceeds the maximum capacity of a weighing platform, the software displays the followinf message:

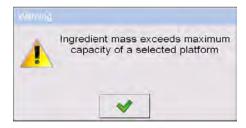

3) – in case of declaring the value of the low deviation as greater than the declared ingredient mass, the software displays the following message:

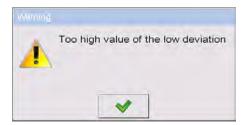

4) – in case the sum of ingredients mass and the value of high deviation are exceeding the maximum capacity of a weighing platform, the software displays the following message:

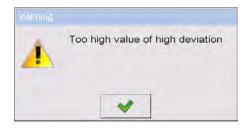

- On entering the required data press key which is equal to creating a new ingredient and adding it to the recipe composition.
- A created entry on the list comprises: the following number on the list, ingredient's name (selected from the database of products) and mass to be weighed.
- The software enables modifying an existing list of ingredients, i.e. adding
  or deleting an ingredient, e.g. in order to add an ingredient press and
  hold for about 4 seconds an entry on the list before which the ingredient
  should be added. The following menu with below content is displayed:

Edit Add Delete Cancel

- Press "Add" and define a new ingredient of a recipe.
- After specifying all ingredients of a recipe go back to the main window by pressing key.

# 29.4. Recipe making process

Starting the recipe making process requires that the authoriztion (access level) of the logged user is sufficient to start the process.

#### Notice:

- Starting the process requires that the logged user has access level at least of an **<operator>**. If the logged user or anonymous operator have access level set to **<none>** then on process start the software displays a message: **<Unauthorized access>**.
- 2. The logging procedure is described in point 11 of this user manual, and the procedure of determining the acess level for scale users is described in point 19 of this user manual.

- Press an on-screen button to select a required recipe.
- Enter to scale's memory gerenal parameters on the working mode (in accordance with point 29.2of this user manual),
- After returning to the main window of the **Recipes**> mode press the on-screen function key (process start),
- If the ingredient control mode is enabled, then the scale software opens an editing window <Ingredient control> with a numeric keyboard and an editing field for entering a correct code of the weighed ingredient using a barcode scanner. Weighing of each following ingredient requires giving its corresponding code.

#### In case when:

- 1. The inserted code of the current ingredient is incorrect, and the ingredient is in recipe composition, the software displays the following message: <Incorrect Ingredient Code. Ingredient already in recipe content. Go to this ingredient?>. Accept this message by pressing key. The software goes to the weighing process of the ingredient. If key is pressed, the software returns to displaying the editing window <Ingredient control > featuring the numeric keyboard for entering the correct code of an ingredient.
- 2. The inserted code of the current ingredient is incorrect, and the ingredient is not in the recipe composition. The software displays a message: <No ingredient with specified code. Abort?>. On accepting the message by pressing key the software goes to another ingredient on the list. If key is pressed then the software returns to displaying the editing window <Ingredient control> featuring the numeric keyboard for entering the correct code of an ingredient.
- If the inserted code of the current ingredient is correct, then the software displays a message: <Correct Ingredient code> and goes to ingredient's weighing process.
- The workspace on the display indicates a bargraph denoting mass of a weighed ingredient of a recipe and the following information:

Process in progress: Test recipe Ingredient: 1/3 [Ingredient 1]

Portion: 0 g / -500.0 g

Charge: 1 / 10 Completed: 0%

### Where:

| Process in progress: | Process status                                                         |
|----------------------|------------------------------------------------------------------------|
| Test recipe          | Name of prepared recipe                                                |
| Ingredient: 1/3      | Number of weighed ingredient / Total number of ingredients in a recipe |
| [ Ingredient 1 ]     | Name of the weighed ingredient                                         |
| Portion: 0 g         | Current mass of the weighed ingredient                                 |
| Portion: -500.0 g    | Current deviation fro mthe reference mass                              |
| Charge: 1 / 10       | Number of weighed charge / Total number of charges                     |
| Completed: 0%        | Process progress                                                       |

#### Notice:

- If on process start the weighing platform is loaded, the software will indicate message <Load appropriate product> while trying to accept a measurement.
- If a user tries to accept the following weighed mass without chaging
  mass of the load placed on the weighing platform, the software displayes
  a message <Load appropriate product>,
- If a user tries to accept mass of a portion while the parameter < > Portion weighing > is disabled then the software displays the following message < Load appropriate product >,
- If a user tries to accept an exceeded value of permissible ingredient mass, then the software displays the following message <Permissible value of ingredient mass exceeded. Recalculate ingredients?>. On rejecting the message by pressing key the software returns to the previous step. On accepting the message by pressing key the software automatically recalculates mass of the ingredients proportionally to the exceeded value of mass and returns to recipe making process.
- If a user tries to accept an unstable mass indication, the software displays a message < Measurements unstable>.

A user can abort the recipe making process at optional moment by pressing an on-screen function key (process stop) located i nthe bottom bar of the terminal's display.

### 29.5. Reporting from completed recipe making processes

On completing each recipe making process, the terminal automatically generates a report on that process.

#### Notice:

Submenu: 'Devices / Printer / Printouts / Recipes report printout template" enables optional modifying of the report template (see ch. 16.2.3 of this user manual).

### Default form of the report from recipes template:

```
Recipe

{40:Start date:,-25}{240}

{40:End date:,-25}{241}

{40:Name:,-25}{220}

{40:Code:,-25}{221}

{40:Measurements:,-25}

{245:(50,-20) (7)(11)

(40:Nominal Mass:,-25)(246)(11)

{40:Difference:,-25)(247)(11)

}

{40:Mass:,-25}{244}{11}
```

The report from each completed recipe making process is simultaneously saved in the database of **Reports From Recipes>**, where the files are named by their date and hour of process execution and recipes status. List of data for the recipe making process – see ch. 32.7.8 of this user manual.

#### 30. WORKING MODES - DENSITY

Working mode < Density> enables determining density of solids, liquids and materials of high viscosity. The density is determined on basis of Archimedes principle, according to which any floating object displaces its own weight of fluid. The density mode also enables utilizing a pycnometer for determining density of liquids.

### 30.1. Starting the working mode

#### Procedure:

- While in main window of the software, press on-screen key, located in the upper bar of the window, which opens submenu 
   Working Modes> containing list of available working modes,
- Select working mode < Density>, the software automatically returns to displaying the main window, and the upper bar indicates the icon of selected working mode,
- Simultaneously, the workspace of the display indicates a message: <Start estimating density>.

# 30.2. Local setting of a working mode

Local settings for the working mode < Density> are accessible on pressing a hot key < Local parameters>:

| <u></u> | Standard liquid         | Function dedicated for determining the standard liquid. There are three options: water, alcohol and other. If option "other" is selected, then its density should be specified. In case of the other two types of liquids, their ensity values are implemented in the software                              |
|---------|-------------------------|----------------------------------------------------------------------------------------------------|
|         | Temperature             | Parameter of the standard liquid inserted by the scale user. Declared temperature of the standard liquid automatically determines its density based on a table of liquid densities. In case of the liquid type "Other", the temperature parameter is not applicable, the density value is inserted manually |
|         | Standard liquid density | Parameter designed for manual determining the density of standard liquid in [g/cm³]                                                                                                    |
|         | Sinker volume           | Parameter implemented for manual determining the volume of a sinker expressed [cm³]                                                                                                    |

| 00285                                   | Ask about sample number | Function ordering inserting number of a sample before initaining the test procedure                                                                                                    |
|-----------------------------------------|-------------------------|----------------------------------------------------------------------------------------------------|
| *                                       | Pycnometer mass         | Parameter designed for manual determining mass of a pycnometer expressed in [g]. If inserted value is equal to "0" then on test procedure start, the pycnometer mass shall be measured. |
|                                         | Pycnometer density      | Parameter intended for manual determining volume of the pycnometer expressed in [cm³]                                                                                                   |
| (ct)                                    | Unit                    | Weighing unit set to read the measurement result. This weighing unit is used for presenting measurement result, data in reports, databases and summaries.                               |
| 3                                       | Save mode               | Detailed description in ch. 24.2 of the user manual                                                                                                    |
| *************************************** | Checkweighing           | Detailed description in ch. 24.4 of the user manual                                                                                                    |
| 483                                     | Tare mode               | Detailed description in ch. 24.5 of the user manual                                                                                                    |
| <u>alltin</u>                           | Statistics              | Detailed description in ch. 24.7 of the user manual                                                                                                    |

### 30.3. Carrying out density determination procedure

Working mode < Density > enables determining density in 4 different methods, depending on material which density should be measured.

Methods of density determination: Liquid, Solids, Pycnometer, Porous material.

# 30.3.1. Determining density of liquids

Density of liquid is determined by measuring mass of a sinker with determined volume. First, the sinker has to be weighed in the air, and then in liquid of which the density should be measured.

The difference between the two measurements is displacement weight, which is used by scale software to calculate the density of tested liquid. Before starting the measurement, the sinker's volume should be inserted to scale's memory. The sinker's volume is given on its hook.

#### Process course:

- Press < Local parameters> key to enter the setting of local parameters in density mode.
- Press < Sinker volume> in order to insert the volume of the sinker (given in [cm³]) which is immersed in the tested liquid.
- On specifying the parameters exit to main menu of the density mode by pressing key.
- In order to start density determination of liquid, press
   Determine liquid density> key, using a pre-defined hot keys on terminal's display.

#### Caution:

If in the local parameters, < OCC Ask about sample number> function is enabled, then on initiating the process, the system asks for inserting the number of tested sample. The inserted sample number is linked to the process data and saved in the database.

- The first phase of the density determination of liquid is measurement of sinker's mass in the air. Place the sinker on the scale's weighing platform. On obtaining stable measurement result, accept it by pressing
- Next, place on scale's weighing platform tested liquid with immersed sinker. On obtaining stable measurement result, carry out the measuring process, and accept it by pressing key.
- On carrying out the second measurement, the scale determines density of tested liquid and indicates the result on terminal's display. If the user needs a report from the density determination process, it can be printed on a plugged printer by pressing key. The density determination process is then completed.
- A report from density determination of liquid is saved in < Density > database. The report is named by process date.

### 30.3.2. Determining density of solids

Density of solids is determined by weighing a solid object in two different medium: in the air and in auxiliary liquid with determined density. The difference between the two measurements is displacement weight, which is used by scale software to calculate the density of tested solid.

Before starting the measurement select **Local parameters>** menu and choose **Standard liquid>** to be utilized in the density determination process. Also determine the temperature of the auxiliary liquid. Declaring the temperature of the auxuliary liquid enables matching its density to a table of liquid densities. In case of selecting liquid type "Other", its density value should be specified in parameter **Standard liquid density>**. Here, the **Temperature>** parameter is specified only for information purpose of the report.

#### Process course:

- Press < Local parameters> key to enter the setting of local parameters in density mode.
- Press < Standard liquid> key to select the auxiliary liquid used for the density determination procedure. If the auxiliary liquid is other than "Water" or "Alcohol", then select "Other" from the available list.
- Press < Temperature> key and specify the temperature of the auxiliary liquid [°C]. Accept inserted value by pressing key.
- If "Other" liquid has been selected, then press < Standard liquid density > and insert the density value of the auxiliary liquid expressed in [g/cm³] for the specified temperature of the measurement.
- On specifying the parameters exit to main menu of the density mode by pressing key.
- In order to start density determination of a solid, press **Determine solid density>** key, using a pre-defined hot keys on terminal's display.

#### Caution:

If in the local parameters, < 00285 **Ask about sample number>** function is enabled, then on initiating the process, the system asks for inserting the number of tested sample. The inserted sample number is linked to the process data and saved in the database.

- The first phase of the density determination of solid, is measurement
  of the solid object in the air. Place the object on the scale's weighing
  platform. On obtaining stable measurement result, accept it by
  pressing key,
- Next, in the auxiliary liquid place scale's weighing platform with immersed tested solid object. On obtaining stable measurement result, carry out the measuring process, and accept it by pressing key,
- On carrying out the second measurement, the scale determines density of tested solid and indicates the result on terminal's display. If the user needs a report from the density determination process, it can be printed on a plugged printer by pressing key. The density determination process is then completed.
- A report from density determination of solids is saved in 
   Density> database. The report is named by process date.

# 30.3.3. Determining density of pycnometer

Pycnometer- it is a glass vessel which enables precise measurement of liquid mass at a precisely determined volume. A measurement method applying a pycnometer is one of the simplest means of determining density of liquids (densimetric method).

The key component of a pycnometer is a ground-in stopper with dumped capillary tube, which allows easy observation of the level of liquid contained in the vessel. Before the measurement process, the pycnometer is intentionally overfilled with tested liquid, then it is closed tightly with a stopper and thermally stabilized.

The excess of liquid pouring through the capillary tube is removed with an absorbent paper. Then, the vessel is immediately placed on a scale, and its mass is determined as quickly as possible. During the mass measurement, due to contraction of the volume of liquid its level usually noticeably decreases in the capillary tube, but this does not matter if at the time of placing instrument on the scale, it was completely filled and had correct temperature. Small diameter of the capillary tube prevents evapouration of the liquid from the vessel, and therefore it does not affect the measurement result.

Before starting the density determination using a pycnometer, data on its volume and mass should be inserted to scale's memory. If pycnometer's mass is not specified in the local parameters, than the process starts with determining mass of an empty pycnometer.

#### Process course:

- Press < Local parameters> key to enter the setting of local parameters in density mode.
- Press < Pycnometer mass> key to insert the mass of a pycnometer used for determining density of tested liquid.
   Pycnometer's mass is expressed in grams [g]. Accept inserted value by pressing key.
- Press < Pycnometer volume> to specify the volume of the pycnometer used for determining density of tested liquid. The volume is expressed in grams [cm³]. Accept inserted value by pressing key.
- Press < Temperature> key and specify the temperature in which the test of liquid density determination is carried out. The temperature value is expressed in [°C]. Accept inserted value by pressing key. The temperature serves here for information purpose, and it is placed on reports from carried out processes.
- On specifying the parameters exit to main menu of the density mode by pressing key.
- In order to start density determination using a pycnometer, press
   Determine pycnometer density> key, using a pre-defined hot keys on terminal's display.

#### Caution:

If in the local parameters, < OCC Ask about sample number> function is enabled, then on initiating the process, the system asks for inserting the number of tested sample. The inserted sample number is linked to the process data and saved in the database.

- The first phase of density determination process is weighing a pycnometer (if its mass has been determined as "0" in the local parameters) place an empty pycnometer on scale's weighing platform. On obtaining stable measurement result, accept it by pressing key. If mass of a pycnometer has been determined in parameter < Pycnometer mass>, then this phase of the process is omitted,
- Then place on the scale's weighing platform a pycnometer filled with liquid. On obtaining stable measurement result, carry out the measuring process, and accept it by pressing key,
- On carrying out the measurement of the pycnometer with tested liquid, the scale determines the density of the liquid, and the density determination result is indicated on terminal's display. If the user needs a report from the density determination process, it can be printed on a plugged printer by pressing key. The density determination process is then completed,
- A report from density determination using a pycnometer is saved in < Density > database. The report is named by process date.

# 30.3.4. Determining density of a porous body

Determining density of a porous body is carried out in three phases:

- · Weighing a porous body in the air,
- Weighing in the air of a porous body impregnated with oil,
- Weighing in auxiliary liquid of a porous body impregnated with oil.

In case of porous objects, it is necessary to carry out an oil bath, which fills and closes the pores of the material before its acutal weighing in the auxiliary liquid.

#### Process course:

- Press < Local parameters> key to enter the setting of local parameters in density mode.
- Press < Standard liquid> key to select the auxiliary liquid used for the density determination procedure. If the auxiliary liquid is other than "Water" or "Alcohol", then select "Other" from the available list.
- Press < I Temperature> i key and specify the temperature of the auxiliary liquid [°C]. Accept inserted value by pressing key.
- If "Other" liquid has been selected, then press < Standard liquid density insert the density value of the auxiliary liquid expressed in [g/cm³] for the specified temperature of the measurement.</li>
- On specifying the parameters exit to main menu of the density mode by pressing key.
- In order to start density determination of porous body, press < Determine porous body density key, using a pre-defined hot keys on terminal's display.</li>

#### Caution:

If in the local parameters, < 00285 **Ask about sample number>** function is enabled, then on initiating the process, the system asks for inserting the number of tested sample. The inserted sample number is linked to the process data and saved in the database.

- The first phase of the density determination of a porous body in the air. Place the object on the scale's weighing platform. On obtaining stable measurement result, accept it by pressing key,
- Then immerse the tested porous body in oil to fill its pores. Place
  the tested porous body impregnated with oil on scale's weighing
  platform. On obtaining stable measurement result, carry out the
  measuring process, and accept it by pressing key,
- In the third step, weight the tested porous object impregnated with oil in the auxiliary liquid. Place the tested object in the auxiliary liquid, on scale's weighing platform and immerse both in the auxiliaty liquid. On obtaining stable measurement result, carry out the measuring process, and accept it by pressing key,

- On carrying out the third measurement, the scale automatically determines the density of the porous body, and indicates the result on terminal's display. If the user needs a report from the density determination process, it can be printed on a plugged printer by pressing key. The density determination process is then completed,
- A report from density determination of a porous body is saved in
   Density> database. The report is named by process date.

### 30.4. Reporting from completed density determination processes

On completing each density determination process, the scale's software automatically generates a report.

#### Caution:

Submenu: "Devices / Printer / Printouts / Density printout template" enables optional configuration of report template (see ch. 16.2.3 of this user manual).

### Default form of the report from density determination template:

```
Density

{40:Operator:,-25}{75}

{40:Start date:,-25}{155}

{40:End date:,-25}{156}

{40:Standard liquid:,-25}{158}

{40:Method:,-25}{157}

{40:Weighing 1:,-25}{165}

{40:Density:,-25}{162}{163}
```

The report from each completed density determination process is simultaneously saved in the database of **Density**, where the files are named by their date and hour of process execution. List of data for the density determination precess – see ch. 32.7.9 of this user manual.

# 30.5. Table of density parameter for water

| T/°C | 0.0     | 0.1     | 0.2     | 0.3     | 0.4     | 0.5     | 0.6     | 0.7     | 0.8     | 0.9     |
|------|---------|---------|---------|---------|---------|---------|---------|---------|---------|---------|
| 10.  | 0.99973 | 0.99972 | 0.99971 | 0.99970 | 0.99969 | 0.99968 | 0.99967 | 0.99966 | 0.99965 | 0.99964 |
| 11.  | 0.99963 | 0.99962 | 0.99961 | 0.99960 | 0.99959 | 0.99958 | 0.99957 | 0.99956 | 0.99955 | 0.99954 |
| 12.  | 0.99953 | 0.99951 | 0.99950 | 0.99949 | 0.99948 | 0.99947 | 0.99946 | 0.99944 | 0.99943 | 0.99942 |
| 13.  | 0.99941 | 0.99939 | 0.99938 | 0.99937 | 0.99935 | 0.99934 | 0.99933 | 0.99931 | 0.99930 | 0.99929 |
| 14.  | 0.99927 | 0.99926 | 0.99924 | 0.99923 | 0.99922 | 0.99920 | 0.99919 | 0.99917 | 0.99916 | 0.99914 |
| 15.  | 0.99913 | 0.99911 | 0.99910 | 0.99908 | 0.99907 | 0.99905 | 0.99904 | 0.99902 | 0.99900 | 0.99899 |
| 16.  | 0.99897 | 0.99896 | 0.99894 | 0.99892 | 0.99891 | 0.99889 | 0.99887 | 0.99885 | 0.99884 | 0.99882 |
| 17.  | 0.99880 | 0.99879 | 0.99877 | 0.99875 | 0.99873 | 0.99871 | 0.99870 | 0.99868 | 0.99866 | 0.99864 |
| 18.  | 0.99862 | 0.99860 | 0.99859 | 0.99857 | 0.99855 | 0.99853 | 0.99851 | 0.99849 | 0.99847 | 0.99845 |
| 19.  | 0.99843 | 0.99841 | 0.99839 | 0.99837 | 0.99835 | 0.99833 | 0.99831 | 0.99829 | 0.99827 | 0.99825 |
| 20.  | 0.99823 | 0.99821 | 0.99819 | 0.99817 | 0.99815 | 0.99813 | 0.99811 | 0.99808 | 0.99806 | 0.99804 |
| 21.  | 0.99802 | 0.99800 | 0.99798 | 0.99795 | 0.99793 | 0.99791 | 0.99789 | 0.99786 | 0.99784 | 0.99782 |
| 22.  | 0.99780 | 0.99777 | 0.99775 | 0.99773 | 0.99771 | 0.99768 | 0.99766 | 0.99764 | 0.99761 | 0.99759 |
| 23.  | 0.99756 | 0.99754 | 0.99752 | 0.99749 | 0.99747 | 0.99744 | 0.99742 | 0.99740 | 0.99737 | 0.99735 |
| 24.  | 0.99732 | 0.99730 | 0.99727 | 0.99725 | 0.99722 | 0.99720 | 0.99717 | 0.99715 | 0.99712 | 0.99710 |
| 25.  | 0.99707 | 0.99704 | 0.99702 | 0.99699 | 0.99697 | 0.99694 | 0.99691 | 0.99689 | 0.99686 | 0.99684 |
| 26.  | 0.99681 | 0.99678 | 0.99676 | 0.99673 | 0.99670 | 0.99668 | 0.99665 | 0.99662 | 0.99659 | 0.99657 |
| 27.  | 0.99654 | 0.99651 | 0.99648 | 0.99646 | 0.99643 | 0.99640 | 0.99637 | 0.99634 | 0.99632 | 0.99629 |
| 28.  | 0.99626 | 0.99623 | 0.99620 | 0.99617 | 0.99614 | 0.99612 | 0.99609 | 0.99606 | 0.99603 | 0.99600 |
| 29.  | 0.99597 | 0.99594 | 0.99591 | 0.99588 | 0.99585 | 0.99582 | 0.99579 | 0.99576 | 0.99573 | 0.99570 |
| 30.  | 0.99567 | 0.99564 | 0.99561 | 0.99558 | 0.99555 | 0.99552 | 0.99549 | 0.99546 | 0.99543 | 0.99540 |

# 30.6. Table of density parameter for ethyl alcohol

| T/°C | 0.0     | 0.1     | 0.2     | 0.3     | 0.4     | 0.5     | 0.6     | 0.7     | 8.0     | 0.9     |
|------|---------|---------|---------|---------|---------|---------|---------|---------|---------|---------|
| 10.  | 0.79784 | 0.79775 | 0.79767 | 0.79758 | 0.79750 | 0.79741 | 0.79733 | 0.79725 | 0.79716 | 0.79708 |
| 11.  | 0.79699 | 0.79691 | 0.79682 | 0.79674 | 0.79665 | 0.79657 | 0.79648 | 0.79640 | 0.79631 | 0.79623 |
| 12.  | 0.79614 | 0.79606 | 0.79598 | 0.79589 | 0.79581 | 0.79572 | 0.79564 | 0.79555 | 0.79547 | 0.79538 |
| 13.  | 0.79530 | 0.79521 | 0.79513 | 0.79504 | 0.79496 | 0.79487 | 0.79479 | 0.79470 | 0.79462 | 0.79453 |
| 14.  | 0.79445 | 0.79436 | 0.79428 | 0.79419 | 0.79411 | 0.79402 | 0.79394 | 0.79385 | 0.79377 | 0.79368 |
| 15.  | 0.79360 | 0.79352 | 0.79343 | 0.79335 | 0.79326 | 0.79318 | 0.79309 | 0.79301 | 0.79292 | 0.79284 |
| 16.  | 0.79275 | 0.79267 | 0.79258 | 0.79250 | 0.79241 | 0.79232 | 0.79224 | 0.79215 | 0.79207 | 0.79198 |
| 17.  | 0.79190 | 0.79181 | 0.79173 | 0.79164 | 0.79156 | 0.79147 | 0.79139 | 0.79130 | 0.79122 | 0.79113 |
| 18.  | 0.79105 | 0.79096 | 0.79088 | 0.79079 | 0.79071 | 0.79062 | 0.79054 | 0.79045 | 0.79037 | 0.79028 |
| 19.  | 0.79020 | 0.79011 | 0.79002 | 0.78994 | 0.78985 | 0.78977 | 0.78968 | 0.78960 | 0.78951 | 0.78943 |
| 20.  | 0.78934 | 0.78926 | 0.78917 | 0.78909 | 0.78900 | 0.78892 | 0.78883 | 0.78874 | 0.78866 | 0.78857 |
| 21.  | 0.78849 | 0.78840 | 0.78832 | 0.78823 | 0.78815 | 0.78806 | 0.78797 | 0.78789 | 0.78780 | 0.78772 |
| 22.  | 0.78763 | 0.78755 | 0.78746 | 0.78738 | 0.78729 | 0.78720 | 0.78712 | 0.78703 | 0.78695 | 0.78686 |
| 23.  | 0.78678 | 0.78669 | 0.78660 | 0.78652 | 0.78643 | 0.78635 | 0.78626 | 0.78618 | 0.78609 | 0.78600 |
| 24.  | 0.78592 | 0.78583 | 0.78575 | 0.78566 | 0.78558 | 0.78549 | 0.78540 | 0.78532 | 0.78523 | 0.78515 |
| 25.  | 0.78506 | 0.78497 | 0.78489 | 0.78480 | 0.78472 | 0.78463 | 0.78454 | 0.78446 | 0.78437 | 0.78429 |
| 26.  | 0.78420 | 0.78411 | 0.78403 | 0.78394 | 0.78386 | 0.78377 | 0.78368 | 0.78360 | 0.78351 | 0.78343 |
| 27.  | 0.78334 | 0.78325 | 0.78317 | 0.78308 | 0.78299 | 0.78291 | 0.78282 | 0.78274 | 0.78265 | 0.78256 |
| 28.  | 0.78248 | 0.78239 | 0.78230 | 0.78222 | 0.78213 | 0.78205 | 0.78196 | 0.78187 | 0.78179 | 0.78170 |
| 29.  | 0.78161 | 0.78153 | 0.78144 | 0.78136 | 0.78127 | 0.78118 | 0.78110 | 0.78101 | 0.78092 | 0.78084 |
| 30.  | 0.78075 | 0.78066 | 0.78058 | 0.78049 | 0.78040 | 0.78032 | 0.78023 | 0.78014 | 0.78006 | 0.77997 |

### 31. WORKING MODES - ANIMAL WEIGHING

Working mode < Animal weighing> enables weighing objects which do not stabilize if placed on scale's weighing platform and while carrying out weighing process. Weighing process is achieved by implementing parameter of time for stability of measurement, which is set in global parameters of the working mode. This working mode is mainly utilized for weighing different kids of animals. The mode may be controlled automatically or manually – i.e. the weighing process is triggered manually or automatically.

### 31.1. Starting the operating mode

#### Procedure:

- While in main window of the software, press on-screen key, located in the upper bar of the window, which opens submenu < Working Modes > containing list of available working modes,
- Select working mode < Animal weighing >, the software automatically returns to displaying the main window, and the upper bar indicates the icon of selected working mode,
- Simulataneously, an additional hot key is activated on the far right side of the bottom tool bar:

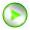

Start animal weighing process

# 31.2. Local setting of a working mode

Local settings for the working mode < Animal weighing> are accessible on pressing a hot key < Local parameters>:

| 8              | Checkweighing  | Detailed description in ch. 24.4 of the user manual |
|----------------|----------------|-----------------------------------------------------|
| 4 8 3          | Tare mode      | Detailed description in ch. 24.5 of the user manual |
|                | Labelling mode | Detailed description in ch. 24.6 of the user manual |
| <u>alliin.</u> | Statistics     | Detailed description in ch. 24.7 of the user manual |

| M     | Averaging time | Declaration of process duration in seconds (from 1s to 90s) – measurements carried out in set time interval are used to calculate mean value, which is the result of the measurement       |
|-------|----------------|----------------------------------------------------------------------------------------------------|
| (into | Automatic mode | Operation mode, in which the scale automatically begins the following measuring process, if the load placed on scale's weighing platform exceeds value of mass set in <b>LO</b> threshold. |

### 31.3. Carrying out animals weighing procedure

- Enter the working mode < Animal weighing> according to ch. 29.1 of this user manual.
- Should the tested animal be weighed in a container, load the container of scale's weighing platform and tare its mass,
- On placing the tested animal on the scale's weighing platform (in the tarred container), press key (Process start), which displays a message box indicating course of the process,
- The message box contains data on:
  - o Progress bar indicated in %,
  - o Value of averaging time interval, set in loacal parameters,
  - o key enabling aborting the process,
- On completing the measuring process, the value of measured result is locked in the message box,
- Confirm completing the process by pressing key.

#### 32. DATABASES

Scale databases hold different data:

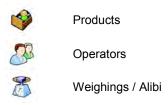

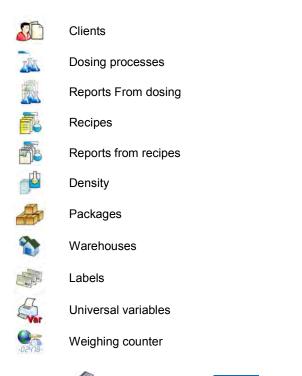

In order to enter < Databases>, press and choose < Databases>.

# 32.1. Searching databases

Users can quickly search databases according to the following criteria:

- Name,
- Code.

The quick search according to the criteria above is applicable for databases of: operators, products, clients, packages, warehouses and labels.

Additionally users can search the weighing database according to **weighing date**>.

#### 32.1.1. Quick name search

#### Procedure:

- Enter < Databases> according to ch. 32 of the manual,
- Enter < Products>,
- Press , then an editing field appears <Search by name> with the screen keyboard,
- Inscribe the name of a product or its part and press
- The program will automatically edit the required product.

#### 32.1.2. Quick code search

#### Procedure:

- Enter < Databases > according to ch. 32 of the manual,
- Enter < Products>,
- Press , then an editing field appears <Search by code> with the screen keyboard,
- Inscribe the name of a product or its part and press
- The program will automatically edit the required product.

# 32.1.3. Weighing date search

#### Procedure:

- Enter < Databases> according to ch. 32 of the manual,
- Enter < Weighings>,
- Press , then an editing field appears < Specify year> with the screen keyboard,
- Inscribe: year, month, day, hour, minute of weighing and confirm it by pressing
- The program will automatically display the list of weighings putting at the top the position with the entered date.

### 32.2. Adding new items in databases

#### Procedure:

- Enter < Databases> according to ch. 32 of this manual,
- Enter database < Products>,
- Press then the message is displayed: <Create new record?>,
- Confirm it by pressing \_\_\_\_\_, the program automatically enters edition of new record.

#### Notice:

Adding new records in databases is possible only by logged-in administrators. It does not concern the database of weighings.

### 32.3. Deleting items in databases

### Procedure:

- Enter < Databases > according to ch. 32 of the manual,
- Enter < Products>.
- Give a long press to the item, then the context menu is displayed,
- Press < Delete>, then a message is displayed:
   <Are you sure you want to delete?>,
- Confirm it by pressing

#### Caution:

Deleting records in databases is possible only by logged-in administrators. It does not concern the database of weighings.

# 32.4. Deleting older data

A user after logging on as **administrator** can delete older position in the database of weinghings **Weighing / Alibi>**.

#### Caution:

Factory settings prevent users from deleting weighings that are up to one year old. Because of incompatible regulations in different countries concerning the time of protecting data this period can be modified by distributors.

#### Procedure:

- Enter the submenu **Databases** according to ch. 32 of the manual,
- Enter < Delete older data>, then an editing field is displayed < Give year> with the screen keyboard,
- Give a date before which data need to be removed and confirm it by pressing

#### Caution:

If a user enters a date from the protected period the program displays a message box: **<Wrong value>**.

- After entering a date beside protected period the program displays a message box: <Are you sure you want to delete?>,
- After it is confirmed by the program will start removing data and after completing it displays the number of deleted records,
- Press to leave.

# 32.5. Printing items from databases

Users can print any record in databases.

#### Procedure:

- Enter the submenu **Databases** according to ch. 32 of the manual,
- Enter < Products> and press the required item,
- After editing the required record press in the top bar of the display,
- If a printer is connected information about the selected product is printed.

#### Notice:

Default printout templates for printing records from different databases are described in ch. 16.2.3 of this manual.

# 32.6. Export a database to a file

An operator after a series of weighings can export a database to a file using a pendrive. Additionally, a user can select data to be exported.

#### Procedure:

- · Connect a pendrive to USB,
- Enter submenu < Databases> according to ch. 32 of this manual,
- Enter submenu: "Export database of weighings to a file / Data selection", which contains the following options:

| Icon      | Option           | Default value |
|-----------|------------------|---------------|
|           | Automatically *  | No            |
|           | Date and Time    | Yes           |
| *         | Mass             | Yes           |
| (1) 8 (3) | Tare             | Yes           |
| 00285     | Lot number       | Yes           |
| 12ABC     | Batch number     | Yes           |
| 8         | Operator         | Yes           |
|           | Product          | Yes           |
| 30        | Client           | Yes           |
|           | Package          | Yes           |
|           | Source warehouse | Yes           |
|           | Target warehouse | Yes           |

| 8       | Checkweighing                      | Yes |
|---------|------------------------------------|-----|
| 3       | Platform number                    | Yes |
| -00257- | Statistics: Number of measurements | Yes |
| -02418- | Weighing counter                   | Yes |

<sup>\*) -</sup> Automatic selection of data to be exported (unfilled fields are omitted)

After declaring data to be exported go back to the submenu
Export database of weighings to a file> and select option
Export>. The software automatically initiates exporting of the database of weighings.

#### Notice:

In case a pendrive is not recognized after entering < Export database of weighings to a file > a message is displayed: < Operation failed >.

 After the operation has been completed: "Operation finished successfully" is displayed together with the file name (with extention \*.txt) created on the pendrive,

#### Notice:

The file name consists of a database name and scale factory number, e.g. <**Weighings 239800.txt>**.

Disconnect the pendrive to USB.

# File template:

The created file comprises a table with columns separated by tabulation characters **<Tab>** in case to allow direct export to a spreadsheet **<Excel>**. The table features all data on a completed weighing record declared in the submenu: **Export database of weighings to a file / Data selection**"

#### 32.7. Database edition

The database edition can be performed by an administrator.

### 32.7.1. Operators' database

#### Procedure:

- Enter < Databases > according to ch. 32 of this manual,
- Enter < Operators> and press the required position.

### Record of operator:

| N            |            | Name                | Operator name                                                                                           |
|--------------|------------|---------------------|----------------------------------------------------------------------------------------------------|
| G            |            | Code                | Operator code                                                                                           |
|              |            | Password            | Password to log on (max. 16 characters)                                                                 |
| B            |            | Access level        | Authorization access level                                                                              |
| 1,2n<br>RFID |            | Card number         | Transponder card reader for logging on                                                                  |
| \$           |            | Working modes       | Assigning a working mode to an operator                                                                 |
|              | auto       | Automatically       | Automatic mode: logging of a user automatically enables a working mode recently enabled by this user    |
|              | <b>⊘</b> ⇔ | Change working mode | Permanent assigning a specific working mode to a logged operator. Setting "None" disables the function. |

# 32.7.2. Database of products

#### Procedure:

- Enter < Databases > according to ch. 32 of this manual,
- Enter < Products>and press the required position.

## **Product record:**

| N                    | Name                               | Product name                                                      |
|----------------------|------------------------------------|-------------------------------------------------------------------|
| C                    | Code                               | Product code                                                      |
|                      | EAN code                           | Product barcode                                                   |
| *                    | Mass 1)                            | Nominal product mass                                              |
| 1                    | Batching outputs <sup>2)</sup>     | Declaring numbers of outputs for fine dosing                      |
| 1                    | Bulk batching output <sup>2)</sup> | Declaring numbers of outputs for bulk dosing                      |
| +∎→                  | Correction 1 2)                    | Value of dosing correction for weighing platform no. 1            |
| +∎→                  | Correction 2 <sup>2)</sup>         | Value of dosing correction for weighing platform no. 2            |
| +∎→                  | Correction 3 <sup>2)</sup>         | Value of dosing correction for weighing platform no. 3            |
| +≣→                  | Correction 4 <sup>2)</sup>         | Value of dosing correction for weighing platform no. 4            |
| MAX                  | Maximum correction value 2)        | Maximal value of dosing correction                                |
| min                  | Min <sup>3)</sup>                  | Minimum mass for checkweighing                                    |
| max                  | Max <sup>3)</sup>                  | Maximum mass for checkweighing                                    |
| (a) +<br>    (b)   + | Deviation type 4)                  | Declaring deviation type: measuring unit of a value in [%]        |
| - 20                 | Low deviation 4)                   | Low deviation from mass (mass of an ingredient in a recipe)       |
| +20                  | High deviation 4)                  | High devition from mass (mass of an ingredient in a recipe)       |
| 183                  | Tare                               | Tare value (it is preset automatically after selecting a product) |
| £\$€                 | Price                              | Unit price                                                        |
| <b>E</b> 5           | Number of validity dates           | Number of days to calculate expiery date                          |

| 15   | Date        | Constant product date                                           |
|------|-------------|-----------------------------------------------------------------|
| VAT  | VAT         | Value Added Tax in [%]                                          |
|      | Ingredients | Dialogue box for entering ingredients                           |
| G    | Label       | Basic label template attributed to a product                    |
| 2    | C Label     | Cumulative label template attributed to a product               |
| C XX | CC Label    | Cumulative of cumulative label template attributed to a product |

- 1) Variable name dependant on an enabled working mode. In case of working modes: Weighing, Dosing, Recipe, Density, Animal weighing the variable takes the name: "Mass". In case of the working mode "Parts counting" the variable takes the name: "Part mass". In case of the working mode "Percent setup (Deviations)" the variable takes the name "Standard mass".
- 2) The variables accessible only in the working mode "Dosing".
- 3) The variable inaccessible for a product in the working mode "Recipe".
- 4) The variables accessible for a product only in the working mode "Recipe".

### 32.7.3. Database of Weighings / Alibi

Every weighing sent from a scale to a printer or a computer is saved in the database of **Weighings / Alibi>**. Users can view the data afterwards.

# Procedure:

- Enter < Databases> according to ch. 32 of this manual,
- Enter < Weighings / Alibi> and press the required position.

# Weighing record:

| <b>E</b> | Date | Weighing date   |
|----------|------|-----------------|
| *        | Mass | Weighing result |
| 4 8 3    | Tare | Tare value      |

| 4       | Product                            | Product name                              |
|---------|------------------------------------|-------------------------------------------|
| 8       | Operator                           | Operator name                             |
|         | Client                             | Client name                               |
| 00285   | Lot number                         | Number of produced lot                    |
| 12ABC   | Batch number                       | Number of produced batch                  |
|         | Source warehouse                   | Source warehouse name                     |
|         | Target warehouse                   | Target warehouse name                     |
|         | Package                            | Package name                              |
| 8       | Checkweighing                      | A weighing threshold (MIN, OK or MAX)     |
|         | Platform number                    | Platform number to perform weighings      |
| -00251- | Statistics: Number of measurements | Statistics: Current numer of measurements |
| -02478- | Weighing counter                   | Gloabl counter of weighing records        |

## 32.7.4. Database of clients

### Procedure:

• Enter < Databases> according to ch. 32 of this manual,

• Enter < Client> and press the required position.

## Client records:

| N   | Name   | Client's name   |
|-----|--------|-----------------|
| C   | Code   | Client's code   |
| VAT | Tax ID | Client's tax ID |

|     | Address     | Client's address        |
|-----|-------------|-------------------------|
|     | Postal code | Client's postal code    |
| die | City        | Client's Town/City      |
| %€  | Discount    | Client's discount       |
| 0   | Label       | Client's label template |

# 32.7.5. Databse of dosing processes

### Procedure:

- Enter < Databases > according to ch. 32 of this manual,
- Enter < No. 2 Dosing processes > and press the required position.

### List of data for a selected dosing process:

| N | Name         | Dosing process name                                        |
|---|--------------|------------------------------------------------------------|
| G | Code         | Dosing process code                                        |
| 3 | Platform 1   | Weighing platform no. 1 determined for a specific terminal |
| 3 | Platform 2 * | Weighing platform no. 2 determined for a specific terminal |
| 3 | Platform 3 * | Weighing platform no. 3 determined for a specific terminal |
| 3 | Platform 4 * | Weighing platform no. 4 determined for a specific terminal |

<sup>\*) –</sup> inumber of weighing platforms depends on determined data in the terminal settings

# 32.7.6. Database of reports from dosing

#### Procedure:

Enter < Databases > according to ch. 32 of this manual,

• Enter < Reports from dosing> and press the required position.

## List of data for a selected report from dosing:

| 8   | Status                 | Status of correctness for a completed dosing process     |
|-----|------------------------|----------------------------------------------------------|
|     | Start date             | Start date of dosing process                             |
|     | End date               | End date of dosing process                               |
| Ĭ.  | Dosing process         | Name of completed dosing process                         |
| 8   | Operator               | Operator preparing a dosing process                      |
|     | Client                 | Client for which the dosing process is prepared          |
| 023 | Number of Measurements | Number of measurements within a completed dosing process |

### 32.7.7. Database of recipes

### Procedure:

- Enter < Databases> according to ch. 32 of this manual,
- Enter < Recipes> and press the required position.

# List of data for a specific recipes:

| N   | Name                  | Recepis name                                         |
|-----|-----------------------|------------------------------------------------------|
| G   | Code                  | Recipes code                                         |
| 3   | Ingredients           | Defining ingredients of a recipe                     |
| 123 | Number of ingredients | Previewing number of created ingredients in a recipe |
| *   | Recipe mass           | Previewing total mass of a recipe                    |

| ABC   | Type of charge | Type of measuring charge of a recipe |
|-------|----------------|--------------------------------------|
| 1 2 3 | Charge         | Measuring chanrge of a recipe        |

# 32.7.8. Database of reports from recipes

## Procedure:

• Enter < Databases > according to ch. 32 of this manual,

Enter < Report from recipes> and press the required position.

# List of data for a specific report from a recipes:

| 8   | Status                 | Status of correctness for a completed recipe                    |  |  |  |  |  |  |
|-----|------------------------|-----------------------------------------------------------------|--|--|--|--|--|--|
|     | Start date             | Start date of recipe making process                             |  |  |  |  |  |  |
|     | End date               | End date of recipe making process                               |  |  |  |  |  |  |
| B   | Recipe                 | Name of completed recipe                                        |  |  |  |  |  |  |
| 2   | Operator               | Operator preparing a recipe                                     |  |  |  |  |  |  |
|     | Client                 | Client for which the recipe is prepared                         |  |  |  |  |  |  |
| 023 | Number of Measurements | Number of measurements within a completed recipe making process |  |  |  |  |  |  |

# 32.7.9. Database of density

## Procedure:

• Enter < Databases > according to ch. 32 of this manual,

• Enter < Density> and press the required position.

# List of data for a specific report from density determination process:

| 00285    | Sample number           | Number of sample for which the density is determined                       |
|----------|-------------------------|----------------------------------------------------------------------------|
| <b>E</b> | Start date              | Start date of density determination process                                |
| (E)      | End date                | End date of density determination process                                  |
| 3        | Density                 | Value of determined density                                                |
|          | Volume                  | Value of determined volume                                                 |
|          | Determination metod     | Method used in process of determining density                              |
| 8        | Operator                | Operator carrying out density determination process                        |
|          | Product                 | Product for which density is determined                                    |
| <u></u>  | Standard liquid         | Standard liquid utilized during density determination process              |
|          | Standard liquid density | Density value assigned to the standard liquid                              |
|          | Temperature             | Temperature of the density determination process                           |
| 0 0 0    | Sinker volume           | Value of sinker's volume immersed in tested liquid                         |
| *        | Weighing 1              | Mass value of the 1 measurement                                            |
| 8        | Weighing 2              | Mass value of the 2 measurement                                            |
| *        | Weighing 3              | Mass value of the 3 measurement                                            |
| *        | Pycnometer mass         | Value of pycnometer's mass utilized during density determination process   |
| 200      | Pycnometer density      | Value of pycnometer's volume utilized during density determination process |

# 32.7.10. Database of packages

#### Procedure:

• Enter < Databases > according to ch. 32 of this manual,

• Enter < Packages> and press the required position.

# Package record:

| N | Name | Package name                                                                                 |
|---|------|----------------------------------------------------------------------------------------------|
| G | Code | Package code                                                                                 |
| * | Mass | Package weight (set automatically after choosing after choosing a package from the database) |

### 32.7.11. Database of warehouses

## Procedure:

• Enter < Databases > according to ch. 32 of this manual,

Enter < Warehouses> and press the required position.

#### Warehouse record:

| N | Name        | Warehouse name                   |
|---|-------------|----------------------------------|
| G | Code        | Warehouse code                   |
|   | Description | Additional warehouse description |

## 32.7.12. Database of labels

The database comprises templates of labels which users can attribute to products or clients to operate in labelling mode.

# Procedure of editing databases:

- Enter < Databases > according to ch. 32 of this manual,
- Enter < Labels> and press the required position.

#### Label record:

| N | Name            | Label name              |
|---|-----------------|-------------------------|
| C | Code            | Label code              |
| 8 | Label template* | Label printout template |

\*) Ways of designing and sending templates to a scale can be found in **APPENDIX C** of this manual.

# 32.7.13. Database of universal variables

The database include templates of general purpose variables which users can attribute to screen function buttons \$\sigma\_1\$, \$\sigma\_2\$, \$\sigma\_3\$, \$\sigma\_4\$, \$\sigma\_5\$ in order to enter any alphanumeric text intended to be printed.

#### Notice:

The procedure of attributing functions to buttons is described in ch. 17.2 of this manual.

# Procedure of editing databases:

- Enter < Databases> according to ch. 32 of this manual,
- Enter < Universal variables> and press the required position.

## Universal variable record:

| C | Code         | Universal variable code                         |
|---|--------------|-------------------------------------------------|
|   | Value to pay | Universal variable value intended to be printed |

## 32.7.14. Counter of weighing records

The counter of weighing records contains global numer of completed weighing records carried out on the scale. The user can edit the counter of weighing records.

#### Notice:

Access to the editing of the **Weighing counter>** is conditioned by the accessibility settings for this parameter.

# **Editing procedure:**

- Enter submenu < Databases> in accordance with point 32 of the user manual,
- Enter option < Weighing counter> which opens an editing window with the value of the counter of weighing records and an on-screen numeric keyboard.
- Insert desired value and accept it by pressing key.

# 33. COMMUNICATION PROTOCOL

## 33.1. General information

- A. A character protocol scale-terminal has been designed for communication between RADWAG scales and external devices via RS-232 interface
- B. It consists of commands sent from an external device to the scale and a responses from a scale.
- C. Responses are sent every time after receiving a command (reaction for any command).
- D. Using commands allows users to receive some information about the state of scale and/or influence the operation e.g.: Requesting weighing results, display control.

# 33.2. List of RS commands

| Commands | Description of commands                                  |
|----------|----------------------------------------------------------|
| Z        | Zeroing                                                  |
| Т        | Tarring                                                  |
| ОТ       | Get tare value                                           |
| UT       | Set tare value                                           |
| s        | Send the stable result in basic unit                     |
| SI       | Send the result immediately in basic unit                |
| SIA      | Send immediate results from all platforms in basic units |
| SU       | Send the stable result in current unit                   |
| SUI      | Send the result immediately in current unit              |
| C1       | Switch on continuous transmission in basic unit          |
| C0       | Switch off continuous transmission in basic unit         |
| CU1      | Switch on continuous transmission in current unit        |
| CU0      | Switch off continuous transmission in current unit       |
| DH       | Set lower threshold                                      |
| UH       | Set upper threshold                                      |
| ODH      | Read lower threshold                                     |
| OUH      | Read upper threshold                                     |
| SS       | Simulation of pressing ENTER/PRINT key                   |
| PC       | Send all implemented commands                            |

## Notice:

- 1. Each command have to be terminated in CR LF;
- 2. The best Policy for communication is not sending another command until the former answer has been received.

# 33.3. Respond message format

After sending a request message you can receive:

| XX_A CR LF   | command accepted and in progress                                                                                           |  |  |  |  |  |
|--------------|----------------------------------------------------------------------------------------------------|--|--|--|--|--|
| XX_D CR LF   | command completed (appears only after XX_A)                                                                                |  |  |  |  |  |
| XX_I CR LF   | mmand comprehended but cannot be executed                                                                                  |  |  |  |  |  |
| XX _ ^ CR LF | command comprehended but time overflow error appeared                                                                      |  |  |  |  |  |
| XX _ v CR LF | command comprehended but the indication below the                                                                          |  |  |  |  |  |
| XX OK CR LF  | Command done                                                                                                    |  |  |  |  |  |
| ES_CR LF     | Command not comprehended                                                                                                   |  |  |  |  |  |
| XX _ E CR LF | error while executing command – time limit for stable result exceeded (limit time is a descriptive parameter of the scale) |  |  |  |  |  |

XX - command name

substitutes spaces

# 33.4. Command's description

# 33.4.1. Zeroing

Syntax Z CR LF

Possible answers:

**Z\_A CR LF** - command accepted and in progress

**Z\_D CR LF** - command completed

**Z\_A CR LF** - command accepted and in progress

**Z\_^ CR LF** - command comprehended but zero range overflow appeared

Z\_A CR LF - command accepted and in progressZ\_E CR LF - time limit for stable result exceeded

**Z\_I CR LF** - command comprehended but cannot be executed

# 33.4.2. Tarring

Syntax: T CR LF

Possible answers:

T\_A CR LF - command accepted and in progress

T\_D CR LF - command completed

T\_A CR LF - command accepted and in progress

T\_v CR LF - command comprehended but tare range overflow appeared

T\_A CR LF - command accepted and in progress
T\_E CR LF - time limit for stable result exceeded

T\_I CR LF - command comprehended but cannot be executed

#### 33.4.3. Get tare value

Syntax: OT CR LF

Reply: OT\_TARA CR LF - command executed

### Frame format:

| 1 | 2 | 3     | 4-12 | 13    | 14   | 15 | 16    | 17 | 18 | 19 |
|---|---|-------|------|-------|------|----|-------|----|----|----|
| 0 | Т | space | tare | space | unit |    | space | CR | LF |    |

Tare - 9 characters justified to the rightUnit - 3 characters justified to the left

#### Notice:

Tare values are always send in calibration unit.

#### 33.4.4. Set tare value

Syntax: **UT\_TARE CR LF**, where **TARE** – tare value

Possible replies:

UT\_OK CR LF - command completed

**UT\_I CR LF** - command correct, but not accessible at the moment

**ES CR LF** - command incorrect (e.g. incorrect tare format)

#### Notice:

Use dots as decimal points in tare values.

#### 33.4.5. Send the stable result in basic unit

Syntax: S CR LF

Possible answers:

S\_A CR LF - command accepted and in progress S\_E CR LF - time limit for stable result exceeded

S I CR LF - command comprehended but cannot be executed

**S\_A CR LF** - command accepted and in progress **MASS FRAME** - mass value in basic unit is returned

#### Frame format:

| 1 | 2-3   | 4         | 5     | 6    | 7-15 | 16    | 17   | 18 | 19 | 20 | 21 |
|---|-------|-----------|-------|------|------|-------|------|----|----|----|----|
| S | space | stability | space | sign | mass | space | unit |    | CR | LF |    |

## **Example:**

S CR LF – computer command

**S** \_ **A CR LF** - command accepted and in progress

S \_ \_ \_ - CR LF – command done, mass value in basic unit is returned.

# 33.4.6. Send the result immediately in basic unit

Syntax: SI CR LF

Possible answers:

SI\_I CR LF - command comprehended but cannot be executed at the moment

MASS FRAME - mass value in basic unit is returned

#### Frame format:

| 1 | 2 | 3     | 4         | 5     | 6    | 7-15 | 16    | 17 | 18   | 19 | 20 | 21 |
|---|---|-------|-----------|-------|------|------|-------|----|------|----|----|----|
| s | I | space | stability | space | sign | mass | space |    | unit |    | CR | LF |

# Example:

SICR LF – computer command SI\_?\_\_\_\_18.5\_kg\_CR LF - command done, mass value in basic unit is returned immediately.

# 33.4.7. Send immediate results from all platforms in basic units

Syntax: SIA CR LF

Possible answers:

SIA\_I CR LF - command comprehended but cannot be executed at the moment

MASS FRAME "P1" CR LF

MASS FRAME "P2" CR LF - mass values are immediately returned from all platforms in basic units

Frame format with mass from subsequent platforms as indicator reply:

| 1 | 2 | 3     | 4         | 5     | 6    | 7-15 | 16    | 17 | 18   | 19 | 20 | 21 |
|---|---|-------|-----------|-------|------|------|-------|----|------|----|----|----|
| Р | n | space | stability | space | sign | mass | space |    | unit |    | CR | LF |

n - weighing platform number

mass - 9 characters justified to the right

unit - 3 characters justified to the left

# Example:

Let us assume that both platforms are connected to scale.

SIACRLF - computer command

P 2 \_ \_ \_ \_ 3 6 . 2 \_ k g \_ CR LF - command done, mass values from both platforms are returned in basic units

#### 33.4.8. Send the stable result in current unit

Syntax: SU CR LF

Possible answers:

SU\_A CR LF - command accepted and in progress SU\_E CR LF - timeout while waiting for stable results

**SU\_I CR LF** - command comprehended but cannot be executed

SU\_A CR LF - command accepted and in progress
MASS FRAME - mass value in current unit is returned

#### Frame format:

| 1 | 2 | 3     | 4         | 5     | 6    | 7-15 | 16    | 17 | 18   | 19 | 20 | 21 |
|---|---|-------|-----------|-------|------|------|-------|----|------|----|----|----|
| S | U | space | stability | space | sign | mass | space |    | unit |    | CR | LF |

## Example:

**S U CR LF** – computer command

S U \_ A CR LF - command accepted and in progress

S U  $\_\_$  -  $\_$  1 7 2 . 1 3 5  $\_$  N  $\_$  CR LF - command done, mass

value in current unit is returned.

# 33.4.9. Send the result immediately in current unit

Syntax: SUI CR LF

Possible answers:

SUI\_I CR LF - command comprehended but cannot be executed MASS FRAME - mass value in current unit is returned immediately

## Frame format:

| 1 | 2 | 3 | 4         | 5     | 6    | 7-15 | 16    | 17 | 18   | 19 | 20 | 21 |
|---|---|---|-----------|-------|------|------|-------|----|------|----|----|----|
| S | U | Ι | stability | space | sign | mass | space |    | unit |    | CR | LF |

# Example:

S U I CR LF – computer command

S U I ? \_ - \_ \_ 5 8 . 2 3 7 \_ k g \_ CR LF - command executed and mass returned

#### 33.4.10. Switch on continuous transmission in basic unit

Syntax: C1 CR LF

Possible answers:

C1\_I CR LF - command comprehended but cannot be executed

C1\_A CR LF - command comprehended and in progress

MASS FRAME - mass value in basic unit is returned

## Frame format:

| 1 | 2 | 3     | 4         | 5     | 6    | 7-15 | 16    | 17 | 18   | 19 | 20 | 21 |
|---|---|-------|-----------|-------|------|------|-------|----|------|----|----|----|
| S | ı | space | stability | space | sign | mass | space |    | unit |    | CR | LF |

# 33.4.11. Switch off continuous transmission in basic unit

Syntax: C0 CR LF

Possible answers answers:

**C0\_I CR LF** - command comprehended but cannot be executed

C0\_A CR LF - command comprehended and executed

#### 33.4.12. Switch on continuous transmission in current unit

Syntax: CU1 CR LF

Possible answers:

CU1\_I CR LF - command comprehended but cannot be executed

CU1\_A CR LF - command comprehended and in progress
MASS FRAME - mass value in current unit is returned

## Frame format:

| 1 | 2 | 3 | 4         | 5     | 6    | 7-15 | 16    | 17 | 18   | 19 | 20 | 21 |
|---|---|---|-----------|-------|------|------|-------|----|------|----|----|----|
| S | U | I | stability | space | sign | mass | space |    | unit |    | CR | LF |

#### 33.4.13. Switch off continuous transmission in current unit

Syntax: CU0 CR LF

Possible answers:

**CU0\_I CR LF** - command comprehended but cannot be executed

CU0\_A CR LF - command comprehended and executed

## 33.4.14. Set lower threshold

Syntax: **DH\_XXXXX CR LF**, where: **XXXXX** – mass format

Possible answers:

DH\_OK CR LF - command executed

**ES CR LF** - command not comprehended (wrong mass format)

# 33.4.15. Set upper threshold

Syntax: **UH\_XXXXX CR LF**, where: **XXXXX** – mass format

Possible answers:

UH\_OK CR LF - command executed

**ES CR LF** - command not comprehended (wrong mass format)

## 33.4.16. Read lower threshold

Syntax: **ODH CR LF** 

Possible answers: DH MASA CR LF - command executed

#### Frame format:

| 1 | 2 | 3     | 4-12 | 13    | 14 | 15   | 16 | 17    | 18 | 19 |
|---|---|-------|------|-------|----|------|----|-------|----|----|
| D | Н | space | mass | space |    | unit |    | space | CR | LF |

Mass - 9 characters justified to the right
Unit - 3 characters justified to the left

# 33.4.17. Read upper threshold

Syntax: OUH CR LF

Possible answers: UH MASA CR LF - command executed

## Frame format:

| 1 | 2 | 3     | 4-12 | 13    | 14 | 15   | 16 | 17    | 18 | 19 |
|---|---|-------|------|-------|----|------|----|-------|----|----|
| U | Н | space | mass | space |    | unit |    | space | CR | LF |

Mass - 9 characters justified to the right
Unit - 3 characters justified to the left

# 33.4.18. Simulation of pressing ENTER/PRINT key

Syntax: SS CR LF

Sending a command **S S CR LF** to a scale causes automatic saving of a weighing record in the database and simultaneous activating a declated printout template.

#### Notice:

While sending the command to a scale, all criteria for successful measurement execution have to be met, i.e. result control, stable mass indication, etc.

# 33.4.19. Send all implemented commands

Syntax: PC CR LF

Possible answers:

PC A "Z,T,S,SI,SU,SUI,C1,C0,CU1,CU0,DH,ODH,UH,OUH,OT,UT,SIA,SS, PC" – command executed, the indicator have sent all the implemented commands.

# 33.5. Manual printouts / automatic printouts

Users can general manual or automatic printouts from the scale.

- Manual printouts can be performed after loading the pan and stabilizing indication by pressing ENTER/PRINT.
- Automatic printouts can be performed only after loading the pan and stabilizing indication.

#### Format frame:

| 1         | 2     | 3    | 4 -12 | 13    | 14 | 15   | 16 | 17 | 18 |
|-----------|-------|------|-------|-------|----|------|----|----|----|
| stability | space | sign | mass  | space |    | unit |    | CR | LF |

Stability character [space] if stable

[?] if not stable

[^] if an indication over the range[v] if fan indication below the range

**sign** [space] for positive values or

[-] for negative values

mass9 characters justified to the rightunit3 characters justified to the leftcommand3 characters justified to the left

# Example:

 $\_\_\_\_$  1 8 3 2 . 0  $\_$  g  $\_\_$  CR LF – the printout generated from the scale after pressing ENTER/PRINT.

# 34. COOPERATION WITH PERIPHERAL DEVICES

Scale can cooperate with the following devices:

- Computer,
- · Receipt printer,
- · Label printer,
- Additional display,
- Barcode scanner,
- Any peripheral device with the compatible ASCII protocol.

## 35. DIAGRAMS OF CONNECTION CABLES

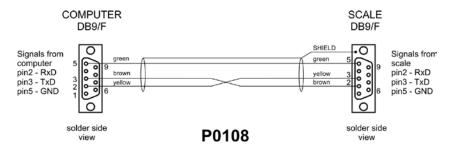

Scale – computer cable

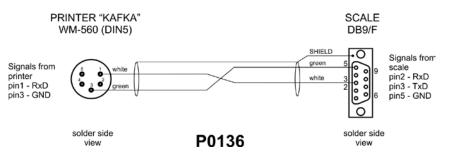

Scale - Kafka printer cable

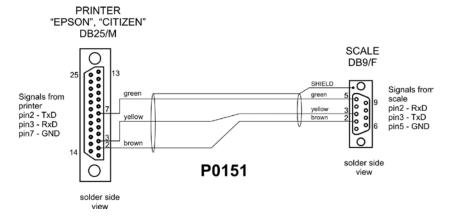

Scale - printer (CITIZEN, EPSON) cable

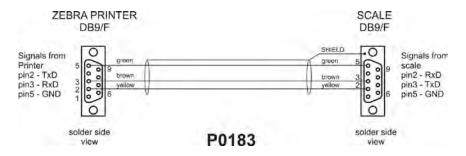

Scale - ZEBRA printer cable

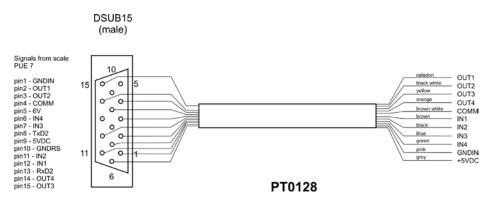

Scale - I/O cable

## Notice:

Cable "scale – Ethernet" is a standard network cable with RJ45 connectors on both sides.

# **36. TECHNICAL PARAMETERS**

# 36.1. Scales of WLY/C series

|                           | WLY<br>6/C1/R                            | WLY<br>12/C1/R | WLY<br>30/C1/R   | WLY<br>6/12/C1/R | WLY<br>12/30/C1/R |  |  |  |
|---------------------------|------------------------------------------|----------------|------------------|------------------|-------------------|--|--|--|
| Scale type:               | WLY<br>6/C1/K                            | WLY<br>12/C1/K | WLY<br>30/C1/K   | WLY<br>6/12/C1/K | WLY<br>12/30/C1/K |  |  |  |
|                           | M                                        | -              | -                | -                | -                 |  |  |  |
| Maximum capacity          | 6kg                                      | 12kg           | 30kg             | 6 / 12kg         | 12 / 30kg         |  |  |  |
| Minimum capacity          | 5g                                       | -              | -                | -                | ı                 |  |  |  |
| Reading division [d]      | 0,1g                                     | 0,2g           | 0,5g             | 0,1 / 0,2g       | 0,2 / 0,5g        |  |  |  |
| Verification interval [e] | 1g                                       | -              | -                | -                | -                 |  |  |  |
| Tare range                | -6kg                                     | -12kg          | -30kg            | -12kg            | -30kg             |  |  |  |
| Repeatability             | 0,3g                                     | 0,6g           | 1,5g             | 0,1 / 0,2g       | 0,2 / 0,5g        |  |  |  |
| Linearity                 | ±0,3g                                    | ±0,6g          | ±1,5g            | ±0,1 / 0,2g      | ±0,2 / 0,5g       |  |  |  |
| OIML Class                | II                                       |                |                  | -                |                   |  |  |  |
| Stabilization time        |                                          |                | 3s               |                  |                   |  |  |  |
| Pan size                  |                                          |                | 360 x 290mm      |                  |                   |  |  |  |
| Operation temperature     |                                          |                | +15°C to +30°C   |                  |                   |  |  |  |
| Storage temperature       |                                          |                | -25°C to +70°C   |                  |                   |  |  |  |
| Ingress protection rating |                                          |                | IP 54            |                  |                   |  |  |  |
| Power supply              |                                          | 110÷230        | VAC 50/60Hz - 10 | 0,5÷15VDC        |                   |  |  |  |
| Display                   | 5,7" with touch panel                    |                |                  |                  |                   |  |  |  |
| Interfaces                | 2 x USB, 2 x RS232, Ethernet, 4ln / 4Out |                |                  |                  |                   |  |  |  |
| Net / Gross weight        | 6,5 / 7,8kg                              |                |                  |                  |                   |  |  |  |
| Package dimensions        |                                          | ·              | 550 x 420 x 220m | ım               | ·                 |  |  |  |

|                           | WLY 60/C2/R       | WLY 60/120/C2/R         |
|---------------------------|-------------------|-------------------------|
| Scale type:               | WLY 60/C2/K       | WLY 60/120/C2/K         |
|                           | M                 | -                       |
| Maximum capacity          | 60kg              | 60 / 120kg              |
| Minimum capacity          | 50g               | -                       |
| Reading division [d]      | 1g                | 1 / 2g                  |
| Verification interval [e] | 10g               | -                       |
| Tare range                | -60kg             | -120kg                  |
| Repeatability             | 1g                | 1 / 2g                  |
| Linearity                 | ±1g               | ±1 / 2g                 |
| OIML Class                | II                | -                       |
| Stabilization time        |                   | 3s                      |
| Pan size                  | 400 >             | c 500mm                 |
| Operation temperature     | +15°C             | to +30°C                |
| Storage temperature       | -25°C             | to +70°C                |
| Ingress protection rating | II                | P 54                    |
| Power supply              | 110÷230VAC 50/    | 60Hz – 10,5÷15VDC       |
| Display                   | 5,7" with         | touch panel             |
| Interfaces                | 2 x USB, 2 x RS23 | 2, Ethernet, 4In / 4Out |
| Net / Gross weight        | 15,5              | / 17,8kg                |
| Package dimensions        | 720 x 58          | 30 x 220mm              |

# 36.2. Scales of WLY/D series

| Scale type:               | WLY/2 0,6/1,2/D2                         | WLY/2 1,2/3/D2    | WLY/2 1/D2     | WLY/2 2/D2 |  |  |  |  |  |  |
|---------------------------|------------------------------------------|-------------------|----------------|------------|--|--|--|--|--|--|
| Maximum capacity          | 0,6 / 1,2kg                              | 1,2 / 3kg         | 1kg            | 2kg        |  |  |  |  |  |  |
| Minimum capacity          | -                                        | -                 | -              | -          |  |  |  |  |  |  |
| Reading division [d]      | 0,01 / 0,02g                             | 0,02 / 0,05g      | 0,01g          | 0,01g      |  |  |  |  |  |  |
| Verification interval [e] | -                                        | -                 | -              | -          |  |  |  |  |  |  |
| Tare range                | -1,2kg                                   | -3kg              | -1kg           | -2kg       |  |  |  |  |  |  |
| Repeatability             | 0,01 / 0,02g                             | 0,02 / 0,05g      | 0,03g          | 0,03g      |  |  |  |  |  |  |
| Linearity                 | ±0,01 / 0,02g                            | ±0,02 / 0,05g     | ±0,03g         | ±0,03g     |  |  |  |  |  |  |
| OIML Class                |                                          | -                 |                |            |  |  |  |  |  |  |
| Stabilization time        |                                          | 3s                |                |            |  |  |  |  |  |  |
| Pan size                  |                                          | 195 x 195         | 5mm            |            |  |  |  |  |  |  |
| Operation temperature     |                                          | +15°C to +        | -30°C          |            |  |  |  |  |  |  |
| Storage temperature       |                                          | -25°C to +        | 70°C           |            |  |  |  |  |  |  |
| Ingress protection rating |                                          | IP 54             |                |            |  |  |  |  |  |  |
| Power supply              | 1                                        | 110÷230VAC 50/60H | z – 10,5÷15VDC |            |  |  |  |  |  |  |
| Display                   |                                          | 5,7" with tou     | ch panel       |            |  |  |  |  |  |  |
| Interfaces                | 2 x USB, 2 x RS232, Ethernet, 4ln / 4Out |                   |                |            |  |  |  |  |  |  |
| Net / Gross weight        | 2,7 / 3,6kg                              |                   |                |            |  |  |  |  |  |  |
| Package dimensions        | 490 x 300 x 150mm                        |                   |                |            |  |  |  |  |  |  |

| Scale type:               | WLY/2<br>3/6/D2                          | WLY/2<br>6/12/D2 | WLY/2<br>6/D2 | WLY/2<br>10/D2 | WLY/2<br>20/D2 |  |  |  |
|---------------------------|------------------------------------------|------------------|---------------|----------------|----------------|--|--|--|
|                           | -                                        | -                | M             | -              | -              |  |  |  |
| Maximum capacity          | 3 / 6kg                                  | 6 / 12kg         | 6kg           | 10kg           | 20kg           |  |  |  |
| Minimum capacity          | -                                        | 1                | 5g            | -              | -              |  |  |  |
| Reading division [d]      | 0,05 / 0,1g                              | 0,1 / 0,2g       | 0,1g          | 0,1g           | 0,1g           |  |  |  |
| Verification interval [e] | -                                        | ı                | 1g            | -              | -              |  |  |  |
| Tare range                | -6kg                                     | -12kg            | -6kg          | -10kg          | -20kg          |  |  |  |
| Repeatability             | 0,05 / 0,1g                              | 0,1 / 0,2g       | 0,3g          | 0,3g           | 0,3g           |  |  |  |
| Linearity                 | ±0,05 / 0,1g                             | ±0,1 / 0,2g      | ±0,3g         | ±0,3g          | ±0,3g          |  |  |  |
| OIML Class                |                                          | -                | II            |                | -              |  |  |  |
| Stabilization time        |                                          |                  | 3s            |                |                |  |  |  |
| Pan size                  |                                          | 19               | 95 x 195mm    |                |                |  |  |  |
| Operation temperature     |                                          | +15              | 5°C to +30°C  |                |                |  |  |  |
| Storage temperature       |                                          | -25              | s°C to +70°C  |                |                |  |  |  |
| Ingress protection rating |                                          |                  | IP 54         |                |                |  |  |  |
| Power supply              |                                          | 110÷230VAC       | 50/60Hz – 10, | 5÷15VDC        |                |  |  |  |
| Display                   | 5,7" with touch panel                    |                  |               |                |                |  |  |  |
| Interfaces                | 2 x USB, 2 x RS232, Ethernet, 4ln / 4Out |                  |               |                |                |  |  |  |
| Net / Gross weight        |                                          | 2                | 2,7 / 3,6kg   |                |                |  |  |  |
| Package dimensions        |                                          | 490 x            | 300 x 150mn   | 1              |                |  |  |  |

## **37. ERROR MESSAGES**

**Err2** - Value beyond the zero range,

**Err3** - Value beyond the tare range,

**Err8** - Tarring / zeroing operation time exceeded,

**NULL** - Zero value from the AD converter,

**FULL** - Measurement range overflow,

**HI** Display range overflow,

**LH** - Start mass error, the mass on the weighing platform is

beyond the acceptable range (-5% to +15% of start mass)

## 38. ADDITIONAL EQUIPMENT

#### Accessories:

- KAFKA printer cable P0136,
- Computer cable P0108,
- EPSON printer cable P0151,
- Thermal printer KAFKA,
- Dot matrix printer EPSON,
- Label printer CITIZEN,
- Additional display in plastic casing WD- 4/1,
- Large size display (2") WWG-2,
- Transponder card reader CK-01,
- Barcode scanner LS2208,
- Current loop in plastic casing AP2-1,
- Handle for measuring indicator in plastic casing PUE-7-32,
- PC keyboard.

# Computer programs:

- "LABEL EDITOR R02" computer program,
- "DATABASE EDITOR PUE 7-HY" computer program,
- "RAD-KEY" computer program,
- "PW-WIN" computer program.

# 39. APPENDIX A - Variables for printouts

# 39.1. Inventory of variables

## Notice:

Every variable needs to be included in brace brackets e.g.  $\{x\}$ , where x – variable number.

A list of variables accessible in the system for defining printout templates and data displayed in the workspace of scale's screen:

| Symbol            | Description                                        |
|-------------------|----------------------------------------------------|
| {0} <sup>1)</sup> | Standard printout in calibration unit              |
| {1} <sup>1)</sup> | Standard printout in carrier unit                  |
| {2}               | Date                                               |
|                   | Time                                               |
| {3}               | Date & Time                                        |
| {4}<br>(6)        | Net mass in current unit                           |
| {6}               |                                                    |
| {7}               | Net mass in calibration unit                       |
| {8}               | Gross mass                                         |
| {9}               | Tare                                               |
| {10}              | Current unit                                       |
| {11}              | Calibration unit                                   |
| {12}              | Minimum threshold                                  |
| {13}              | Maximum threshold                                  |
| {14}              | Lot number                                         |
| {15}              | Cumulative Statistics: Number                      |
| {16}              | Cumulative Statistics: Sum                         |
| {17}              | Cumulative Statistics: Average                     |
| {18}              | Cumulative Statistics: Minimum                     |
| {19}              | Cumulative Statistics: Maximum                     |
| {20}              | Cumulative of Cumulative Statistics: Quantity      |
| {21}              | Cumulative of Cumulative Statistics: Sum           |
| {22}              | Cumulative of Cumulative Statistics: Average       |
| {23}              | Cumulative of Cumulative Statistics: Minimum       |
| {24}              | Cumulative of Cumulative Statistics: Maximum       |
| {25}              | Mass: lb                                           |
| {26}              | Checkweighing                                      |
| {27}              | Value to pay                                       |
| {28}              | C Value (cumulative amount to pay)                 |
| {29}              | CC value (cumulative of cumulatives amount to pay) |
| {30}              | Gross (amount to pay + VAT)                        |

| {31}                | Platform number                         |
|---------------------|-----------------------------------------|
| {32}                | Factory Number                          |
| {33}                | Scale division                          |
| {34}                | Range                                   |
| {35}                | Counting pieces: Sample weight          |
| {36}                | Deviations: Sample weight               |
| {37}                | Statistics: Standard deviation          |
| {38}                | CC Statistics: Standard deviation       |
| {39} <sup>2)</sup>  | Universal variable                      |
| {40}                | Text information                        |
| {41}                | Batch number                            |
| {42}                | Statistics: Weighing counter            |
| {43}                | Platform mass                           |
| {50}                | Product: Name                           |
| {51}                | Product: Code                           |
| {52}                | Product: EAN Code                       |
| {53}                | Product: Mass                           |
| {54}                | Product: Tare                           |
| {55}                | Product: Unit price                     |
| {56}                | Product: Minimum                        |
| {57}                | Product: Maximum                        |
| {58} <sup>3)</sup>  | Product: Testing Prepackages mode (CPG) |
| {59}                | Product: Number of validity days        |
| {60}                | Product: VAT                            |
| {61}                | Product: Date                           |
| {62}                | Product: Expiry Date                    |
| {63} <sup>3)</sup>  | Product: Density                        |
| {64} <sup>4)</sup>  | Product: Ingredients                    |
| {65}                | Product: Description                    |
| {75}                | Operator: Name                          |
| {76}                | Operator: Code                          |
| {77}                | Operator: Access level                  |
| {80}                | Package: Name                           |
| {81}                | Package: Code                           |
| {82}                | Package: Mass                           |
| {85}                | Client: Name                            |
| {86}                | Client: Code                            |
| {87}                | Client: Tax ID                          |
| {88}                | Client: Address                         |
| {89}                | Client: Postal code                     |
| {90}                | Client: City                            |
| {91}                | Client: Discount                        |
| {100} <sup>3)</sup> | CPG Report: Batch Number                |

| {101} <sup>3)</sup> | CPG Report: Start date                      |
|---------------------|---------------------------------------------|
| {101} <sup>3)</sup> | CPG Report: End date                        |
| {103} <sup>3)</sup> | CPG Report: Result                          |
| {104} <sup>3)</sup> | CPG Report: Batch quantity                  |
| {105} <sup>3)</sup> | CPG Report: Number of Measurements          |
| {106} <sup>3)</sup> | CPG Report: T1 error border                 |
| {107} <sup>3)</sup> | CPG Report: 2T1 error border                |
| {108} <sup>3)</sup> | CPG Report: Number of T1 errors             |
| {109} <sup>3)</sup> | CPG Report: Acceptable number of T1 errors  |
| {110} <sup>3)</sup> | CPG Report: Number of 2T1 errors            |
| {111} <sup>3)</sup> | CPG Report: Total                           |
| {112} <sup>3)</sup> | CPG Report: Min                             |
| {113} <sup>3)</sup> | CPG Report: Max                             |
| {114} <sup>3)</sup> | CPG Report: Average                         |
| {115} <sup>3)</sup> | CPG Report: Limit of the average            |
| {116} <sup>3)</sup> | CPG Report: Standard deviation              |
| {117} <sup>3)</sup> | CPG Report: Measurements                    |
| {118} <sup>3)</sup> | CPG Report: Unit                            |
| {119} <sup>3)</sup> | CPG Report: Report Number                   |
| {120} <sup>3)</sup> | Average Tare Report: Date                   |
| {121} <sup>3)</sup> | Average Tare Report: Result                 |
| {122} 3)            | Average Tare Report: Standard deviation     |
| {123} <sup>3)</sup> | Average Tare Report: 0.25T1                 |
| {124} <sup>3)</sup> | Average Tare Report: Number of Measurements |
| {125} <sup>3)</sup> | Average Tare Report: Measurements           |
| {126} <sup>3)</sup> | Average Tare Report: Report Number          |
| {130}               | Source Warehouse: Name                      |
| {131}               | Source Warehouse: Code                      |
| {132}               | Source Warehouse: Description               |
| {135}               | Target Warehouse: Name                      |
| {136}               | Target Warehouse: Code                      |
| {137}               | Target Warehouse: Description               |
| {140}               | Net mass in calibration unit: Total         |
| {141}               | Additional display: WD                      |
| {142}               | Additional display: WWG                     |
| {143}               | Hex                                         |
| {144}               | Hex UTF8                                    |
| {145}               | Partial mass                                |
| {146}               | Gross mass in current unit                  |
| {147}               | Tare in current unit                        |
| {148}               | Additional display: PUE7                    |
| {155}               | Density: Start date                         |

| {156}               | Density: End date                          |
|---------------------|--------------------------------------------|
| {157}               | Density: Method                            |
| {158}               | Density: Netriod  Density: Standard liquid |
| {159}               | Density: Standard liquid density           |
| {160}               | Density: Temperature                       |
| {161}               | Density: Sinker volume                     |
| {162}               | Density                                    |
| {163}               | Density: Unit                              |
| {164}               | Density: Sample number                     |
| {165}               | Density: Weighing 1                        |
| {166}               | Density: Weighing 2                        |
| {167}               | Density: Weighing 3                        |
| {168}               | Density: Volume                            |
| {169}               | Density: Pycnometer mass                   |
| {170}               | Density: Pycnometer density                |
| {175}               | Dosing process: Name                       |
| {176}               | Dosing process: Code                       |
| {177}               | Dosing process: Cycle number               |
| {178}               | Dosing process: Number of cycles           |
| {180}               | Dosing report: Start date                  |
| {181}               | Dosing report: End date                    |
| {182}               | Dosing report: Result                      |
| {183}               | Dosing report: Number of measurements      |
| {184}               | Dosing report: Total                       |
| {185}               | Dosing report: Measurements                |
| {186}               | Measurements: Nominal mass                 |
| {187}               | Measurements: Difference                   |
| {190} <sup>3)</sup> | Comparator: Report number                  |
| {191} <sup>3)</sup> | Comparator: Start date                     |
| {192} <sup>3)</sup> | Comparator: End date                       |
| {193} <sup>3)</sup> | Comparator: Order number                   |
| {194} <sup>3)</sup> | Comparator: Tested standard number         |
| {195} <sup>3)</sup> | Comparator: Reference standard number      |
| {196} <sup>3)</sup> | Comparator: Measurements                   |
| {197} <sup>3)</sup> | Comparator: Average difference             |
| {198} <sup>3)</sup> | Comparator: Standard deviation             |
| {199} <sup>3)</sup> | Comparator: Number of cycles               |
| {200} <sup>3)</sup> | Comparator: Method                         |
| {205}               | Adjustment track record: Nominal Mass      |
| {206}               | Adjustment track record: Platform number   |
| {210} <sup>3)</sup> | Vehicle: Name                              |
| {211} <sup>3)</sup> | Vehicle: Code                              |

| {212} <sup>3)</sup> | Vehicle: Description                         |
|---------------------|----------------------------------------------|
| {213} <sup>3)</sup> | Vehicle scale: Start date                    |
| {214} <sup>3)</sup> | Vehicle scale: Status                        |
| {215} <sup>3)</sup> | Vehicle scale: Entry mass                    |
| {216} <sup>3)</sup> | Vehicle scale: Exit mass                     |
| {220}               | Recipe: Name                                 |
| {221}               | Recipe: Code                                 |
| {222}               | Recipe: Cycle number                         |
| {223}               | Recipe: Number of cycles                     |
| {224}               | Recipe: Process progress                     |
| {225}               | Recipe: Process progress in %                |
| {226}               | Recipe: Ingredient name                      |
| {227}               | Recipe: Difference                           |
| {228}               | Recipe: Portion                              |
| {229}               | Recipe: Nominal mass                         |
| {230}               | Recipe: Number of current ingredient         |
| {231}               | Recipe: Number of ingredient                 |
| {232}               | Recipe: Number of current manufacturing unit |
| {233}               | Recipe: Number of manufacturing unit         |
| {234}               | Recipe: Status                               |
| {235}               | Recipe: Min                                  |
| {236}               | Recipe: Max                                  |
| {237}               | Recipe: Ingredient code                      |
| {240}               | Recipe report: Start Date                    |
| {241}               | Recipe report: End Date                      |
| {242}               | Recipe report: Result                        |
| {243}               | Recipe report: Number of measurements        |
| {244}               | Recipe report: Total                         |
| {245}               | Recipe report: Measurements                  |
| {246}               | Measurements: Nominal mass                   |
| {247}               | Measurements: Difference                     |
| {248}               | Recipe report: Ingredient code               |

## Notice:

- 1) Variables {0} and {1} is terminated by CR LF, i.e. the cursor is moved to the beginning of the next line by default,
- 2) In case of variable {39}, each position from the database (1,2-n) is formated as follows: Position 1 {39:1}, Position 2 {39:2}, etc.
- 3) Variables not related to "Standard software",
- 4) In case of variable {64}, each line (L1-Ln) is formatted according to the template: Line 1 {64:L1}, Line 2 {64:L2}, etc.

# 39.2. Formatting variables

Users can format numeric, text and date variables intended for displaying or printing out.

#### Different format commands:

- Justification to the left.
- · Justification to the right,
- Setting the number of characters for printout / display,
- Declaration of the number of digital places for numeric variables,
- Date&Time formatting,
- Formatting numeric variables for EAN13 codes,
- Formatting numeric variables and dates for EAN128/GS1-128 codes.

## Format characters:

| Character | Description                                                                                                    | Example                                                                                                    |
|-----------|----------------------------------------------------------------------------------------------------|----------------------------------------------------------------------------------------------------|
| ,         | Separates veriables from format strings                                                                                                    | <b>(7,10)</b> – Net mass in calibration unit situated in 10-character string justified to the right.                                                                                                   |
| -         | Minus sign or justification to the left                                                                                                    | <b>{7,-10}</b> - Net mass in calibration unit situated in 10-character string justified to the left                                                                                                    |
| :         | Precides formatting or sepatates hours, minutes and seconds                                                                                                    | {7:0.000} - Net mass in calibration unit always with three decimal places; {3:hh:mm:ss} - Present time in the format : hours : minutes : seconds                                                       |
|           | The first dot in the format string determines the location of the decimal separator in the formatted value; any additional dot characters are ignored.            | <b>{55:0.00}</b> – Unit price always with two decimal places; <b>{17:0.0000}</b> – Average value form weighings with four decimal places;                                                              |
| F         | The number is converted to a string of the form "-ddd.ddd" where each 'd' indicates a digit (0-9). The string starts with a minus sign if the number is negative. | {7:F2} - Net mass in calibration unit always<br>with two decimal places.<br>{7,9:F2} - Net mass in calibration unit always<br>with two decimal places in 9-character string<br>justified to the right. |
| V         | Formatting mass and derivatives for EAN13 codes                                                                                                    | <b>{7:V6.3}</b> - Net mass for EAN13 (6-character code) with three decimal characters                                                                                                    |
| Т         | Formatowanie masy i wielkości<br>pochodnych do masy w kodzie<br>EAN128                                                                                            | <b>{7:T6.3}</b> – Net mass for EAN128/GS1-128 with two decimal places.                                                                                                    |

| 1 | Date separator between days, months and years                                                                                        | {2:yy/MM/dd} – Present date formatted as: year - month - day, where yy represents two less significant digits of year.                                                                                                    |
|---|----------------------------------------------------------------------------------------------------|----------------------------------------------------------------------------------------------------|
| \ | "Escape" character removing<br>formatting function form next<br>character to allow it to be used as<br>a character in a text string. | {2:yyVMMVdd} – Present date formatted as yesr / month / day; {2:yy\:MM\:dd} –Present date formatted as: year: month: day. In case of necessity of using "\" as literal it should be preceded by another escape characterj "\". |

# Format examples:

| Symbol      | Description                                                            |
|-------------|------------------------------------------------------------------------|
| {7:V6.3}    | Net mass for EAN 13 (6-character code)                                 |
| {7:V7.3}    | Net mass for EAN 13 (7-character code)                                 |
| {27:V6.3}   | Net amount to pay for EAN 13 (6-character code)                        |
| {27:V7.3}   | Net amount to pay for EAN 13 (7-character code)                        |
| {7:T6.3}    | Net mass for EAN 128/GS1-128                                           |
| {16:T6.3}   | Cumulative net mass for EAN 128/GS1-128                                |
| {21:T6.3}   | Cumulative of cumulative net mass for EAN 128/GS1-128                  |
| {25:T6.3}   | Net mass in lb for EAN 128/GS1-128                                     |
| {8:T6.3}    | Gross mass for EAN 128/GS1-128                                         |
| {55:T6}     | Product price for EAN 128/GS1-128                                      |
| {2:yyMMdd}  | Date for EAN 128/GS1-128                                               |
| {61:yyMMdd} | Product date for EAN 128/GS1-128                                       |
| {62:yyMMdd} | Expiary date for EAN 128/GS1-128                                       |
| {16:V6.3}   | Cumulative net mass for EAN 13 (6-character code)                      |
| {16:V7.3}   | Cumulative net mass for EAN 13 (7-character code)                      |
| {28:V6.3}   | Total/cumulative amount to pay for EAN 13 (6-character code)           |
| {28:V7.3}   | Total/cumulative amount to pay for EAN 13 (7-character code)           |
| {21:V6.3}   | Cumulative of cumulative net mass EAN 13 (6-character code)            |
| {21:V7.3}   | Cumulative of cumulative net mass EAN 13 (7-character code)            |
| {29:V6.3}   | Total/cumulative of cumulative amount to pay EAN 13 (6-character code) |
| {29:V7.3}   | Total/cumulative of cumulative amount to pay EAN 13 (7-character code) |

#### 39.3. Mathematical function

Extended functionality of the mathematical functions with use of a variable <**{5} Mathematical function>** enables carrying out an optional operation on numbers and variables available on the list. The basic available mathematical functions are:

- Adding (+)
- Subtracting (-)
- Multiplying (\*)
- Dividing (/)

The additional functionality provides using in the calculation the existing variables, thus enabling acquiring mass from a specified weighing platform, and its processing in a desired way.

# An example:

The above application of a variable <{43} Platform mass> causes acquiring mass from a weighing platform determined in the formatter (:1 and :2), and their dividing by 2 which enables taking the average mass from both weighing platforms. Use of the brackets enables carrying out the operation in an appropriate sequence and in accordance with basic matjematical principles.

#### Notice:

Variables in the structure of the mathematical operations are noted insquare brackets [] and not as previously in {} brackets.

Additionally, a operator can use the advanced functions enabling extended means of data modification. The advanced functions are used in a form of text marker and arguments in brackets:

- round (numeric value, rounding precision (number)) rounding
- abs (numeric value) absolute value
- sin (numeric value) sine
- cos (numeric value) cosine
- tan (numeric value) tangent
- sqrt (numeric value) radical
- pow (numeric value, power base (number)) power
- log (numeric value) logarithm
- log10 (numeric value) logarithm base 10

#### Notice:

A numeric value is comprehended as an optional number or an optional mathematical operation that returns a numeric value.

There are additional functions that modify the text values, and they can also operate on numbers that are coverted to text:

- remove ("text value", initial place (number), quantity of characters to be removed (number)) – a return is a residue after deleting a part of the text value, from the initial point to a determined quantity of characters. In case the third parameter is not specified the text value will be deleted till its end.
- substring ("text value", initial place (number), quantity of characers to be copied (number)) – a return is copied text value from the initial point to a quantity of characters to be copied. In case the third parameter is not specified the text value will be copied till the end.
- tolower ("text value") a return is a complete text value in small letters.
- toupper ("text value") a return is a complete text value in capital letters.
- replace ("text value", old text, new text) a return is a text with replaced letters of parts of the text, determined in the second and their parameter.

#### Notice:

The text values are put in quotation marks " ".

# **Examples:**

**remove ("Text sample",11)** – the operation causes returning a text value: "Text sample".

**toupper ("Text sample")** – the operation causes returning a text value "TEXT SAMPLE".

**replace ("Text sample", "text", "text")** - the operation causes returning a text value "Text sample".

**replace ("2.000","0","1")** - the operation causes returning a text value "2.111". The value can be used for standard mathematical calculations, where it will be converted "on the fly" in case the operation requires it.

# 40. APPENDIX B – Functions of programmable buttons

| Icon                                                                                                    | Function name                                          |
|----------------------------------------------------------------------------------------------------|--------------------------------------------------------|
| 5                                                                                                    | Print                                                  |
| -0-                                                                                                    | Zero                                                   |
| -1-                                                                                                    | Tare                                                   |
| 1                                                                                                    | Enter tare                                             |
| Source of the second                                                                                                    | Parameters                                             |
| Service of the service of the servic | Local Parameters                                       |
| min max                                                                                                    | Set MIN and MAX                                        |
| -0-                                                                                                    | Statistics (cumulative) : Print and zero               |
| 5                                                                                                    | Statistics (cumulative) : Print                        |
| -O-                                                                                                    | Statistics (cumulative) : zero                         |
| -0-                                                                                                    | Statistics (cumulative of cumulative) : Print and zero |
| 5                                                                                                    | Statistics (cumulative of cumulative) : Print          |
| -O-                                                                                                    | Statistics (cumulative of cumulative) : zero           |
| -0123                                                                                                    | Edit lot number                                        |
| 12ABC                                                                                                    | Edit batch number                                      |

| <b>(</b>   | Start                             |
|------------|-----------------------------------|
| <b>(S)</b> | Stop                              |
| 8          | Choose an operator                |
| namo       | Choose an operator by name        |
| code       | Choose an operator by code        |
|            | Choose a product                  |
| name       | Choose a product by name          |
| code       | Choose a product by code          |
|            | Choose a package                  |
| name       | Choose a package by name          |
| coda       | Choose a package by code          |
|            | Choose a client                   |
| name       | Choose a client by name           |
| code       | Choose a client by code           |
|            | Choose a source warehouse         |
| code       | Choose a source warehouse by code |
|            | Choose a target warehouse         |

| Choose a target warehouse by name    |
|--------------------------------------|
| Choose a target warehouse by code    |
| Change working mode                  |
| Counting pieces: Specify piece mass  |
| Counting pieces: Estimate piece mass |
| Counting pieces: Ascribe standard    |
| Deviations: Specify sample mass      |
| Deviations: Estimate sample mass     |
| Emergency stop                       |
| Chute permission                     |
| Disable tare                         |
| Restore tare                         |
| Change unit                          |
| Change platform                      |
| Edit universal variable 1            |
| Edit universal variable 2            |
| Edit universal variable 3            |
|                                      |

| Var 1 | Edit universal variable 4     |
|-------|-------------------------------|
| Var 1 | Edit universal variable 5     |
|       | Choose a vehicle *            |
| name  | Choose a vehicle by name *    |
| COCE  | Choose a vehicle by code *    |
|       | Choose transaction *          |
|       | Start entry transaction *     |
| -     | Start exit transaction *      |
|       | Selekt dosing process         |
| name  | Selekt dosing process by name |
| code  | Selekt dosing process by code |
|       | Select recipe                 |
| name  | Select recipe by name         |
| code  | Select recipe by code         |
| 18    | Ingredients                   |
|       | Determine liquid density      |
|       | Determine solid density       |
|       | Determine pycnometer density  |
|       | Determine porous body density |
| ·     |                               |

<sup>\*) –</sup> Functions of programmable buttons not related to "Standard software".

# 41. APPENDIX C - Label template

A label template can be created in 2 ways:

- From the terminal level using variables,
- Using PC software EDYTOR ETYKIET R02. A created project needs to be saved as an "Ib" file then copied on a pendrive that can be connected to the terminal. Finally transfer the file to the database in the scale.

While a label is in the database of labels it can be ascribed to products or/and clients in order to work in labelling mode.

# 41.1. Designing a label from the terminal level

## Procedure:

- Enter < Databases > according to ch. 32 of this manual,
- Enter < Labels> and press on the required position.
- After entering < Label template> an editing field with the screen keyboard appears
- Modify the existing template using the list of variables accessible after pressing
- Confirm changes by pressing

#### Notice:

In the bottom line of the screen keyboard there are additional buttons that help to modify a label template:

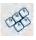

On-screen keyboard on / off

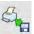

Read label templates from \*.lb files (see – ch. 41.3)

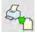

Select variables for the display template (inventory of variables can be found in APPENDIX A)

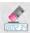

Clearing the editing field

## 41.2. Designing a label on a computer

# **Example:**

Let us create a label template for the label below:

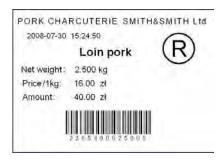

### Notice:

The installer of **EDYTOR ETYKIET R02** is accessible to download on website: **www.radwag.com.** on the overlap: Products / Measuring indicators / PUE 7.

## Procedure:

 Run computer program LABEL EDITOR R02, then the main window of the program is displayed:

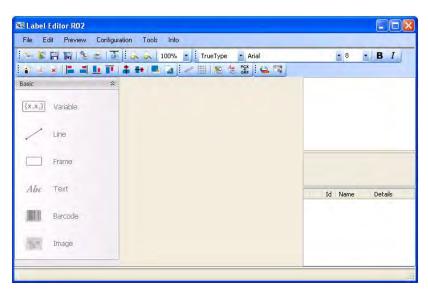

#### Notice:

Prior to designing a label a new project needs to be created with initial printer and label settings. A description of creating new projects can be found in instruction manual "Label Editor R02" accessible in the program menu: "Info / User manual".

In order to add a text to the label chose < Abc Text> from the list
of objects and then click on the workspace of label, then window
</re>
<Text field settings> opens:

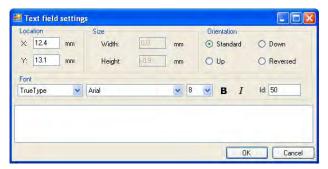

- 3. Type the required text in the box at the bottom of the window: PORK CHARCUTERIE SMITH&SMITH Ltd and press to confirm, then the text is put automatically on the label,
- 4. In order to add a variable to the label chose ⟨(x,x₂)| Variable> from the list of objects and then click on the workspace of label, then window ⟨Variable settings⟩ opens:

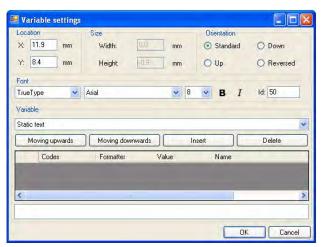

- 5. From list **<Variable>** chose variable type **"4 Date and time"** and press how below.
- 6. Confirm it by pressing \_\_\_\_\_, then the variable is automatically placed on the label.
- 7. Place the rest of variables and constant texts on the label in the same way,

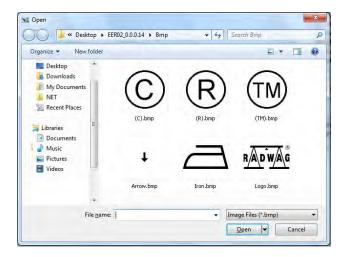

9. Chose one and press **<Open>**, then the image is placed on the label.

#### Notice:

Graphic images placed on the label can be printed only when they are downoladed to the printer memory. It is described in the instruction manual "Label Editor R02" accessible in the program menu on the overlap: "Info / User manual".

10. In order to add a barcode to the label chose < Barcode and then click on the workspace of label, then window <Barcode settings> opens:

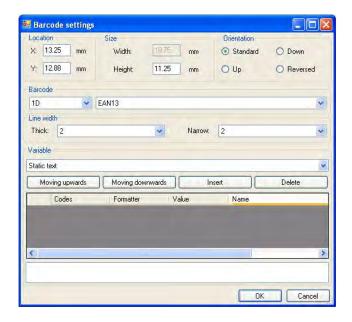

- 11. Chose **<Barcode>** from the list e.g. **EAN-13**.
- 12. Chose from list **<Variable>** item "**7 Net mass in adjustment unit**" and press \_\_\_\_\_\_, then the variable is placed in the table of variables show below.
- 13. In column **<Formatter>** type:**V6.3** (mass in EAN13 as a 6-digit code with 3 decimal places).
- 14. Confirm the entered item by pressing \_\_\_\_\_, then the barcode is automatically placed on the label.
- 15. Save the created pattern chosing from the menu "File / Export \*.lb".

## Notice:

Recorded templates of labels in files with \*.lb extension are not editable. This is advisable to record designs of labels in files with \*.lab extension as well (software menu: File / Save as...) to use/edit the designs of labels in the future.

# 41.3. Saving label templates in the scale

#### Procedure:

- A label template \*.lb created in EDYTOR ETYKIET R02 needs to be copied to a pendrive,
- · Connect the pendrive to USB in the scale,
- Enter: "Parameters / Databases / Labels" and press the required item,
- Enter < Label templates>, then an editing field and the screen keyboard appears.
- Press , to open a window showing files on the pendrive,
- Select the required \*.lb file. It is automatically copied to the editing field.
- Confirm the changes by pressing

## Notice:

If a pendrive is not recognized by the system button will remain inactive.

# 41.4. Attributing a label to a product

#### Procedure:

- Enter < Databases > according to ch. 32 of this manual,
- Enter < Products> and press the required item,
- Enter < Label>, then the database of labels is open with the list of all labels.
- Choose the required label. The program automatically ascribes the label to the product.

# 41.5. Attributing a label to a client

### Procedure:

- Enter < Databases > according to ch. 32 of this manual,
- Enter < Clients> and press the required item,
- Enter < Label>, then the database of labels is open with the list of all labels,
- Choose the required label. The program automatically ascribes the label to the client.

# 41.6. Printing labels

#### Procedure:

- While in the main window choose a product (button or a client (button ) that has attributed a label,
- Place a load on the pan and wait for wathen press ENTER/PRINT,
- The label is printed on a printer connected to the scale.

## Notice:

- 1. Labels can be attributed to products or/and clients. After pressing ENTER/PRINT a label is printed on a connected printer, provided a selected client or product has an ascribed label.
- 2. Users can perform the test label printout see ch. 32.5 of this manual.

# 42. APPENDIX D - CITIZEN printer setting

Baud rate : 9600b/sec

Parity control : No
Number of data bits
Number of stop bits
Flow control : No
IEEE 1284 : No

Information printed by the printer via RS232:

[Interface Menu]

RS-232C Baud rate : 9600bps
RS-232C Parity : None
RS-232C Length : 8 bit
RS-232C Stop bit : 1 bit
RS-232C X-ON : No
IEEE 1284 : On

The way of generating the setup printout and setting CITIZEN printers are described in manuals attached to printers or present on the website of the manufacturer.

# 43. APPENDIX E - ZEBRA printer setting

Baud rate – 9600b/sec Parity control – none No of data bits – 8bit No of stop bits – 1 bit

Information printed by the printer via RS232:

Serial port : **96**, **N**, **8**, **1** 

The way of generating the setup printout and setting ZEBRA (Eltron) printers are described in manuals attached to printers or present on the website of the manufacturer.

# 44. APPENDIX F - Communication with barcode scanners

- For communication with barcode scanners RADWAG scales use RS232
  interfaces and simplex transmission (one direction) without handshaking.
  Only two wires are required for assuring such a transmission. Used
  scanners should be equipped in such interface with disabled both
  hardware and software handshaking.
- Both scales and scanners have the possibility of setting of transmission parameters. Both devices are required to have the same parameters set: baud rate, number of data bits, parity control, stop bits. e.g. 9600,8,N,1 baud rate 9600 bit/s, data 8-bits, no parity control, 1 stop bit.

- Barcode scanners can send additional information apart from the expected barcode e.g. symbology (type of barcode). It is advisable to disable such information because RADWAG devices and software do not use it.
- Some RADWAG systems can omit unnecessary information by using parameters that mark the beginning and the length of the code required to analyse.
- A special protocol is required in order the code be received by RADWAG equipment. It is required to program an appropriate prefix and suffix. Prefix – one byte 01 hexadecimally, suffix one byte 0D hexadecimally.
- 6. Most barcode scanners allow to enable/disable different symbologies (barcode types).
- 7. Programming of scanners is usually performed by reading special barcodes or by using an external software tool.
- 8. Scanners marketed together with RADWAG systems are always configured according to the rules above.

| Barcode with required prefix and suffix in hexadecimal format | Barcode without required –fixes in ASCII format | Code type |
|---------------------------------------------------------------|-------------------------------------------------|-----------|
| 01 30 30 32 31 30 31 32 36 0D                                 | 00210126                                        | EAN-8     |
| 01 30 31 32 33 34 35 36 37 38 39 0D                           | 0123456789                                      | 2 of 5    |
| 01 43 4F 44 45 20 33 39 20 54 45 53 54 0D                     | CODE 39 TEST                                    | CODE 39   |
| 01 31 31 30 31 32 33 34 35 36 37 38 39 31 0D                  | 1101234567891                                   | EAN-13    |
| 01 43 6F 64 65 20 31 32 38 20 54 65 73 74 0D                  | CODE 128 Test                                   | CODE 128  |

# MANUFACTURER OF ELECTRONIC WEIGHING INSTRUMENTS

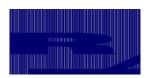

RADWAG WAGI ELEKTRONICZNE 26 – 600 Radom, Bracka 28 Street POLAND

Phone +48 48 38 48 800, fax. + 48 48 385 00 10 e-mail: export@radwag.com

www.radwag.com

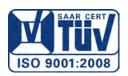